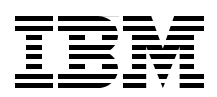

## **IBM WebSphere DataPower SOA Appliances Part II: Authentication and Authorization**

**Integrate IBM Tivoli Access Manager with your DataPower appliance**

**Implement enterprise security and identity management**

**Configure authentication and authorization using LDAP**

> **Juan R. Rodriguez Joel Gauci Davin Holmes Srinivasan Muralidharan Adolfo Rodriguez**

# **[ibm.com](http://www.redbooks.ibm.com/ )**[/redbooks](http://www.redbooks.ibm.com/) **Redpaper**

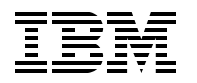

International Technical Support Organization

#### **IBM WebSphere DataPower SOA Appliances Part II: Authentication and Authorization**

April 2008

**Note:** Before using this information and the product it supports, read the information in ["Notices" on page v](#page-6-0).

#### **First Edition (April 2008)**

This edition applies to Version 3, Release 6, Modification 0 of IBM WebSphere DataPower Integration Appliance.

This document created or updated on March 27, 2008.

#### **© Copyright International Business Machines Corporation 2008. All rights reserved.**

Note to U.S. Government Users Restricted Rights -- Use, duplication or disclosure restricted by GSA ADP Schedule Contract with IBM Corp.

### **Contents**

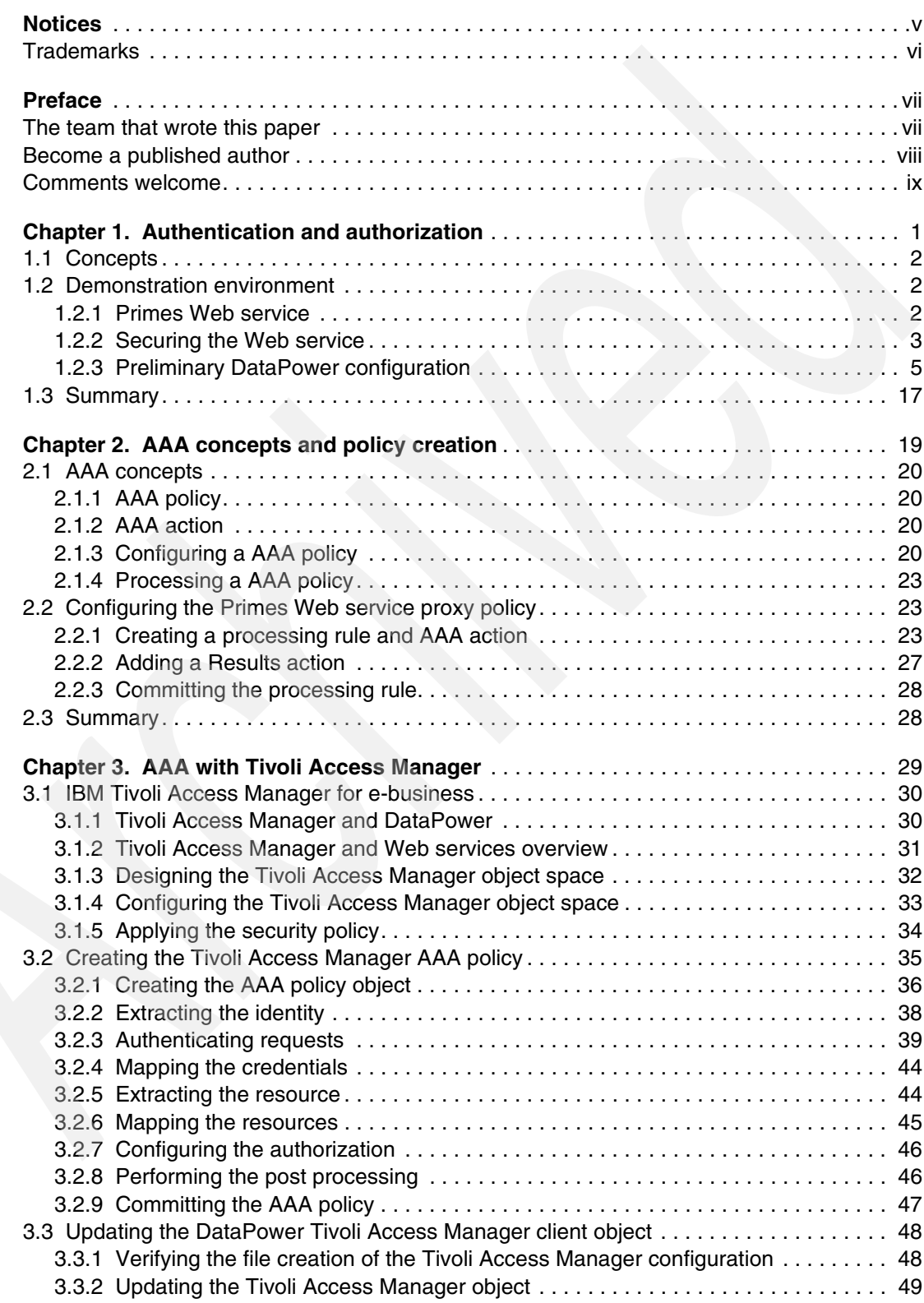

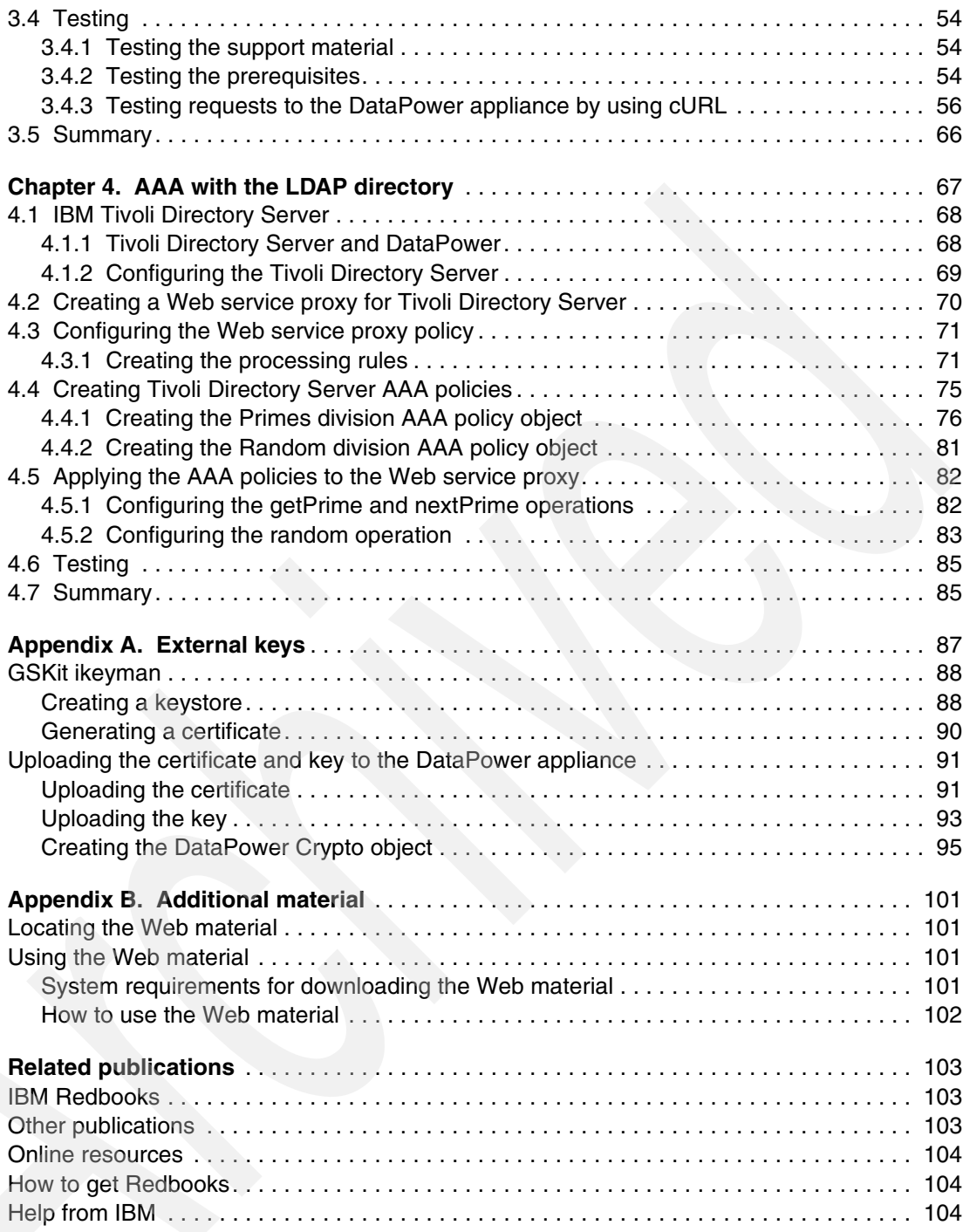

## <span id="page-6-1"></span><span id="page-6-0"></span>**Notices**

This information was developed for products and services offered in the U.S.A.

IBM may not offer the products, services, or features discussed in this document in other countries. Consult your local IBM representative for information on the products and services currently available in your area. Any reference to an IBM product, program, or service is not intended to state or imply that only that IBM product, program, or service may be used. Any functionally equivalent product, program, or service that does not infringe any IBM intellectual property right may be used instead. However, it is the user's responsibility to evaluate and verify the operation of any non-IBM product, program, or service.

IBM may have patents or pending patent applications covering subject matter described in this document. The furnishing of this document does not give you any license to these patents. You can send license inquiries, in writing, to:

*IBM Director of Licensing, IBM Corporation, North Castle Drive, Armonk, NY 10504-1785 U.S.A.*

**The following paragraph does not apply to the United Kingdom or any other country where such provisions are inconsistent with local law:** INTERNATIONAL BUSINESS MACHINES CORPORATION PROVIDES THIS PUBLICATION "AS IS" WITHOUT WARRANTY OF ANY KIND, EITHER EXPRESS OR IMPLIED, INCLUDING, BUT NOT LIMITED TO, THE IMPLIED WARRANTIES OF NON-INFRINGEMENT, MERCHANTABILITY OR FITNESS FOR A PARTICULAR PURPOSE. Some states do not allow disclaimer of express or implied warranties in certain transactions, therefore, this statement may not apply to you.

This information could include technical inaccuracies or typographical errors. Changes are periodically made to the information herein; these changes will be incorporated in new editions of the publication. IBM may make improvements and/or changes in the product(s) and/or the program(s) described in this publication at any time without notice.

Any references in this information to non-IBM Web sites are provided for convenience only and do not in any manner serve as an endorsement of those Web sites. The materials at those Web sites are not part of the materials for this IBM product and use of those Web sites is at your own risk.

IBM may use or distribute any of the information you supply in any way it believes appropriate without incurring any obligation to you.

Information concerning non-IBM products was obtained from the suppliers of those products, their published announcements or other publicly available sources. IBM has not tested those products and cannot confirm the accuracy of performance, compatibility or any other claims related to non-IBM products. Questions on the capabilities of non-IBM products should be addressed to the suppliers of those products.

This information contains examples of data and reports used in daily business operations. To illustrate them as completely as possible, the examples include the names of individuals, companies, brands, and products. All of these names are fictitious and any similarity to the names and addresses used by an actual business enterprise is entirely coincidental.

#### COPYRIGHT LICENSE:

This information contains sample application programs in source language, which illustrate programming techniques on various operating platforms. You may copy, modify, and distribute these sample programs in any form without payment to IBM, for the purposes of developing, using, marketing or distributing application programs conforming to the application programming interface for the operating platform for which the sample programs are written. These examples have not been thoroughly tested under all conditions. IBM, therefore, cannot guarantee or imply reliability, serviceability, or function of these programs.

#### <span id="page-7-0"></span>**Trademarks**

The following terms are trademarks of the International Business Machines Corporation in the United States, other countries, or both:

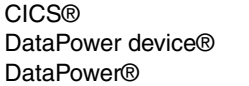

IBM® IMS™ Redbooks® Redbooks (logo) **@**® Tivoli® WebSphere®

The following terms are trademarks of other companies:

Java, J2EE, and all Java-based trademarks are trademarks of Sun Microsystems, Inc. in the United States, other countries, or both.

Windows, and the Windows logo are trademarks of Microsoft Corporation in the United States, other countries, or both.

Other company, product, or service names may be trademarks or service marks of others.

### <span id="page-8-0"></span>**Preface**

IBM® WebSphere® DataPower® SOA Appliances represent an important element in the holistic approach of IBM to service-oriented architecture (SOA). IBM SOA appliances are purpose-built, easy-to-deploy network devices that simplify, secure, and accelerate your XML and Web services deployments while extending your SOA infrastructure. These appliances offer an innovative, pragmatic approach to harness the power of SOA. By using them, you can simultaneously use the value of your existing application, security, and networking infrastructure investments.

This series of IBM Redpaper publications is written for architects and administrators who need to understand the implemented architecture in WebSphere DataPower appliances to successfully deploy it as a secure and efficient enterprise service bus (ESB) product. These papers give a broad understanding of the new architecture and traditional deployment scenarios. They cover details about the implementation to help you identify the circumstances under which you should deploy DataPower appliances. They also provide a sample implementation and architectural best practices for an SOA message-oriented architecture in an existing production ESB environment.

Part 2 of the series, this part, provides information about ways to integrate the DataPower appliance with other products such as IBM Tivoli® Access Manager and Tivoli Directory Server. The entire IBM WebSphere DataPower SOA Appliances series includes the following papers:

- - *IBM WebSphere DataPower SOA Appliances Part I: Overview and Getting Started*, REDP-4327
- *IBM WebSphere DataPower SOA Appliances Part II: Authentication and Authorization*, REDP-4364
- *IBM WebSphere DataPower SOA Appliances Part III: XML Security Guide*, REDP-4365
- *IBM WebSphere DataPower SOA Appliances Part IV: Management and Governance*, REDP-4366

#### <span id="page-8-1"></span>**The team that wrote this paper**

This paper was produced by a team of specialists from around the world working at the International Technical Support Organization (ITSO), Raleigh Center.

**Juan R. Rodriguez** is a Consulting IT professional and Project Leader at the IBM ITSO Center, Raleigh. He has an Master of Science (MS) degree in Computer Science from Iowa State University. He writes extensively and teaches IBM classes worldwide on Web technologies and information security. Before joining the IBM ITSO, Juan worked at the IBM laboratory in Research Triangle Park, North Carolina, as a designer and developer of networking products.

**Joel Gauci** has been working for IBM Global Business Services in France since 2001, as an Advisory IT Specialist. He mainly works in design and implementation on portal and Web services platforms. He has worked on SOA and WebSphere DataPower projects since May 2006, for leading firms in the mobile telephony area. Joel holds a master degree in computer science and engineering from l'Ecole d'Ingénieurs du Pas-de-Calais School (EIPC), France.

**Davin Holmes** is a Staff Software Engineer for IBM Software Group, Tivoli. He has worked in software development for seven years in a variety of technical areas, which include smartcards, enterprise software integration, and Web services, with a particular focus on information security. Davin is the team lead for the DataPower and Tivoli Security integration effort located at the Gold Coast, Australia site of the Australia Development Laboratory (ADL). He has degrees in electrical and computer engineering and optoelectronics from Queensland University of Technology and Macquarie University.

**Srinivasan Muralidharan** is an Advisory Engineer with 15 years of industrial experience and nine years with IBM. He is currently working on DataPower related projects at the IBM WebSphere Technology Institute. He is widely experienced in SOA-related technologies in all tiers of the software development stack. He has studied SOA performance with DataPower appliances. Srinivasan has also investigated integrating DataPower with other mid-tier and back-end traditional components, such as WebSphere Application Server, MQ, CICS®, and IMS™, in the SOA context of reusing existing systems and enterprise modernization.

**Adolfo Rodriguez** is a Software Architect within the IBM WebSphere Technology Institute (WSTI). He leads a team of engineers who focus on emerging technologies in WebSphere products and, more recently, DataPower SOA appliances. His recent contributions include projects in the areas of Web services enablement, XML processing, SOA management, and application-aware networking. His primary interests are networking and distributed systems, application middleware, overlays, and J2EE™ architecture. Adolfo is also an Assistant Adjunct Professor of Computer Science at Duke University, where he teaches networking courses. He has written 12 books and numerous research articles. He holds four degrees from Duke University: a Bachelor of Science in Computer Science, a Bachelor of Arts in Mathematics, MS in Computer Science, and a Ph.D. in Computer Science (Systems).

Thanks to the following people for their contributions to this project:

Robert Callaway John Graham Marcel Kinard IBM Research Triangle Park, North Carolina, USA

#### <span id="page-9-0"></span>**Become a published author**

Join us for a two- to six-week residency program! Help write a book dealing with specific products or solutions, while getting hands-on experience with leading-edge technologies. You will have the opportunity to team with IBM technical professionals, Business Partners, and Clients.

Your efforts will help increase product acceptance and customer satisfaction. As a bonus, you will develop a network of contacts in IBM development labs, and increase your productivity and marketability.

Find out more about the residency program, browse the residency index, and apply online at:

**[ibm.com](http://www.redbooks.ibm.com/residencies.html)**[/redbooks/residencies.html](http://www.redbooks.ibm.com/residencies.html)

#### <span id="page-10-0"></span>**Comments welcome**

Your comments are important to us!

We want our papers to be as helpful as possible. Send us your comments about this paper or other IBM Redbooks® in one of the following ways:

- Use the online **Contact us** review Redbooks form found at:

**[ibm.com](http://www.redbooks.ibm.com/)**[/redbooks](http://www.redbooks.ibm.com/)

- Send your comments in an e-mail to:

[redbooks@us.ibm.com](http://www.redbooks.ibm.com/contacts.html)

- Mail your comments to:

IBM Corporation, International Technical Support Organization Dept. HYTD Mail Station P099 2455 South Road Poughkeepsie, NY 12601-5400

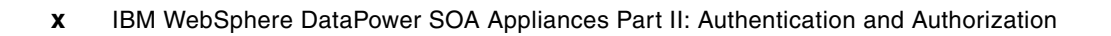

## **1**

## <span id="page-12-1"></span><span id="page-12-0"></span>**Chapter 1. Authentication and authorization**

In this paper, we explain how you can use DataPower SOA appliances with Tivoli security software to support Web service authentication and authorization. The Tivoli software products, Tivoli Access Manager for e-business and Tivoli Directory Server, provide enterprise security and identity management. You can use them to augment the powerful capabilities of the DataPower SOA appliances.

In this chapter, we introduce the authentication and authorization features that are provided by the DataPower SOA appliances. We also set up the example environment that is used to demonstrate these features. This chapter includes the following topics:

- -Authentication and authorization concepts
- -Security policy discussion for demonstration environment
- -Preliminary DataPower configuration to support this security policy

In the subsequent chapters of this paper, we configure and integrate the DataPower SOA appliance features with Tivoli Access Manager and Tivoli Directory Server.

#### <span id="page-13-0"></span>**1.1 Concepts**

We begin by briefly discussing the concepts of authentication and authorization for two reasons. The first reason is that the differences between authentication and authorization are often misunderstood or confused. The second reason is that a discussion of the topic better illustrates how the concepts apply to the DataPower appliances.

The process of *authentication* verifies that an entity is in fact the entity that it is claiming to be. Conversely, *authorization* is used to determine whether a client is allowed to access services (or content as documents or files). In most security systems, authorization checking is only performed if authentication is successful.

#### <span id="page-13-1"></span>**1.2 Demonstration environment**

To illustrate how to implement a complete authentication and authorization solution by using a DataPower appliance, we describe the existing environment that must be protected.

#### <span id="page-13-2"></span>**1.2.1 Primes Web service**

The ITSOCorp corporation has made an internal application that generates prime and random numbers available as a Web service on the company intranet. The Web service uses the SOAP specification as the message protocol and HTTP as the transport protocol.

ITSOCorp has implemented a DataPower XI50 appliance to validate and route requests to the Primes Web service, as illustrated in [Figure 1-1.](#page-13-3)

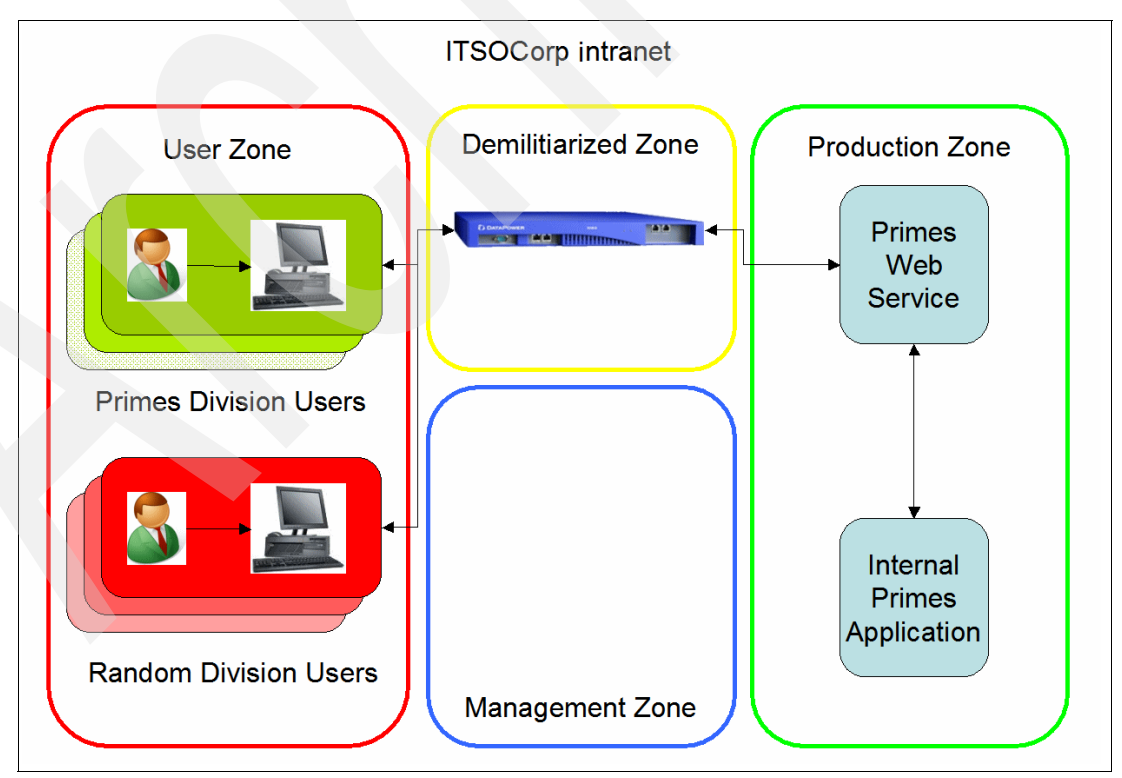

<span id="page-13-4"></span><span id="page-13-3"></span>*Figure 1-1 ITSOCorp Web services architecture*

#### <span id="page-14-0"></span>**1.2.2 Securing the Web service**

ITSOCorp requires that access to the Primes Web service be secured. In this section, we explain the security policy for the Web service.

ITSOCorp has mandated that the system demonstrate the following security characteristics:

- **Authentication**
- **Authorization**
- -Confidentiality

#### **Authentication**

User identity is verified by using a Web Services Security (WS-Security) UsernameToken. WS-Security is a suite of specifications that define mechanisms for transporting a user identity in a Web service environment. The UsernameToken profile describes the transportation of a user name and a password in the header of a SOAP message. The password field of UsernameTokens must be protected by token encryption or by the use of transport level security (Secure Sockets Layer (SSL)).

[Example 1-1](#page-14-1) shows UsernameToken contained within a SOAP header.

```
Example 1-1 WS-Security header with UsernameToken
```

```
...
<soapenv:Header>
...
<wsse:Security>
<wsse:UsernameToken>
<wsse:Username>johndoe</wsse:Username>
<wsse:Password>passw0rd</wsse:Password>
</wsse:UsernameToken>
</wsse:Security>
...
</soapenv:Header>
...
```
**wsse namespace:** The wsse namespace may be defined in the SOAP envelope element by using the following value:

```
xmlns:wsse="http://docs.oasis-open.org/wss/2004/01/oasis-200401-wss-wssecurity-
secext-1.0.xsd"
```
In this discussion, we demonstrate the use of two different authentication services:

- IBM Tivoli Access Manager
- -**IBM Tivoli Directory Server**

#### **Authorization**

Defining a clear policy with respect to authorization is an important part of any overall security policy. An unambiguous authorization policy can greatly simplify deployments and reduce the risk of creating vulnerabilities. In broad terms, the process of creating a security policy consists of the following steps:

- **Define the** *resources* that need to be protected.
- -Decide which *users*, *groups*, or users and groups require access to these resources.
- **Decide which** *level* or *type* of access these users should have to the resources.

The policy must then be *applied* to the resources, so that only the correct users have access to the resources that they require.

For our example scenario, the policy can be broken down as follows:

- 1. The resource is the Primes Web service, specifically the operations *getPrime*, *nextPrime*, and *random*.
- 2. Employees of the Primes division of ITSOCorp require access to the getPrime and nextPrime operations to retrieve prime numbers.
- 3. Employees of the Random division of ITSOCorp require access to the random operation to retrieve random numbers.

The user's authenticated credential is used to determine whether they are permitted access to the Web service.

#### **Confidentiality**

Transport level security is used for requests sent to the Web service. Since the DataPower appliance is mediating these requests, connections to the appliance are SSL terminated. SSL ensures the confidentiality of user passwords as information transmitted over the SSL channel is encrypted. This protects the password in the UsernameToken of the incoming request from being discovered in transit.

For the SSL connection, only the server, for example the DataPower appliance, is required to supply a certificate for verification. Clients are not required to present a certificate for verification.

**XML encryption:** XML encryption can be applied to the SOAP message request to provide message-level confidentiality. The use of XML encryption in this case is outside the scope of the discussion of authentication, authorization, and audit. For more information regarding DataPower and XML encryption, refer to the companion paper *IBM WebSphere DataPower SOA Appliances Part III: XML Security Guide*, REDP-4365.

#### <span id="page-16-0"></span>**1.2.3 Preliminary DataPower configuration**

In this section, we describe the initial configuration that is required on the DataPower XI50 appliance to support the Web service. We describe the authentication and authorization services in subsequent chapters.

#### **Configuring the SSL**

Connections to the DataPower appliance are required to be SSL terminated. Data that is transmitted over SSL connections is encrypted by using session keys that are secured with public key cryptography. Public key cryptography requires a public key (stored in a certificate) and a private key. The DataPower appliance provides powerful tools to generate public and private keys. For this scenario, we use these tools to create a key and a self-signed certificate. In the following sections, we explain how to generate keys and certificates and how to use them to support SSL.

**Keystore:** A keystore that is created by using other cryptographic utilities can be used by the DataPower appliance. Refer to [Appendix A, "External keys" on page 87](#page-98-1), for instructions to create and use externally generated keystores with the DataPower objects that are described here.

#### *Generating keys*

To begin, we must create a public and private key pair. In this scenario, the public key is stored in a self-signed X.509 certificate. Note that in a production or real-world scenario, the certificate is signed by a trusted Certificate Authority (CA).

To create the certificate and private key:

- 1. By using the DataPower WebGUI, select **Administration** → **Crypto Tools** to navigate to the cryptographic tools page.
- 2. On the Generate Key tab of the Crypto Tools page, enter the details as shown in [Figure 1-2 on page 6.](#page-17-0) Use the password itso for the key. Then click the **Generate Key** button.

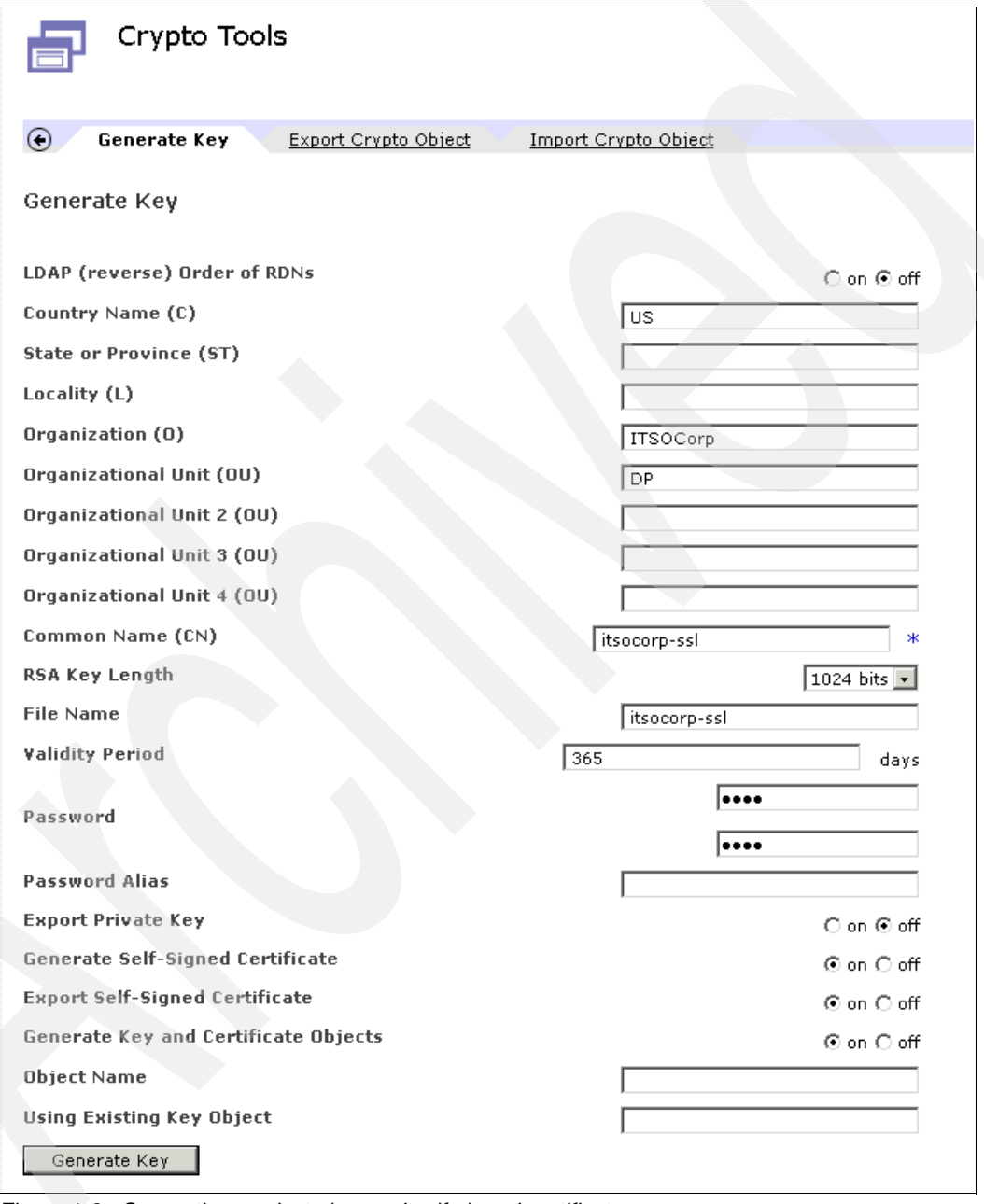

<span id="page-17-0"></span>*Figure 1-2 Generating a private key and self-signed certificate*

3. In the confirmation window that opens, click **Confirm** to create the key and certificate. The appliance creates the key.

4. The window [\(Figure 1-3](#page-18-0)) that opens indicates successful completion of the operation. Click **Close** to return to the Generate Key page.

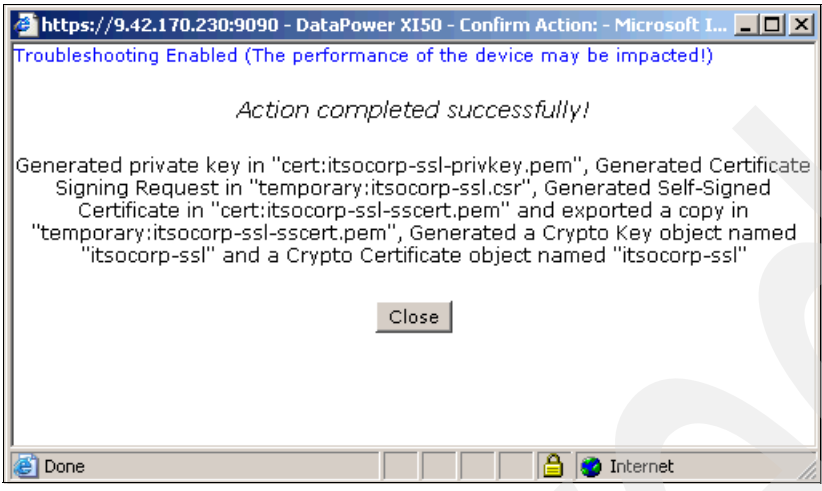

<span id="page-18-0"></span>*Figure 1-3 Successful key generation*

#### *Creating a Crypto Identification Credential*

DataPower uses a *Crypto Identification Credential* to associate or match a public key and private key for use in cryptographic operations such as establishing SSL connections. In this section, we use the certificate and private key that we created in the previous section to build a new Crypto Identification Credential.

- 1. With the DataPower WebGUI, navigate to **Objects** → **Crypto Identification Credentials**.
- 2. On the Configure Crypto Identification Credentials page, click **Add** and configure a Crypto Identification Credential as shown in Figure 1-4 on page 8.

**Values:** The Crypto Key and Certificate fields use the certificate and key values from [Figure 1-3 on page 7.](#page-18-0) In our example, this is itsocorp-ssl.

3. Click **Apply** to save the changes.

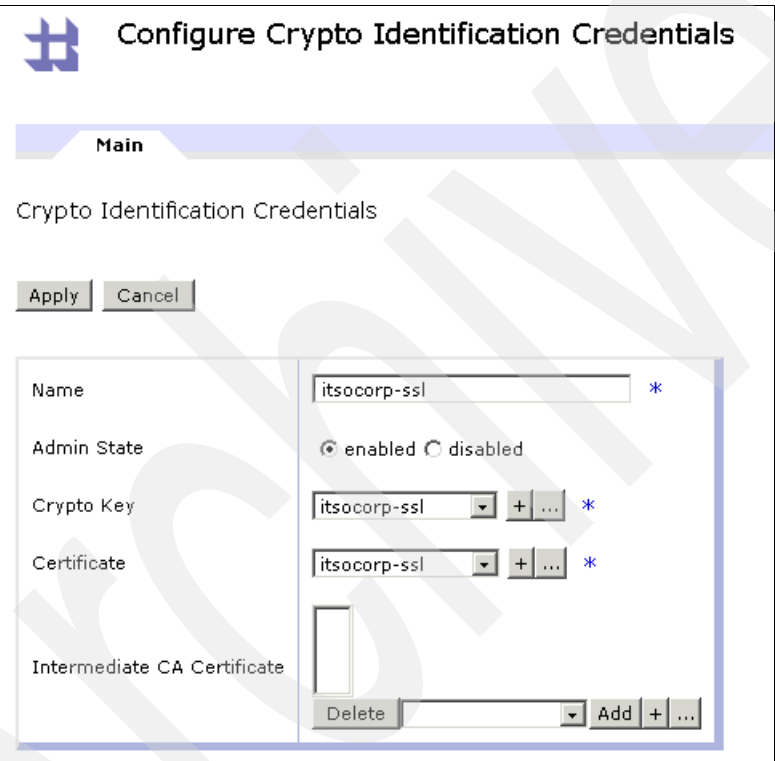

*Figure 1-4 Creating a Crypto Identification Credential*

#### *Creating a Crypto Validation Credential*

DataPower uses *Validation Credentials* (ValCred) to validate digital signatures and received certificates. A Validation Credential is a list of certificate objects and is required by the DataPower SSL configuration.

To create a Validation Credential:

- 1. Select **Objects** → **Crypto Validation Credentials** to navigate to the Validation Credential creation page.
- 2. On the Configure Crypto Validation Credentials page, click **Add**.
- 3. Configure a new Validation Credential as shown in [Figure 1-5 on page 9](#page-20-0). Click **Apply** to save the changes.

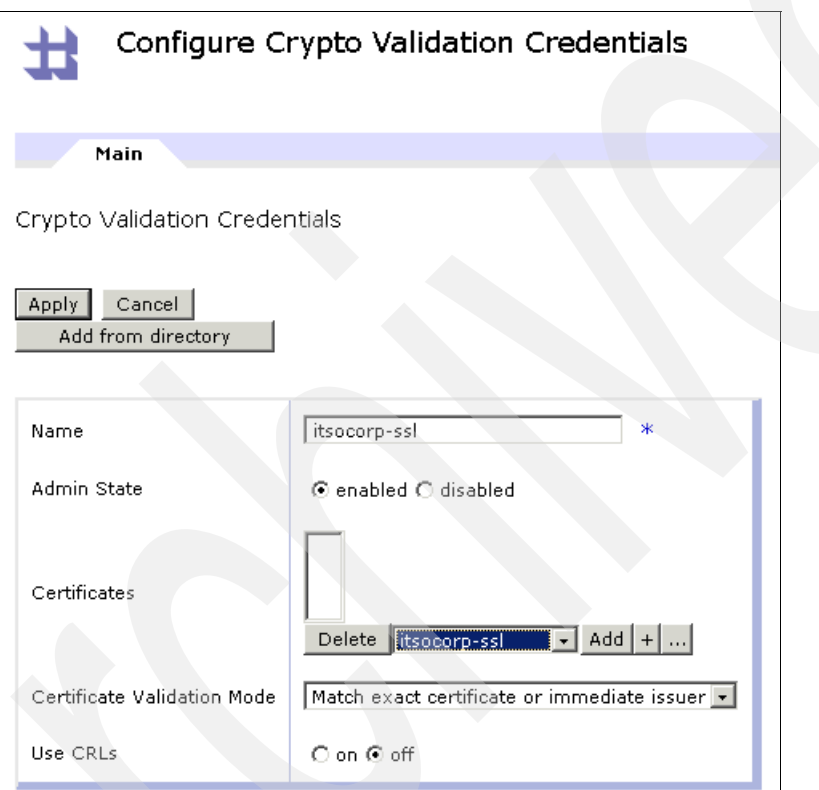

<span id="page-20-0"></span>*Figure 1-5 Creating a Crypto Validation Credential*

#### *Creating a Crypto Profile*

A Crypto Profile in the DataPower appliance associates a Crypto Identification with a Crypto Validation Credential. A Crypto Profile is required when configuring an SSL Proxy Profile, which we create in ["Creating an SSL Proxy profile" on page 11](#page-22-0).

To create a Crypto Profile:

- 1. In the DataPower WebGUI, select **Objects** → **Crypto** → **Crypto Profile**.
- 2. On the Configure Crypto Profile page, click **Add**.
- 3. Create a new Crypto Profile as shown in [Figure 1-6 on page 10.](#page-21-0) Click **Apply** to save the changes.

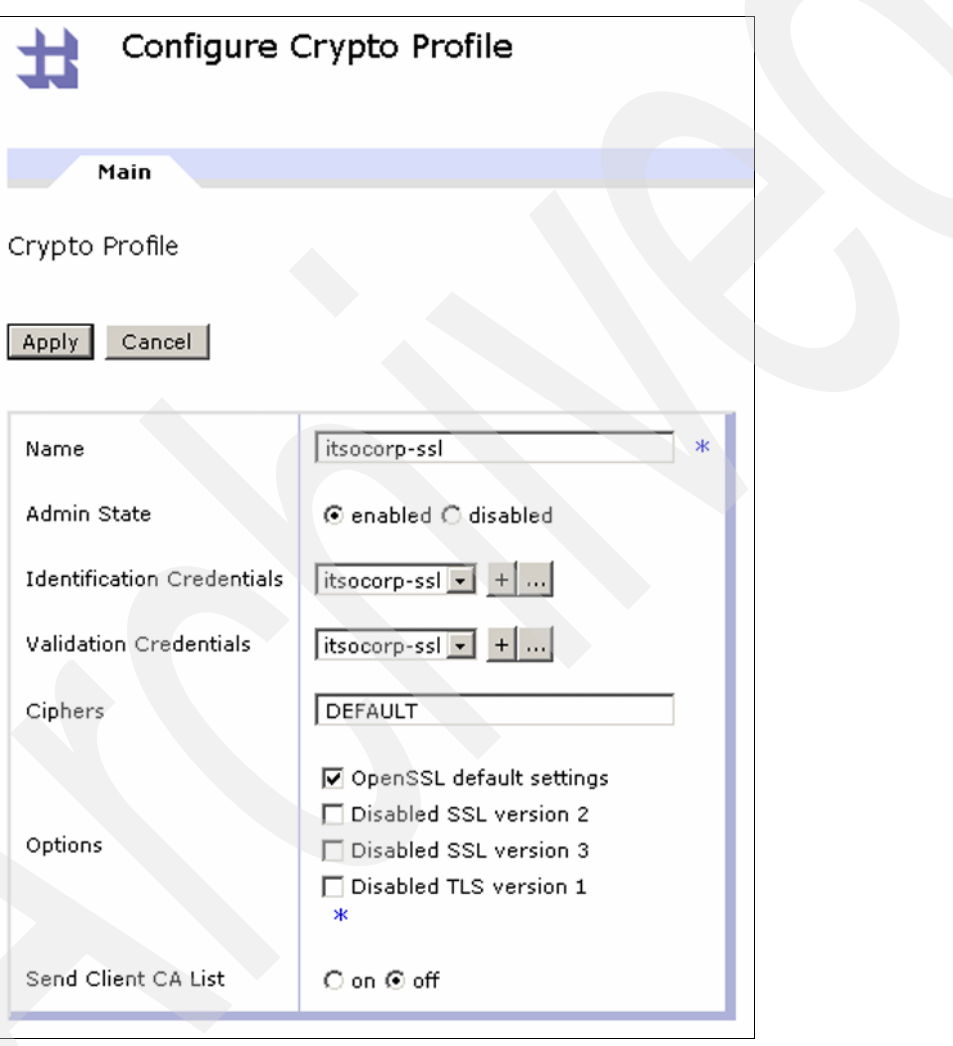

<span id="page-21-0"></span>*Figure 1-6 Crypto Profile*

#### <span id="page-22-0"></span>*Creating an SSL Proxy profile*

To manage the SSL connection, the identification and validation objects are grouped together to form an *SSL Proxy Profile*.

To create an SSL Proxy Profile:

- 1. In the DataPower WebGUI, select **Objects** → **Crypto** → **SSL Proxy Profile**.
- 2. On the Configure SSL Proxy Profile page, click **Add**.
- 3. Create a new SSL Proxy Profile as shown in [Figure 1-7.](#page-22-1)

**Client Authentication Is Optional field:** We select *on* for the Client Authentication Is Optional field to ensure that the SSL Proxy Profile does *not* prompt the requesting client to present a certificate for verification when the SSL connection is initiated.

#### Click **Apply**.

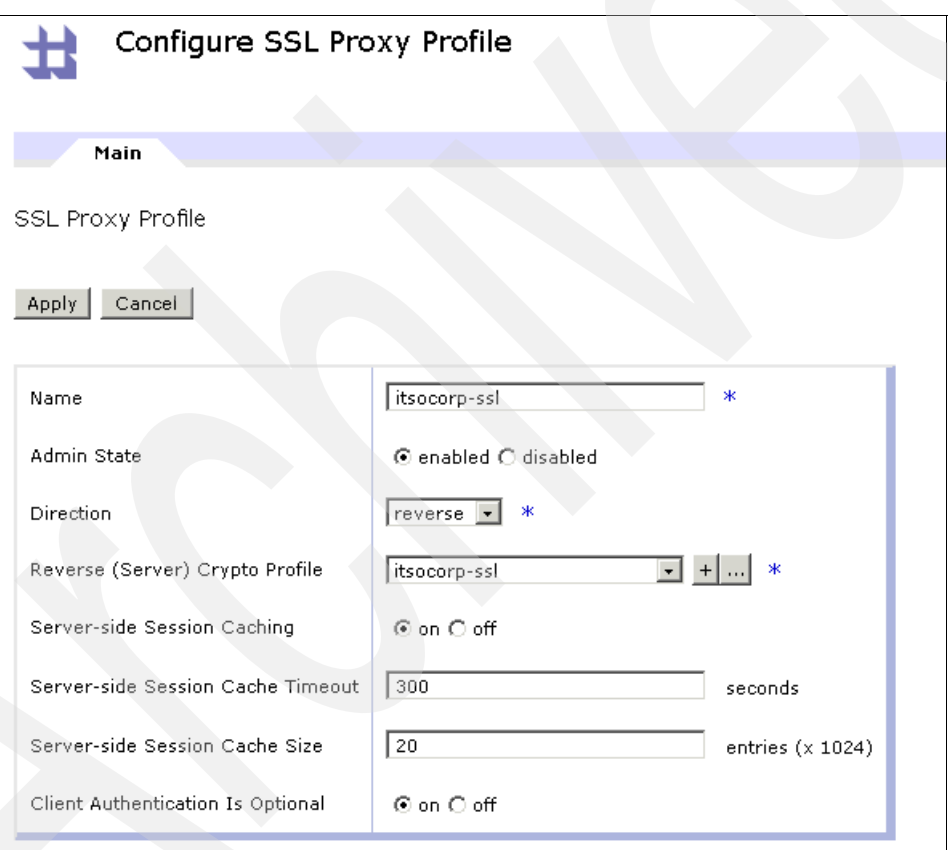

<span id="page-22-1"></span>*Figure 1-7 Creating an SSL Proxy Profile*

4. Click **Save Config** to save the running configuration.

#### **Configuring a Web service proxy**

In this section, we explain how to create a Web service proxy on the DataPower XI50 appliance that will support the example scenario. With a Web service proxy, a Web service can be rapidly integrated with a DataPower appliance. By using only the Web Service Description Language (WSDL) file that describes the Web service, a nearly complete implementation that proxies the actual Web service can be constructed.

The following steps are required to build the Web service proxy:

- 1. Create the Web service proxy object.
- 2. Create and configure an HTTPS listener.

**Web service proxy objects**: Two Web service proxy objects are used in this paper for reasons of clarity and demonstrability. The first object uses Tivoli Access Manager for authentication and authorization. The second object uses Tivoli Directory Server. The use of separate objects helps to simplify the scenario. The objects are also configured by using different DataPower mechanisms to illustrate that alternative approaches can be used. The steps that are used in the subsequent sections are used again in [Chapter 4, "AAA with the](#page-78-1)  [LDAP directory" on page 67](#page-78-1).

#### *Creating a Web service proxy*

To create the Web service proxy:

1. From the main page of the DataPower WebGUI ([Figure 1-8](#page-23-0)), select **Control Panel** → **Web Service Proxy** to navigate to the Web service proxy creation object.

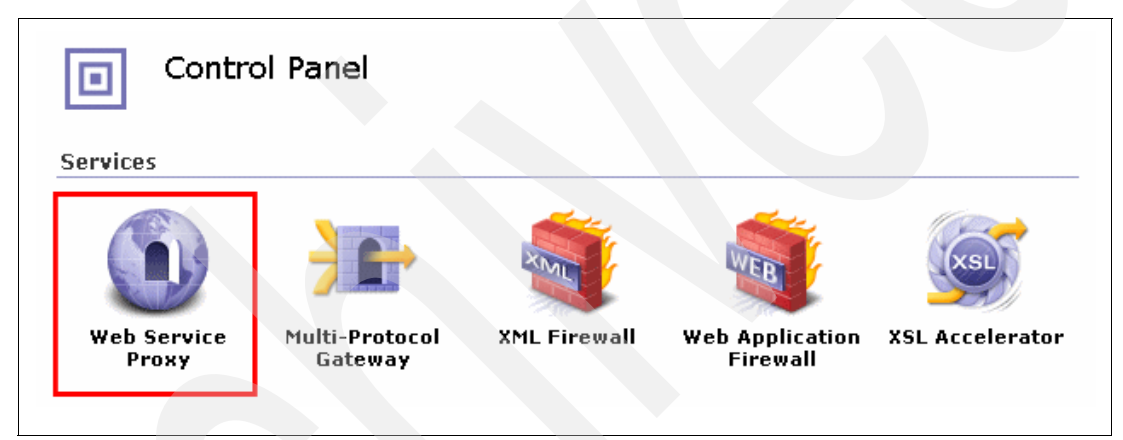

<span id="page-23-0"></span>*Figure 1-8 Selecting the Web Service Proxy icon*

- 2. Click the **Add** button to create a new Web service proxy object.
- 3. On the Configure Web Service Proxy page ([Figure 1-9](#page-24-0)), in the Web Service Proxy Name field, type ITSO\_PRIMES. Click the **Upload** button to upload the WSDL file for the Primes Web service to the appliance.

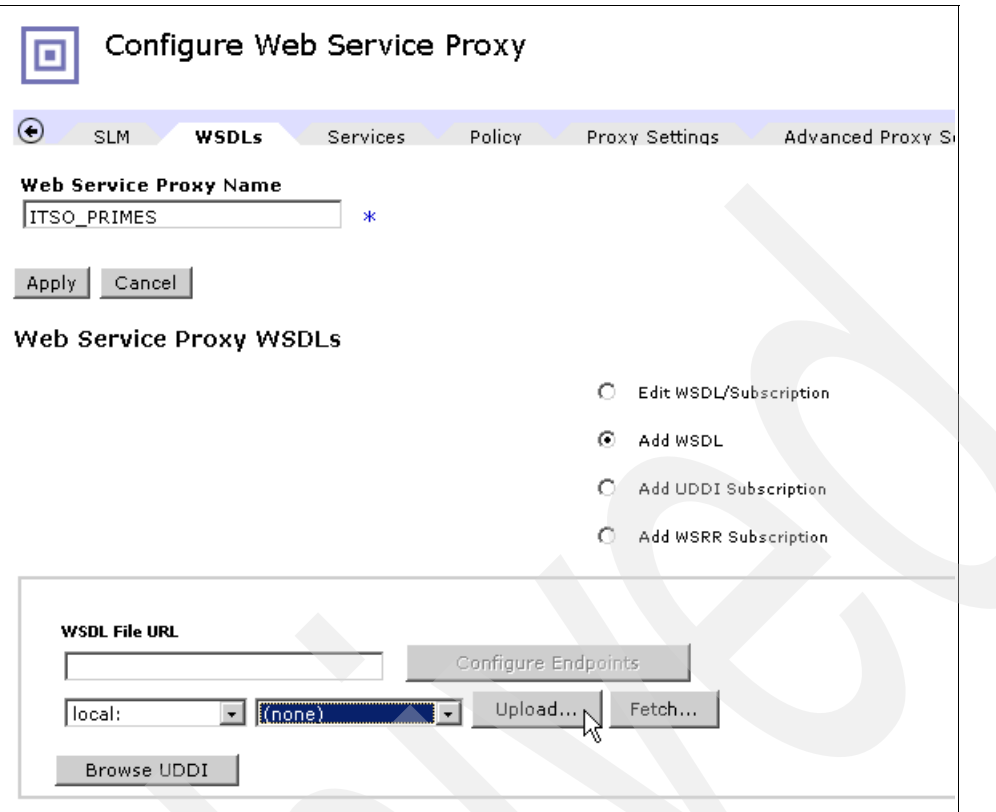

<span id="page-24-0"></span>*Figure 1-9 Uploading the WSDL file for the Primes Web service*

4. In the File Management window [\(Figure 1-10](#page-24-1)), click the **Browse...** button and select the file to upload. Then click **Upload**.

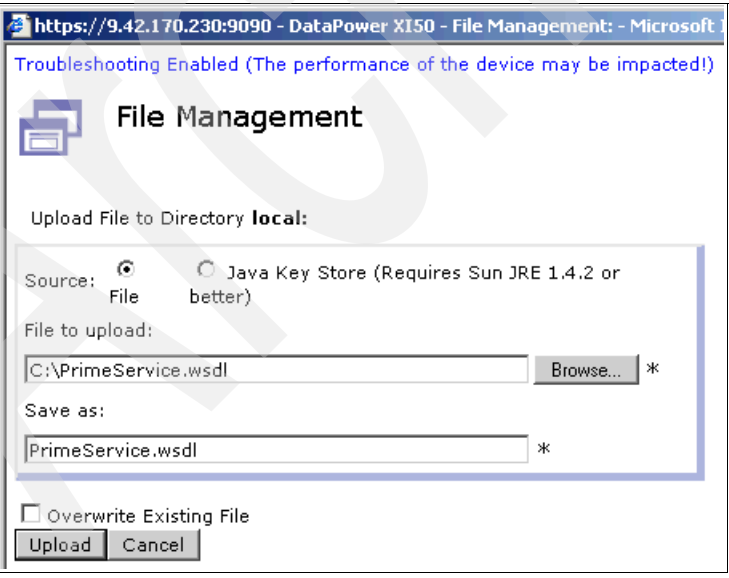

<span id="page-24-1"></span>*Figure 1-10 Uploading the Primes Web service WSDL file*

5. Ensure that the file uploads successfully and click **Continue** to proceed.

The Web service proxy that represents the Primes Web service is now created.

#### *Creating an HTTPS listener*

The Web service proxy must accept SSL connections. Therefore, we must create an SSL-enabled object called an *HTTPS Front Side Handler* to manage SSL connections to the Web service.

To build an HTTPS Front Side Handler:

- 1. Navigate to the **WSDLs** tab of the Web service proxy object that was just created.
- 2. If necessary, expand the plus (+) sign (circled in [Figure 1-11](#page-25-0)) beneath "WSDL Source Location" to display the Web service's local and remote endpoints.

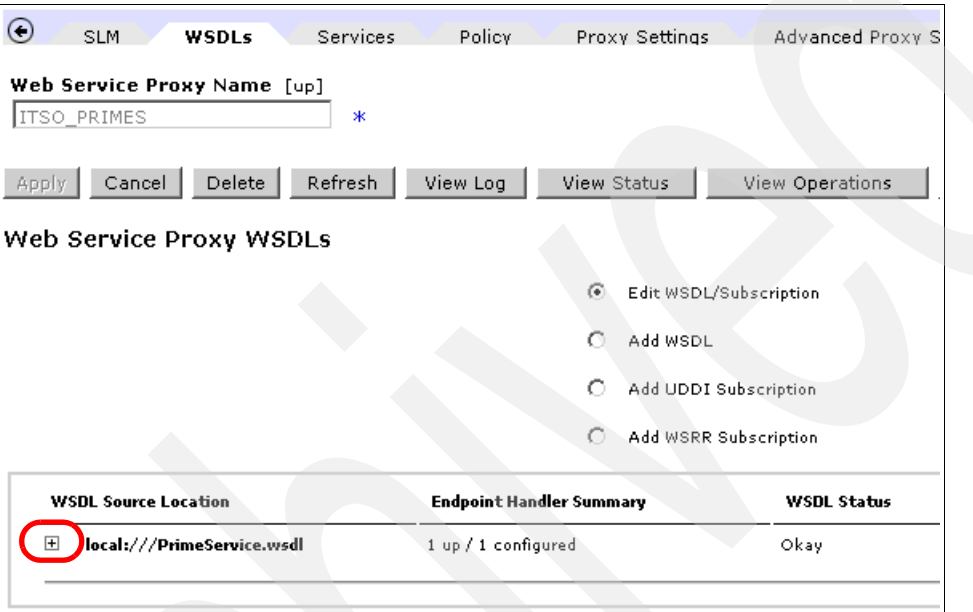

<span id="page-25-0"></span>*Figure 1-11 Displaying the Web service proxy endpoints*

3. Edit the Hostname and Port field of the remote endpoint to be the host name or IP address of the machine that is hosting the Primes Web service.

4. Click the **+** button for Local Endpoint Handler to create a new SSL-enabled HTTP listener for the Web service proxy, and select the **HTTPS (SSL) Front Side Handler** option [\(Figure 1-12\)](#page-26-0).

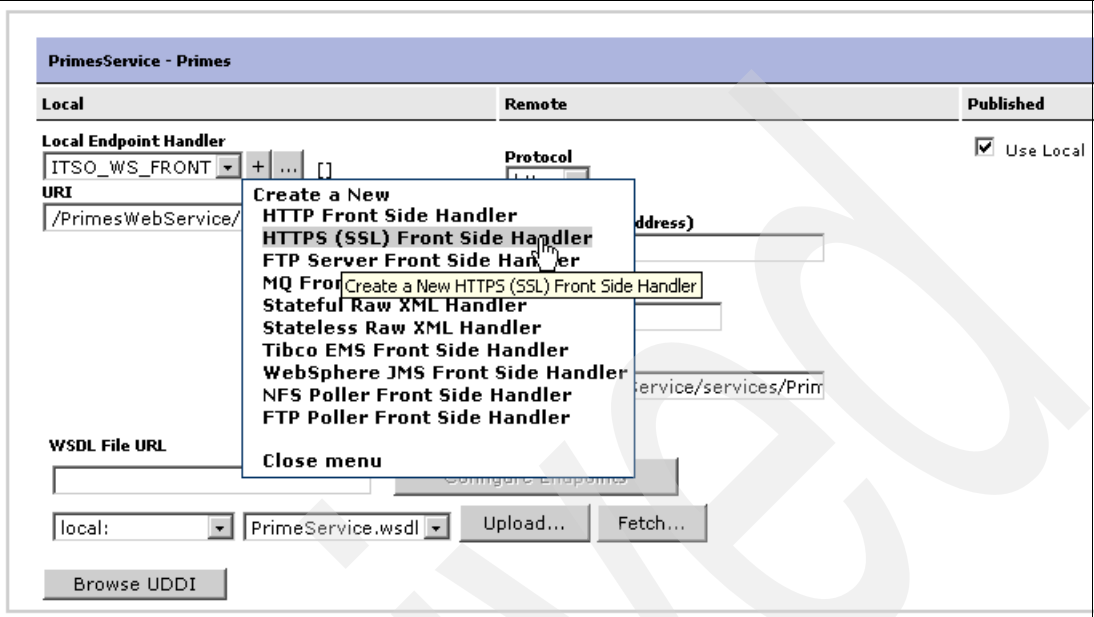

<span id="page-26-0"></span>*Figure 1-12 Creating a new HTTPS Front Side Handler*

5. In the Configure HTTPS (SSL) Front Side Handler window, complete the fields as shown in [Figure 1-13.](#page-27-0)

**Port number:** If you choose a port number for the HTTPS Front Side Handler that is already in use by another object, the DataPower WebGUI will display an error.

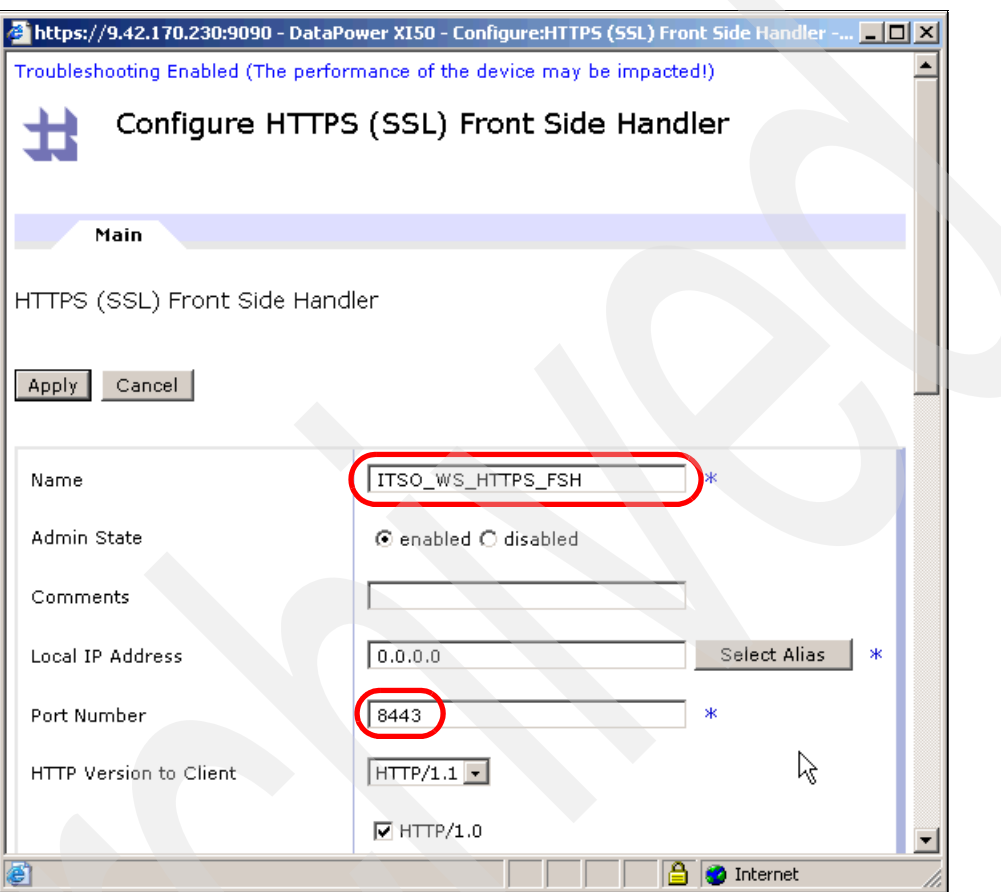

<span id="page-27-0"></span>*Figure 1-13 Configuring the name and port of the HTTPS Front Side Handler*

6. Scroll down until you see SSL Proxy. Select the SSL Proxy that was created in the previous section from the menu as shown in Figure 1-14.

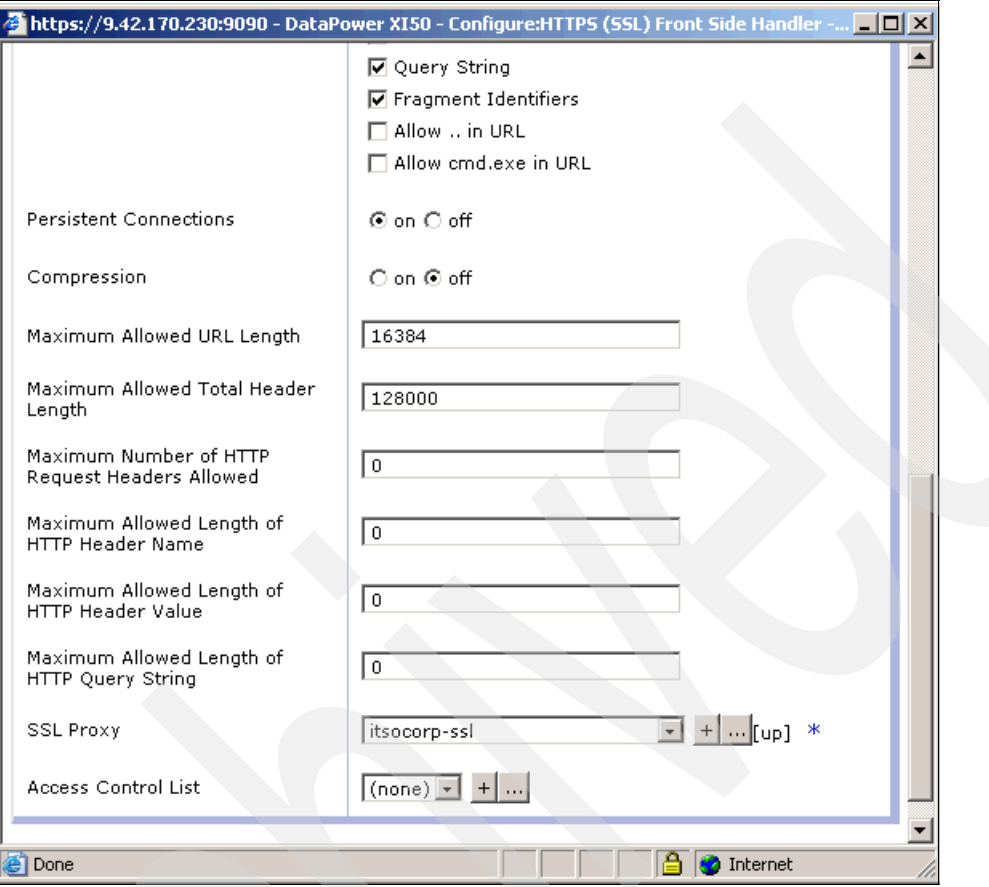

*Figure 1-14 Selecting the SSL Proxy Profile*

#### 7. Click **Apply**.

The Front Side Handler of the Web service proxy is now configured.

#### <span id="page-28-0"></span>**1.3 Summary**

In this chapter, we outlined the concepts of authentication and authorization. We also briefly demonstrated how you can use a DataPower appliance to perform these actions. A Web service proxy object was created to represent the Primes Web service of ITSOCorp.

The Web service proxy can now accept SSL connections from clients and proxy the request to the actual Primes Web service. However, these requests are only checked for general XML validity and conformance to the Primes Web service WSDL. No user identity or authorization checking is performed.

To regulate access to the service, we must define a processing policy for the Web service proxy. In subsequent chapters in this paper, we implement the remainder of the security policy for the Web service.

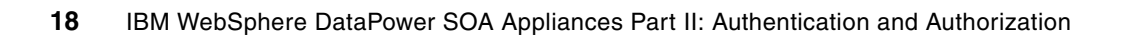

**2**

## <span id="page-30-0"></span>**AAA concepts and policy creation**

In this chapter, we describe the authentication, authorization, and audit (AAA) capabilities that are provided by the DataPower XS40 and XI50 devices.

We discuss the following topics:

- -Concepts of AAA
- -Creation of a processing policy for a Web service
- -Configuration of the processing policy to use AAA

We use the processing policy that we create in this chapter to integrate the Tivoli software products of Tivoli Access Manager for e-business and Tivoli Directory Server in subsequent chapters.

#### <span id="page-31-0"></span>**2.1 AAA concepts**

*Authentication* refers to the verification of a client to ensure that the client is who they claim to be. Conversely, *authorization* refers to the process of determining whether a client is allowed to access services or content as documents or files. In most security systems, authorization checking is performed only if authentication is successful. In [Chapter 1, "Authentication and](#page-12-1)  [authorization" on page 1,](#page-12-1) we discuss these concepts in more detail, especially how they correspond to our example scenario.

*Auditing* refers to the recording of various portions of a transaction for different purposes such as tracking, error recovery, and so on. As part of the AAA policy, we consider logging information that can assert whether authentication and authorization steps have been successfully passed.

DataPower appliances provide different means for implementing AAA. For more detailed information, consult the DataPower XS40 or XI50 WebGUI documentation, which is available at the following Web addresses:

► XS40

<http://www-1.ibm.com/support/docview.wss?rs=2362&uid=swg24016091>

- XI50

<http://www-1.ibm.com/support/docview.wss?rs=2362&uid=swg24014405>

#### <span id="page-31-1"></span>**2.1.1 AAA policy**

By having a *AAA policy*, you define the authentication, authorization, and auditing stages on a DataPower device®. The AAA policy is invoked by using a AAA action of a processing rule for dedicated service objects such as XML firewalls, multiprotocol gateways, or Web Service Proxies.

#### <span id="page-31-2"></span>**2.1.2 AAA action**

A *AAA action* is a DataPower object that references a specific AAA policy. The action can be used on an existing processing rule. It can be implemented on every kind of DataPower service, including XML firewall, multiprotocol gateway, Web service proxy, or XSL proxy.

While creating a AAA action, a reference to an existing AAA policy must be provided. If a AAA policy does not exist, you must create one, in keeping with the requirements and constraints of the current application.

**AAA policy and actions:** A AAA policy can be referenced by different AAA actions, provided that they all, including the policies and actions, belong to the same domain.

#### <span id="page-31-3"></span>**2.1.3 Configuring a AAA policy**

The configuration of a AAA policy entails the following steps. Notice that we identify those steps that are optional, depending upon the requirements of the application. The other steps are required.

1. Extract identity.

The purpose of this extraction is to answer the question: Who are you? Data may be extracted from different sources:

- SOAP message
- XML content
- HTTP header
- Automatically by DataPower or through a custom template (XSL stylesheet)

You can select several extraction methods. The DataPower AAA framework executes these methods in the following order:

- a. HTTP authentication header
- b. Password-carrying UsernameToken from the WS-Security header
- c. Derived-key UsernameToken element from the WS-Security header
- d. BinarySecurityToken element from the WS-Security header

Therefore, it is possible to use a single AAA policy that is in charge of extracting identity from different sources. These sources can implement different kinds of identification methods.

2. Authenticate.

In this step, you define the method that is used to authenticate the asserted identity. The are many methods for authentication, including the following options:

- Using a Lightweight Directory Access Protocol (LDAP)-enabled directory server, such as IBM Tivoli Directory Server
- Using IBM Tivoli Access Manager for e-business
- Using a DataPower AAA Info file

This is an XML file that contains authenticated identities and values related to them.

– Using a custom template

Authentication may be managed through an XSL stylesheet that is responsible for authenticating the asserted identity. An empty output of this XSL means "authentication failure" to the DataPower AAA framework.

3. (Optional) Map credentials.

It may not be possible to use the extracted identity to authorize the use of the requested resource, especially when authorization is managed by an external authority. Interoperability between systems (DataPower device and system in charge of authorization) might require mapping between credentials. The following supported methods can be used for this mapping:

- IBM Tivoli Federated Identity Manager
- AAA Info file
- XPath query
- Custom template
- WS-SecureConversation
- 4. Extract resource.

The goal of this step is to retrieve the requested resource service that is essential to complete authorization. The purpose of this extraction is to answer the question: What do you want to do? The following items, among others, are proposed to identify a resource:

- Recover resource from local name of the requested of the message
- HTTP operation
- XPath expression

5. (Optional) Map resource.

Interoperability between systems (DataPower device and system in charge of authorization) might require mapping between resources. The following supported methods and formats can be used for this mapping:

- IBM Tivoli Access Manager for e-business objectspace representation
- AAA Info file
- XPath query
- Custom template
- 6. Authorize.

Credentials and resources, which both might have been remapped, are submitted to the authority in charge of dealing with authorization. This authority might be the DataPower device itself or an external entity, such as the following most prominent ones:

- IBM Tivoli Access Manager for e-business
- An LDAP server, as IBM Tivoli Directory Server
- DataPower AAA Info file
- Custom template

Authorization might be managed through an XSL stylesheet. Two different outputs are also possible for this XSL:

- The <approved/> element, which means "authorization success" to the DataPower AAA framework
- The <declined/> element, which means "authorization failure"
- 7. (Optional) Perform post processing.

Tasks might be set as a final step of the AAA policy. For instance, it is possible to add a WS-Security UserName token in the message.

8. (Optional) Audit.

An audit consists of logging information that might assert that both authentication and authorization have succeeded or failed.

#### <span id="page-34-0"></span>**2.1.4 Processing a AAA policy**

Figure 2-1 shows a typical scheme of processing a AAA policy:

- $\blacktriangleright$ The input is an XML or SOAP message.
- - The output is either an error message or the XML/SOAP message that is provided as input of the processing of the AAA policy.

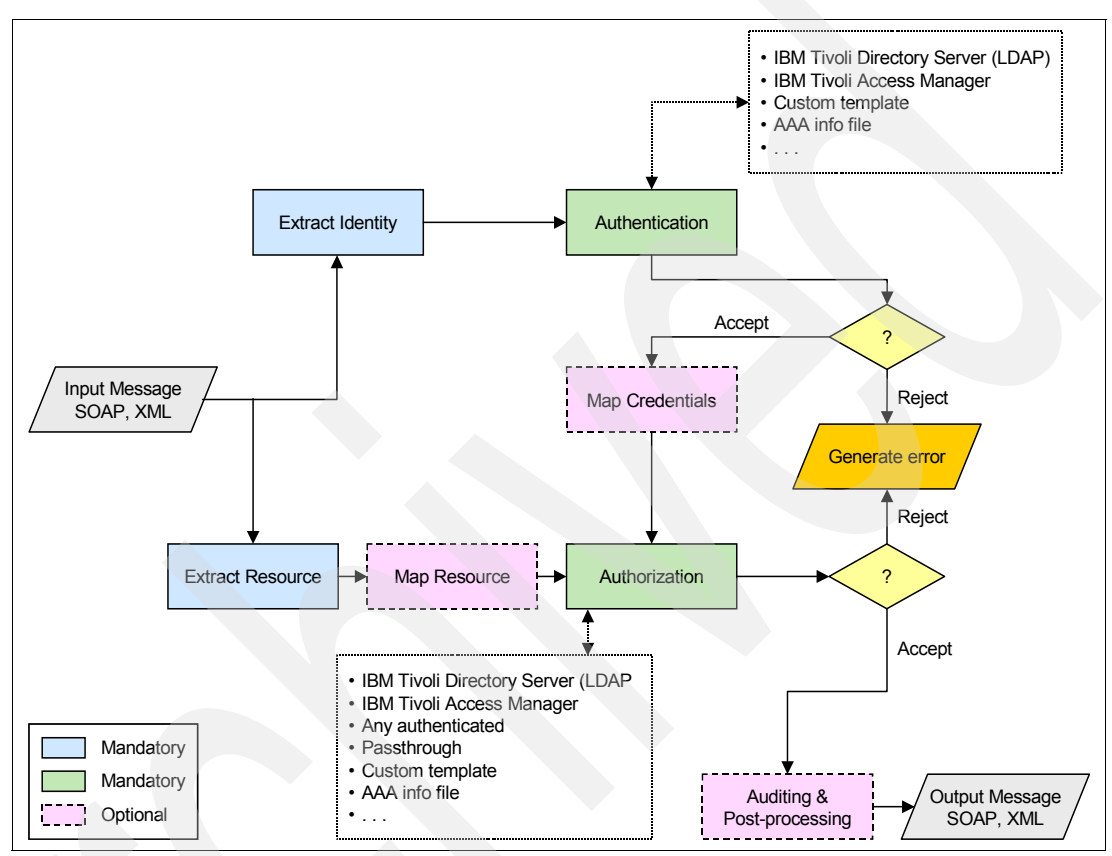

*Figure 2-1 Processing a AAA policy*

#### <span id="page-34-1"></span>**2.2 Configuring the Primes Web service proxy policy**

To describe how a AAA policy can be used in a DataPower appliance, we consider the Web service proxy that is described in [Figure 1-1 on page 2](#page-13-4).

#### <span id="page-34-2"></span>**2.2.1 Creating a processing rule and AAA action**

When a Web service proxy object is created, default request and response processing rules are created. As with other DataPower service objects, such as XML firewalls, additional processing rules can be created. A key difference of Web service proxy objects is that rules can be created to process messages at the WSDL, service, port, and operation levels of the Web service. Additional rules can also be created at the Web service proxy level.

**Rule per message:** Only one rule is executed per message. The *SLM* and *validate* actions are always executed before any user-defined rules.

In this scenario, we define a processing rule at the WSDL level. To create the new rule:

- 1. In the DataPower WebGUI, navigate to the **Policy** tab of the ITSO\_PRIMES Web service proxy.
- 2. On the Policy tab ([Figure 2-2](#page-35-0)), click the **Add Rule** button.

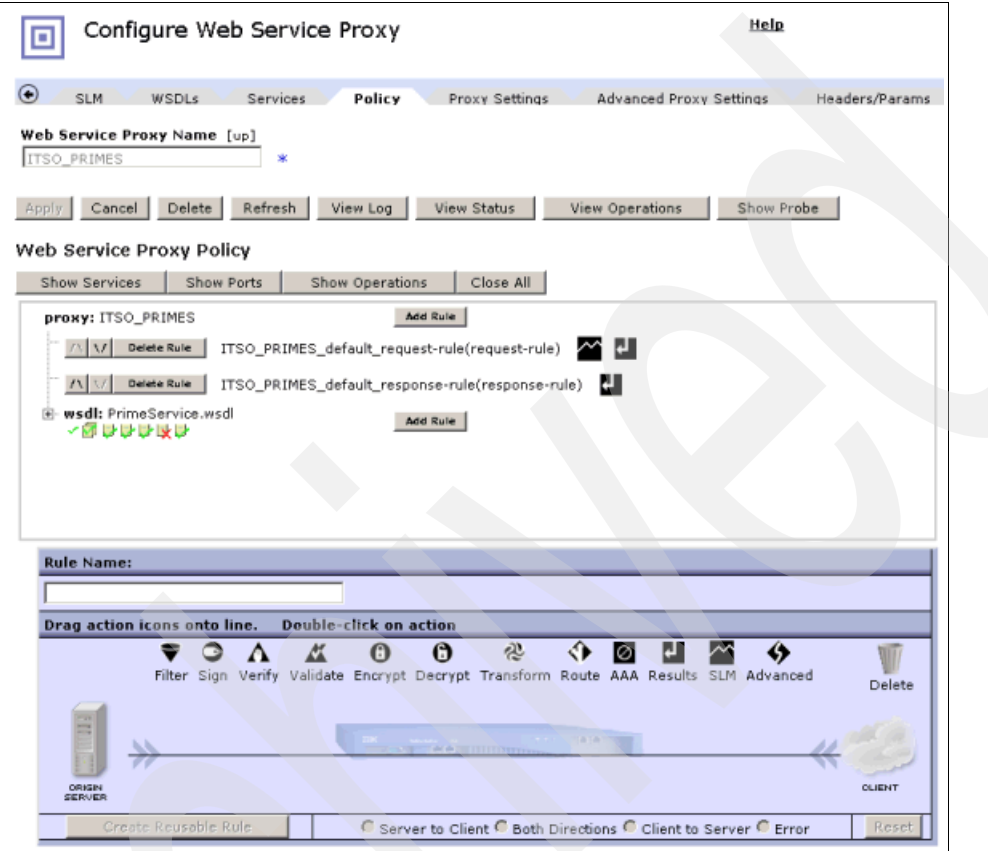

<span id="page-35-0"></span>*Figure 2-2 Web Service Proxy policy page*
- 3. In the shaded section as shown in [Figure 2-3,](#page-36-0) complete these steps:
	- a. Drag the **AAA icon** onto the new processing rule.
	- b. Select the **Client to Server** radio button. The Client to Server setting ensures that the AAA action is only used on *incoming* requests.
	- c. Double-click the **AAA action** to configure it.

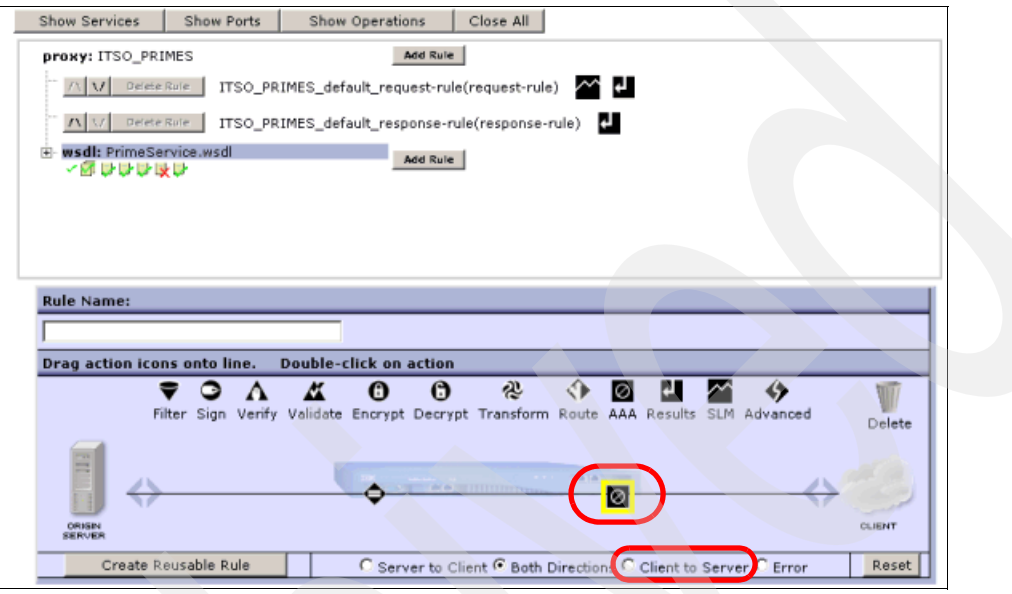

<span id="page-36-0"></span>*Figure 2-3 Adding a AAA action to the processing rule*

4. In the Configure AAA Action window, configure the AAA action as shown in [Figure 2-4](#page-37-0) and click **Done**.

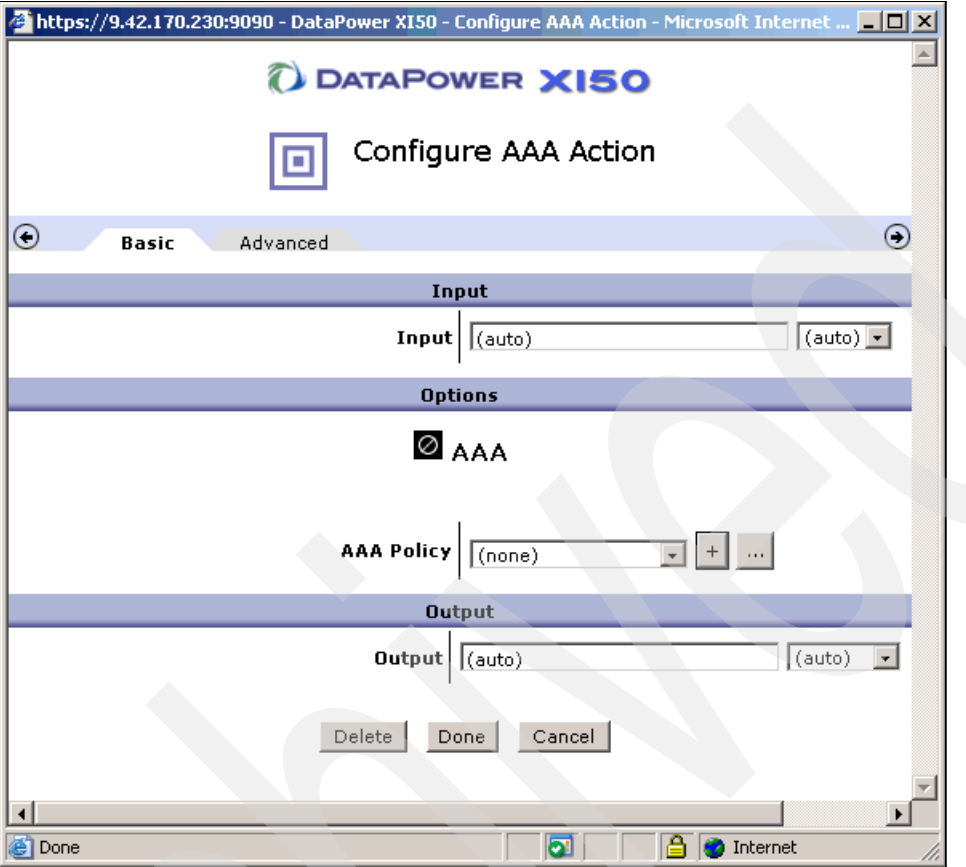

<span id="page-37-0"></span>*Figure 2-4 Configuring the AAA action*

The AAA action has been added to the new processing rule, as shown in [Figure 2-5](#page-38-0).

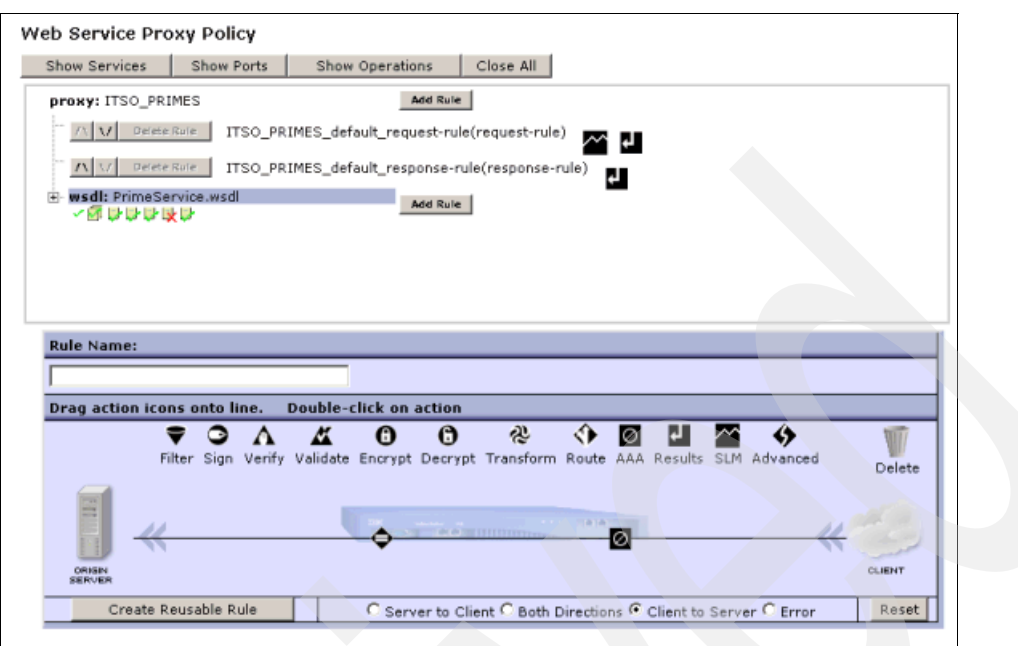

<span id="page-38-0"></span>*Figure 2-5 AAA action added to the processing rule*

**Note:** The AAA action has not been associated with a AAA policy. We perform this action in the following chapters.

## **2.2.2 Adding a Results action**

The final step in creating the processing rule is to add a Results action:

1. Drag the **Results** icon to the processing rule, as shown in Figure 2-6. Double-click the **Results** icon.

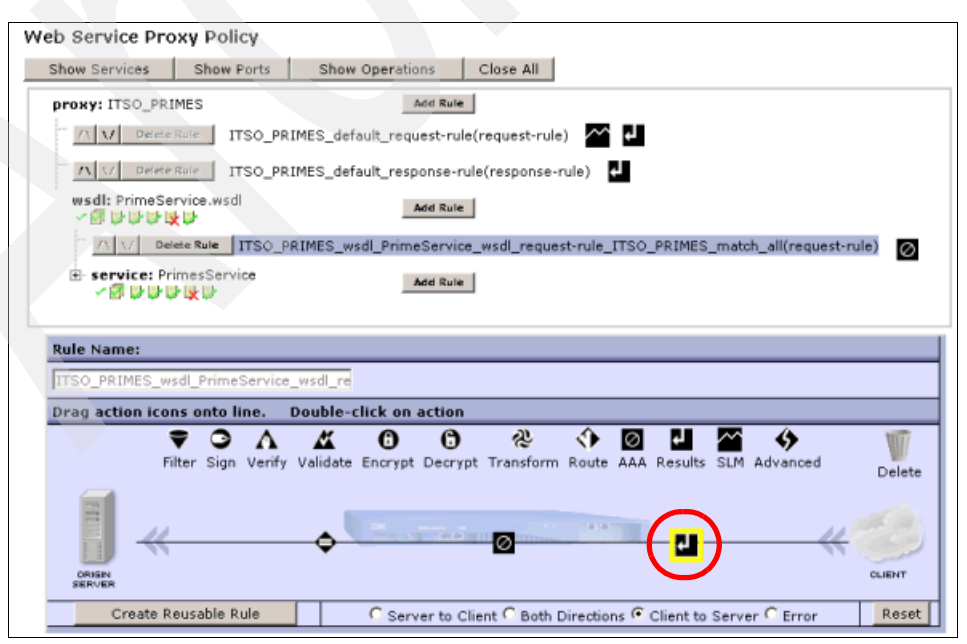

*Figure 2-6 Adding a Results action*

2. On the Configure Results Action page [\(Figure 2-7\)](#page-39-0), click **Done**.

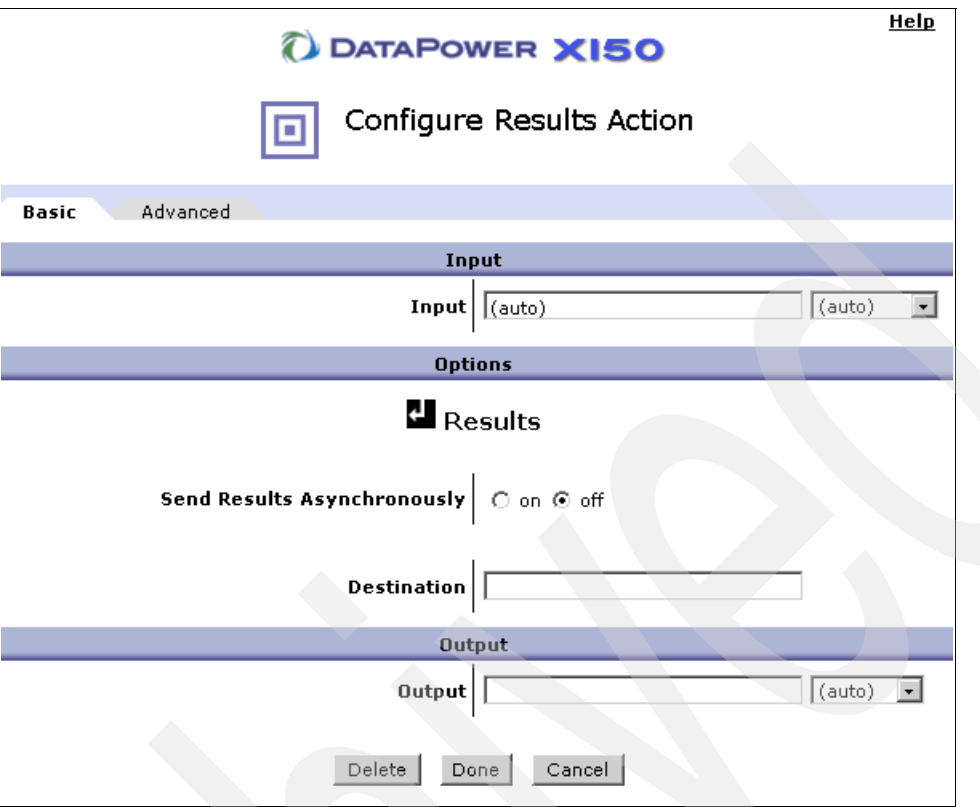

<span id="page-39-0"></span>*Figure 2-7 Configuring the Results action*

### **2.2.3 Committing the processing rule**

The processing rule for the Primes Web service has been created. Click **Apply** and then click **Save Config** to commit the changes that you made to the ITSO\_PRIMES Web service proxy of the domain configuration.

## **2.3 Summary**

In this chapter, we described the concept of a AAA policy with respect to DataPower SOA appliances. In short, DataPower AAA policy objects provide a powerful mechanism to enforce access control for SOA deployments. The wide ranging support of user identification, authentication, and authorization techniques of the AAA policy object offers a great deal of flexibility.

To support ITSOCorp's Primes Web service, a processing rule that contained a AAA action was created. This AAA action is associated with a AAA policy in subsequent chapters.

# **Chapter 3. AAA with Tivoli Access Manager**

The powerful access control mechanisms of Tivoli Access Manager for e-business offer a comprehensive access management solution and complement the strong Web services capabilities of the DataPower appliance. In this chapter, we explain how to configure a representation of the Primes Web service in Tivoli Access Manager as well as build a Tivoli Access Manager access control policy to regulate access to the service.

In addition, we explain the steps that are required to configure the DataPower appliance to use a Tivoli Access Manager infrastructure. This task includes generating the necessary configuration files and keystores, as well as integrating these configuration artifacts into a DataPower processing policy.

# **3.1 IBM Tivoli Access Manager for e-business**

Tivoli Access Manager for e-business is the flagship enterprise security product for IBM and is recognized as an industry leader. Tivoli Access Manager offers centralized policy management, scalability, and flexibility to provide enterprises with a secure and easily managed network infrastructure.

## **3.1.1 Tivoli Access Manager and DataPower**

To use Tivoli Access Manager to perform authentication and authorization, a Tivoli Access Manager (client) object must be configured on the DataPower appliance. When Tivoli Access Manager is specified in a AAA processing policy, the Tivoli Access Manager client is used to communicate with the Tivoli Access Manager server infrastructure.

Usage of a Tivoli Access Manager client entails the following steps:

- 1. Creating the necessary Tivoli Access Manager configuration files
- 2. Using the files to create a DataPower Tivoli Access Manager client

The following Tivoli Access Manager files are created:

- -A configuration file that contains the Tivoli Access Manager infrastructure information
- - A keystore file that contains the certificates that are necessary for communication with the Tivoli Access Manager server
- A stash file that contains the password for the keystore

A DataPower Tivoli Access Manager client object uses these files to interact with the Tivoli Access Manager server that is specified in the configuration file. The Tivoli Access Manager client configuration files can be used by multiple Tivoli Access Manager clients in the same DataPower domain, but cannot be shared among other domains.

In the remainder of this section, we discuss the Tivoli Access Manager infrastructure of the Management zone as illustrated in [Figure 3-1](#page-42-0).

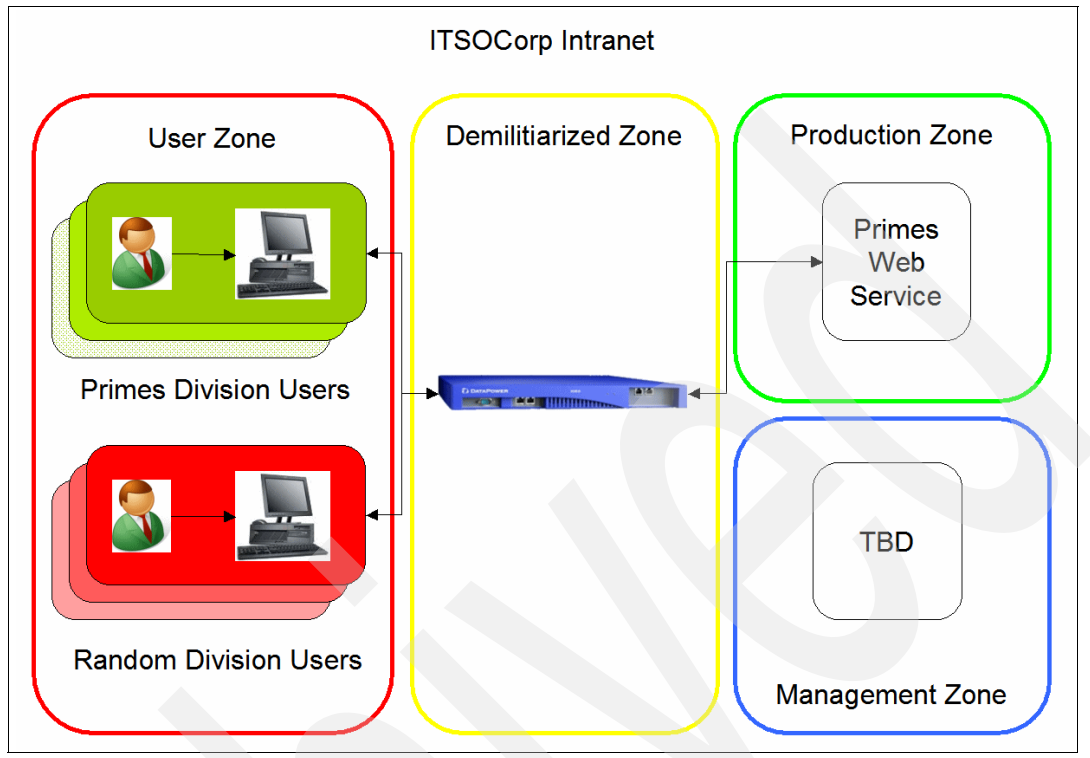

<span id="page-42-0"></span>*Figure 3-1 Intranet deployment architecture*

## **3.1.2 Tivoli Access Manager and Web services overview**

To enforce the security policy defined in [Chapter 1, "Authentication and authorization" on](#page-12-0)  [page 1](#page-12-0), by using Tivoli Access Manager, you must design a virtual representation the Primes Web service. In a Tivoli Access Manager environment, the entity that represents resources like the Web service is called a *protected object space*. Tivoli Access Manager applies the defined security policy to the protected object space by associating appropriate access control policies to the objects in the object space.

**Functional Tivoli Access Manager environment:** In the following sections, we assume that you have a functional Tivoli Access Manager environment installed and configured. A functional Tivoli Access Manager environment consists of a configured Tivoli Access Manager Policy Server and at least one configured Tivoli Access Manager Authorization Server. For more information about installing and configuring Tivoli Access Manager, refer to the Tivoli Access Manager Information Center at the following Web address:

[http://publib.boulder.ibm.com/infocenter/tivihelp/v2r1/topic/com.ibm.itame.doc/](http://publib.boulder.ibm.com/infocenter/tivihelp/v2r1/topic/com.ibm.itame.doc/welcome.htm) welcome.htm

Example 3-1 shows the relevant sections of the Primes Web service Web Service Description Language (WSDL) file.

*Example 3-1 Relevant sections of the Primes Web service WSDL file*

```
...
<wsdl:portType name="Primes">
<wsdl:operation name="getPrime">
...
</wsdl:operation>
<wsdl:operation name="random">
...
</wsdl:operation>
</wsdl:portType>
...
<wsdl:binding name="PrimesSoapBinding type="intf:Primes">
...
<wsdl:service name="PrimesService">
<wsdl:port binding="intf:PrimesSoapBinding" name="Primes">
<wsdlsoap:address location="http://itsolab1:9080/PrimesWebService/services/Primes"/>
</wsdl:port>
</wsdl:service>
...
```
By inspecting the WSDL for the Primes Web service, you can see that it defines a *service*  called *PrimesService*. There is a single network endpoint or *port* for the service, named *Primes*. The Primes portType defines multiple operations, called *getPrime*, *random*, and *nextPrime*.

#### **3.1.3 Designing the Tivoli Access Manager object space**

In this scenario, you begin by creating a root object space called */itso/services*. This object space contains the Web service objects that represent the services that are provided by ITSOCorp. The subsequent sections explain how to create the Tivoli Access Manager objectspace for the Web service.

#### **Service**

To represent the Primes Web service, a Tivoli Access Manager object container called *PrimesService* is created under /itso/services. The container /itso/services/PrimesService stores the objects that represent the *services* that are offered by the Primes Web service. A container object is used since a Web service might define multiple service bindings.

#### **Port**

The service defines a single port called *Primes*. This port is represented as an object container called /itso/services/PrimesService/Primes. Again, you use an object container to represent the port since a service can define multiple network endpoints.

#### **Operations**

The service defines the operations getPrime, random, and nextPrime. The objects getPrime, random and nextPrime are created under the container object /itso/services/Primes/PrimesService/Primes.

Table 3-1 lists the object space elements that correspond to the Primes Web service.

| <b>WSDL element</b> | <b>Primes Web service</b><br>definition | Tivoli Access Manager object space            |
|---------------------|-----------------------------------------|-----------------------------------------------|
| Service             | PrimesService                           | /itso/services/PrimesService                  |
| Port                | <b>Primes</b>                           | /itso/services/PrimesService/Primes           |
| Operation or        | qetPrime                                | /itso/services/PrimesService/Primes/getPrime  |
| operations          | random                                  | /itso/services/PrimesService/Primes/random    |
|                     | nextPrime                               | /itso/services/PrimesService/Primes/nextPrime |

*Table 3-1 Primes Web service WSDL elements and Tivoli Access Manager object space*

## **3.1.4 Configuring the Tivoli Access Manager object space**

You use the **pdadmin** configuration utility of Tivoli Access Manager to create the object space. Example 3-2 shows the commands to create the object space that represents the Primes Web service. Note that an *application object container* is represented in the Tivoli Access Manager object space notation by the number 14. Conversely, Tivoli Access Manager designates an *application object* by using the number 15.

**Alternative:** You can also perform the operations in Example 3-2 by using the Tivoli Access Manager Web Portal Manager (WPM) application. WPM is a WebSphere Application Server-based application that enables Web-based Tivoli Access Manager administration.

*Example 3-2 Tivoli Access Manager object space commands for the Primes Web service*

```
pdadmin sec_master> objectspace create /itso "ITSO object space" 14
pdadmin sec master> object create /itso/services "ITSO Web service container" 14
ispolicyattachable yes
pdadmin sec_master> object create /itso/services/Primes "Primes Web Service 
container" 14 ispolicyattachable yes
pdadmin sec_master> object create /itso/services/Primes/PrimesService "Primes Web 
Service service container" 14 ispolicyattachable yes
pdadmin sec master> object create /itso/services/Primes/PrimesService/Primes
"Primes Web Service port container" 14 ispolicyattachable yes
pdadmin sec_master> object create 
/itso/services/Primes/PrimesService/Primes/getPrime "Primes Web service getPrime 
operation object" 15 ispolicyattachable yes
pdadmin sec_master> object create /itso/services/Primes/PrimesService/Primes/random
"Primes Web service random operation object" 15 ispolicyattachable yes
pdadmin sec_master> object create 
/itso/services/Primes/PrimesService/Primes/nextPrime "Primes Web service nextPrime 
operation object" 15 ispolicyattachable yes
```
#### **User and group creation**

Next you create the user identities that are defined in [1.2.2, "Securing the Web service" on](#page-14-0)  [page 3](#page-14-0), in Tivoli Access Manager. You also add them to appropriate Tivoli Access Manager user groups. Example 3-3 displays the commands to create the users and groups.

*Example 3-3 Tivoli Access Manager user and group creation by using pdadmin*

pdadmin sec\_master> user create johndoe cn=johndoe,dc=itso,dc=ibm,dc=com johndoe "John Doe" passw0rd pdadmin sec master> user modify johndoe account-valid yes pdadmin sec\_master> user create janedoe cn=janedoe,dc=itso,dc=ibm,dc=com janedoe "Jane Doe" passw1rd pdadmin sec\_master> user modify janedoe account-valid yes pdadmin sec master> group create itso-primes cn=itso-primes,dc=itso,dc=ibm,dc=com itso-primes pdadmin sec master> group modify itso-primes description "Primes division users" pdadmin sec\_master> group modify itso-primes add johndoe pdadmin sec master> group create itso-random cn=itso-random,dc=itso,dc=ibm,dc=com itso-random pdadmin sec master> group modify itso-random description "Random division users" pdadmin sec\_master> group modify itso-random add janedoe

## <span id="page-45-0"></span>**3.1.5 Applying the security policy**

Now that you have a Tivoli Access Manager object space that corresponds to the Primes Web service, you can define a security policy and configure Tivoli Access Manager (and DataPower) to enforce that policy.

In our example scenario, the employees of the Primes division of ITSOCorp require access to the operations *getPrime* and *nextPrime* of the Primes Web service. Conversely, the employees of the Random division require access to the *random* operation of the Web service. By using Tivoli Access Manager, you can provide this fine-grained access control.

Tivoli Access Manager provides powerful mechanisms for managing access to resources. With access control list (ACL) policies, the system administrator can specify which users and groups are permitted to access resources as well as the operations they can perform on those resources. By using ACLs, highly configurable and flexible security policies can be enforced.

Example 3-4 shows the Tivoli Access Manager **pdadmin** commands that define the policy for the getPrime operation.

*Example 3-4 Tivoli Access Manager pdadmin commands to apply the security policy*

```
pdadmin sec_master> action group create WebService
pdadmin sec_master> action create i execute services WebService
pdadmin sec_master> acl create getPrime
pdadmin sec_master> acl modify getPrime set group itso-primes T[WebService]i
pdadmin sec master> acl attach /itso/services/Primes/PrimesService/Primes/getPrime
getPrime
pdadmin sec_master> acl create random
pdadmin sec master> acl modify random set group itso-random T[WebService]i
pdadmin sec_master> acl attach /itso/services/Primes/PrimesService/Primes/random 
random
```
# **3.2 Creating the Tivoli Access Manager AAA policy**

In this section, we explain the steps to create and configure a AAA policy. The AAA policy is created by using a wizard that takes the user through the stages of AAA processing that is described in [Chapter 2, "AAA concepts and policy creation" on page 19](#page-30-0). The wizard is launched by configuring a processing rule's AAA *action*. The processing rule and AAA action that are created in [Chapter 2, "AAA concepts and policy creation" on page 19,](#page-30-0) are used for the remainder of this chapter.

**Workflow options:** The AAA policy can be created via two separate workflows. In this chapter, we build the AAA policy by using a wizard. The alternative approach is explained in [4.4, "Creating Tivoli Directory Server AAA policies" on page 75](#page-86-0).

During the process of creating the AAA policy, the initial configuration of a Tivoli Access Manager client object is completed. Specifically, the AAA policy wizard initiates the creation of the required Tivoli Access Manager configuration files. Since the file creation process takes time to complete, the following process occurs:

- 1. Initiate the Tivoli Access Manager configuration file process.
- 2. Create the DataPower Tivoli Access Manager client object. The DataPower Tivoli Access Manager client object is unconfigured at this point to use the Tivoli Access Manager configuration files since they do not exist at this stage.
- 3. Complete the AAA policy.
- 4. Ensure that the Tivoli Access Manager configuration files are created successfully.
- 5. Update the DataPower Tivoli Access Manager client object to use these files.

## **3.2.1 Creating the AAA policy object**

To create the Tivoli Access Manager AAA policy for the Web service proxy of the Primes Web service:

1. Navigate to the **Policy** tab of the ITSO\_PRIMES Web service proxy in the DataPower WebGUI. Expand **wsdl: PrimeService.wsdl** to display the processing rule with the AAA action ([Figure 3-2\)](#page-47-0).

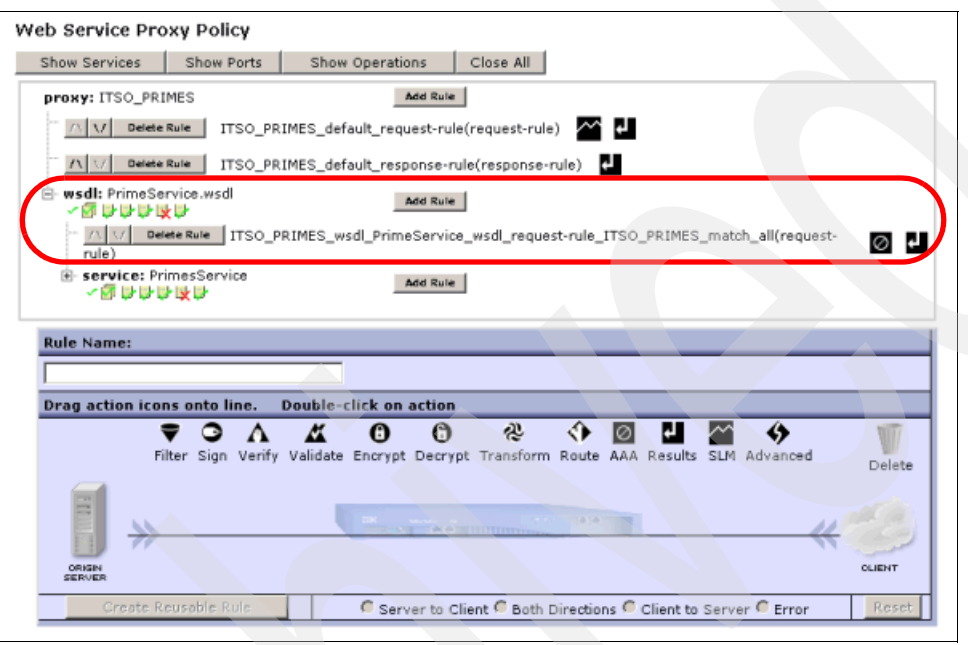

<span id="page-47-0"></span>*Figure 3-2 WSDL level processing rule*

2. Click the **WSDL level processing rule** and then double-click the **AAA action** as shown in Figure 3-3.

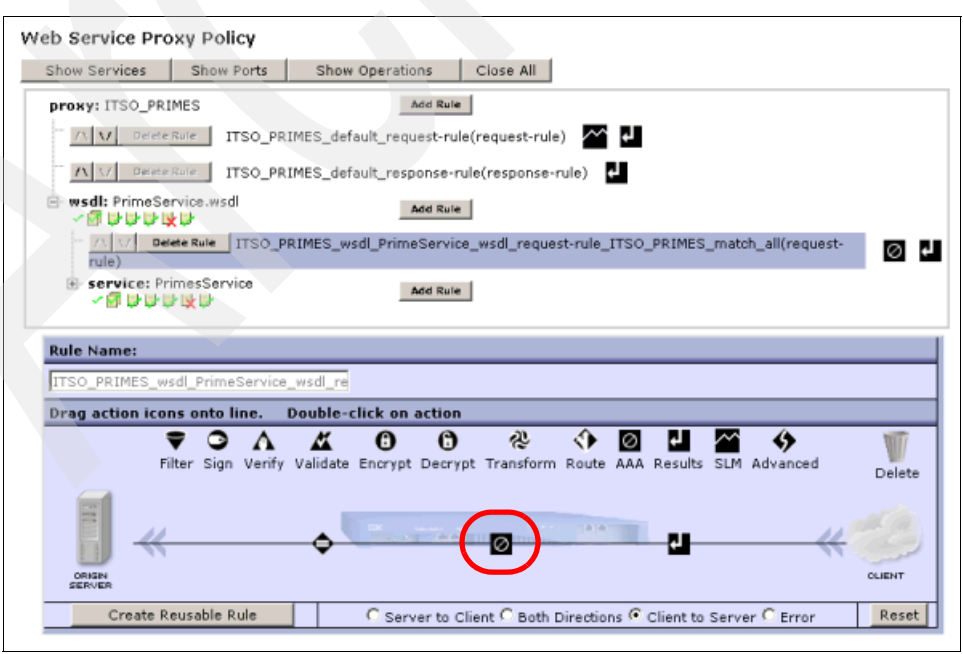

*Figure 3-3 Editing the AAA action*

3. On the Configure AAA Action page ([Figure 3-4](#page-48-0)), click the **+** button to create a new AAA policy.

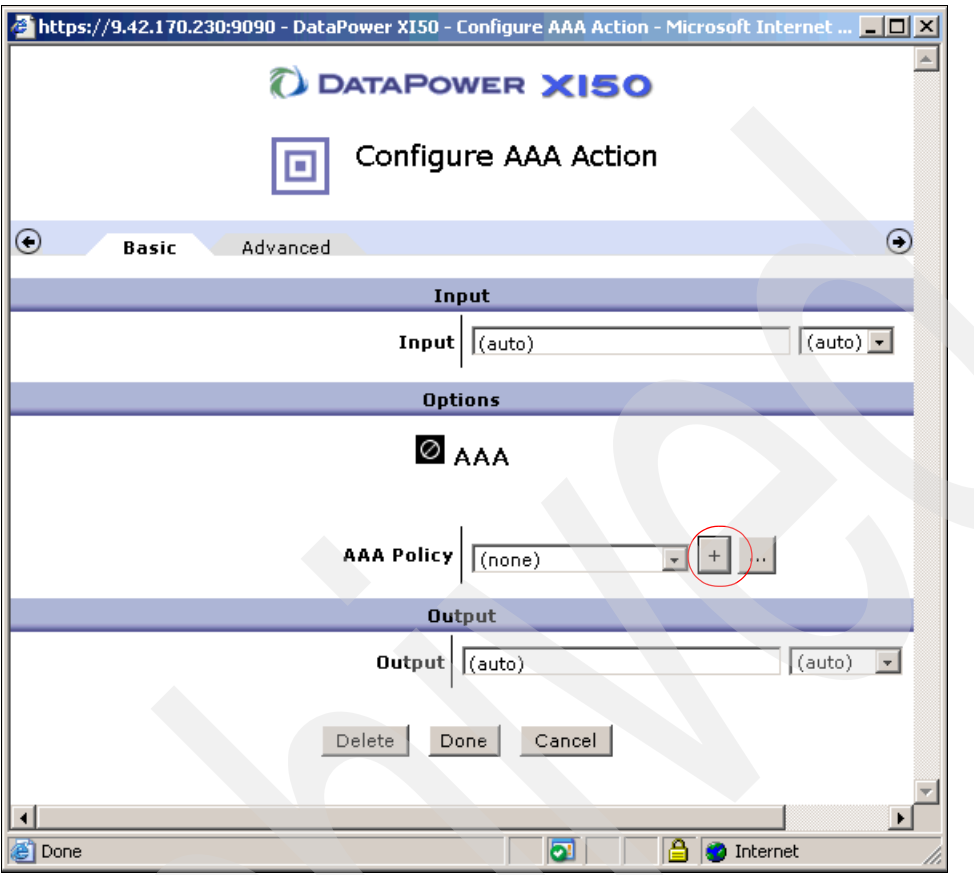

<span id="page-48-0"></span>*Figure 3-4 Creating a new AAA policy*

4. On the Configure an Access Control Policy page ([Figure 3-5](#page-48-1)), enter a name for the policy. We type the name ITSO\_PRIMES\_TAM\_AAA. Then click **Create**.

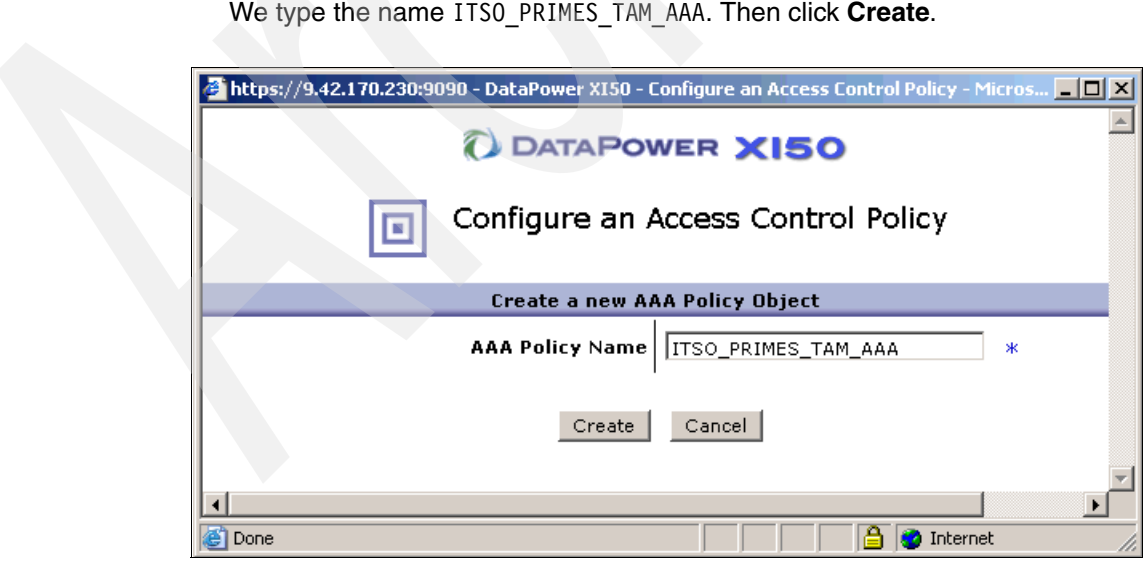

<span id="page-48-1"></span>*Figure 3-5 Entering the name of the AAA policy*

The Extract Identity page opens.

## **3.2.2 Extracting the identity**

Defining the mechanism that is needed to extract an identity from the message is the first stage in configuring a AAA policy. In our scenario, the user's credentials are stored in a WS-Security UsernameToken. The UsernameToken is transported in the header of the SOAP message.

Following on from the previous section, on the Configure an Access Control Policy page [\(Figure 3-6\)](#page-49-0), select the **Password-carrying UsernameToken Element from WS-Security Header** option. Then click **Next**.

| Help<br>O DATAPOWER XI50                                          |                                                                                                    |  |  |  |
|-------------------------------------------------------------------|----------------------------------------------------------------------------------------------------|--|--|--|
| Configure an Access Control Policy<br>п                           |                                                                                                    |  |  |  |
| AAA Policy Name:   ITSO_PRIMES_TAM_AAA                            |                                                                                                    |  |  |  |
| Define how to extract a user's identity from an incoming request. |                                                                                                    |  |  |  |
|                                                                   | $\Box$ HTTP's Authentication Header<br>☑ Password-carrying UsernameToken Element from WS-<br>Security Header<br>□ Derived-key UsernameToken Element from WS-<br>Security Header<br>BinarySecurityToken Element from WS-Security Header<br>WS-SecureConversation Identifier  |  |  |  |
| <b>Identification Methods</b>                                     | □ WS-Trust Base or Supporting Token<br>□ Kerberos AP-REQ from WS-Security Header<br>□ Kerberos AP-REQ from SPNEGO Token<br>Subject DN of the SSL Certificate from the Connection<br>Peer<br>□ Name from SAML Attribute Assertion<br>Name from SAML Authentication Assertion |  |  |  |

<span id="page-49-0"></span>*Figure 3-6 Defining the mechanism for extracting identity* 

## **3.2.3 Authenticating requests**

The next stage of processing performed by the AAA policy is authentication. As described in [2.1.3, "Configuring a AAA policy" on page 20,](#page-31-0) the DataPower appliance provides several means for authenticating a request. In this section, on the Define authentication page [\(Figure 3-7\)](#page-50-0), complete the following actions:

1. Select the **Contact Tivoli Access Manager** option.

| Help<br>O DATAPOWER XI50             |                                                                        |  |  |
|--------------------------------------|------------------------------------------------------------------------|--|--|
| Configure an Access Control Policy   |                                                                        |  |  |
| AAA Policy Name: ITSO_PRIMES_TAM_AAA |                                                                        |  |  |
| Define how to authenticate the user. |                                                                        |  |  |
|                                      | O Use DataPower AAA Info File                                          |  |  |
|                                      | C Bind to Specified LDAP Server                                        |  |  |
|                                      | C Contact Tivoli Access Manager                                        |  |  |
|                                      | C Contact Netegrity SiteMinder                                         |  |  |
|                                      | C Contact Oblix server                                                 |  |  |
|                                      | C Contact ClearTrust Server                                            |  |  |
|                                      | O Use specified RADIUS Server                                          |  |  |
|                                      | C Validate the SSL Certificate from the Connection Peer                |  |  |
|                                      | $\bigcirc$ Validate the Signer Certificate for a Digitally Signed      |  |  |
|                                      | Message.                                                               |  |  |
| Method                               | C Accept a SAML Assertion with a Valid Signature                       |  |  |
|                                      | C Retrieve SAML Assertions Corresponding to a SAML<br>Browser Artifact |  |  |
|                                      | C. Contact a SAML Server for a SAML Authentication<br>Statement        |  |  |
|                                      | C Contact a WS-Trust Server for a WS-Trust Token                       |  |  |

<span id="page-50-0"></span>*Figure 3-7 Selecting Tivoli Access Manager for authentication*

2. Click the **+** button to select the Tivoli Access Manager configuration [\(Figure 3-8\)](#page-50-1).

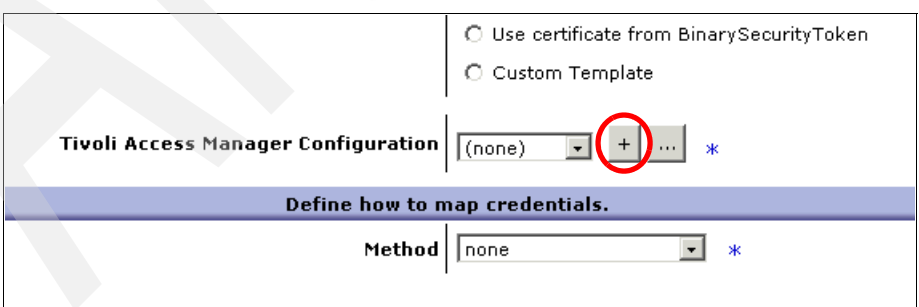

<span id="page-50-1"></span>*Figure 3-8 Defining the Tivoli Access Manager configuration*

The Configure IBM Tivoli Access Manager page ([Figure 3-9](#page-51-0)) opens on which you can both create the Tivoli Access Manager configuration files and configure the DataPower Tivoli Access Manager client to use these files.

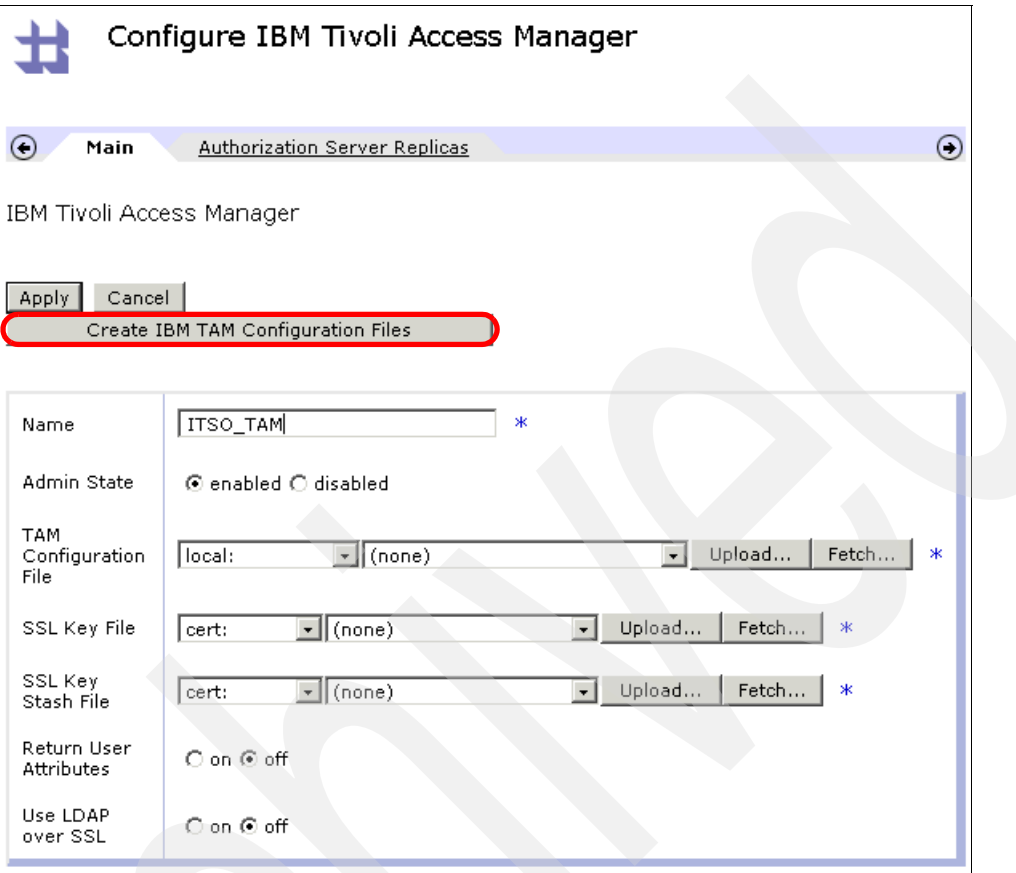

<span id="page-51-0"></span>*Figure 3-9 Creating the Tivoli Access Manager configuration files*

In the following subsections, we describe the process of creating and configuring a Tivoli Access Manager client object on the DataPower appliance. The process entails the following actions:

- ► Create the Tivoli Access Manager configuration files for the DataPower Tivoli Access Manager client. These files contain the information that is required by the client to communicate with the Tivoli Access Manager server.
- -Create the DataPower Tivoli Access Manager client object itself.

#### **Creating the Tivoli Access Manager configuration files**

To create the Tivoli Access Manager configuration files:

- 1. On the Configure IBM Tivoli Access Manager page [\(Figure 3-9\)](#page-51-0), in the Name field, type ITSO\_TAM. Then click **Create IBM TAM Configuration Files**.
- 2. On the Create IBM TAM Configuration Files page (Figure 3-10), enter the necessary information and click the **Create IBM Tivoli Access Manager Configuration** button.

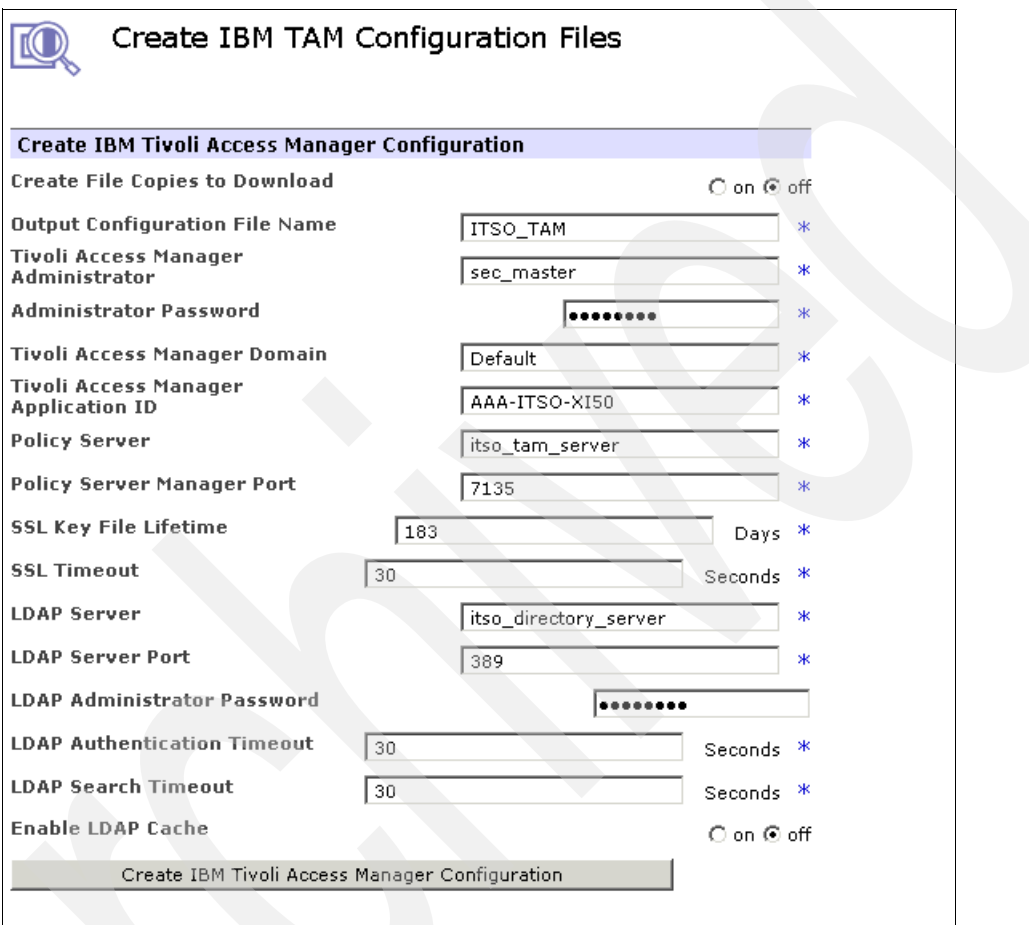

*Figure 3-10 Creating the Tivoli Access Manager configuration files*

**More information:** For more information about these configuration fields, refer to the DataPower reference support Web page at the following address or click the **Help** link:

<http://www-306.ibm.com/software/integration/datapower/support/>

3. In the confirmation window ([Figure 3-11\)](#page-53-0) that opens, click **Confirm** to begin the Tivoli Access Manager file creation process.

**Note:** When this confirmation window opens, the Create IBM TAM Configuration Files page (Figure 3-10) becomes unavailable.

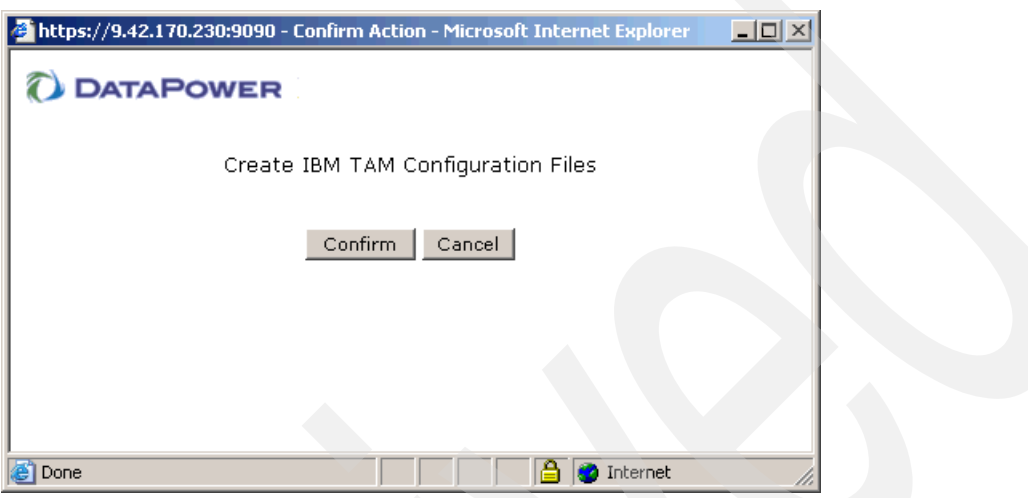

<span id="page-53-0"></span>*Figure 3-11 Confirming the creation of Tivoli Access Manager configuration files*

4. In the Action completed successfully window [\(Figure 3-12](#page-53-1)), click **Close**.

**Important:** The message in the Action completed successfully window refers only to the fact that the configuration process *started* successfully. The process of creating the Tivoli Access Manager configuration files takes some time to complete.

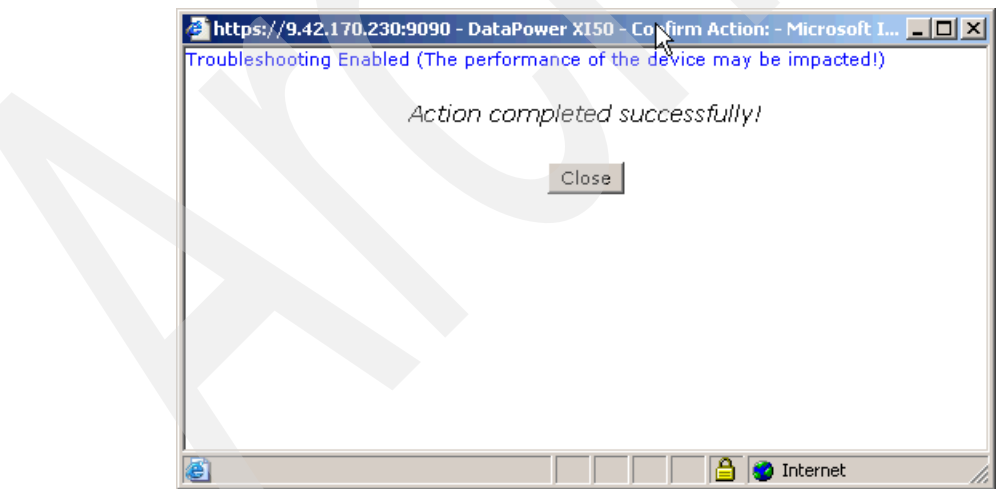

<span id="page-53-1"></span>*Figure 3-12 Tivoli Access Manager configuration file creation started successfully*

The DataPower WebGUI returns focus to the Configure IBM Tivoli Access Manager page [\(Figure 3-9 on page 40](#page-51-0)).

## <span id="page-54-2"></span>**Configuring the DataPower Tivoli Access Manager client object**

While the creation of the Tivoli Access Manager configuration is in progress, you can (partially) complete the configuration of the DataPower Tivoli Access Manager client object. Click **Apply** to save the client object, as shown in [Figure 3-13](#page-54-0).

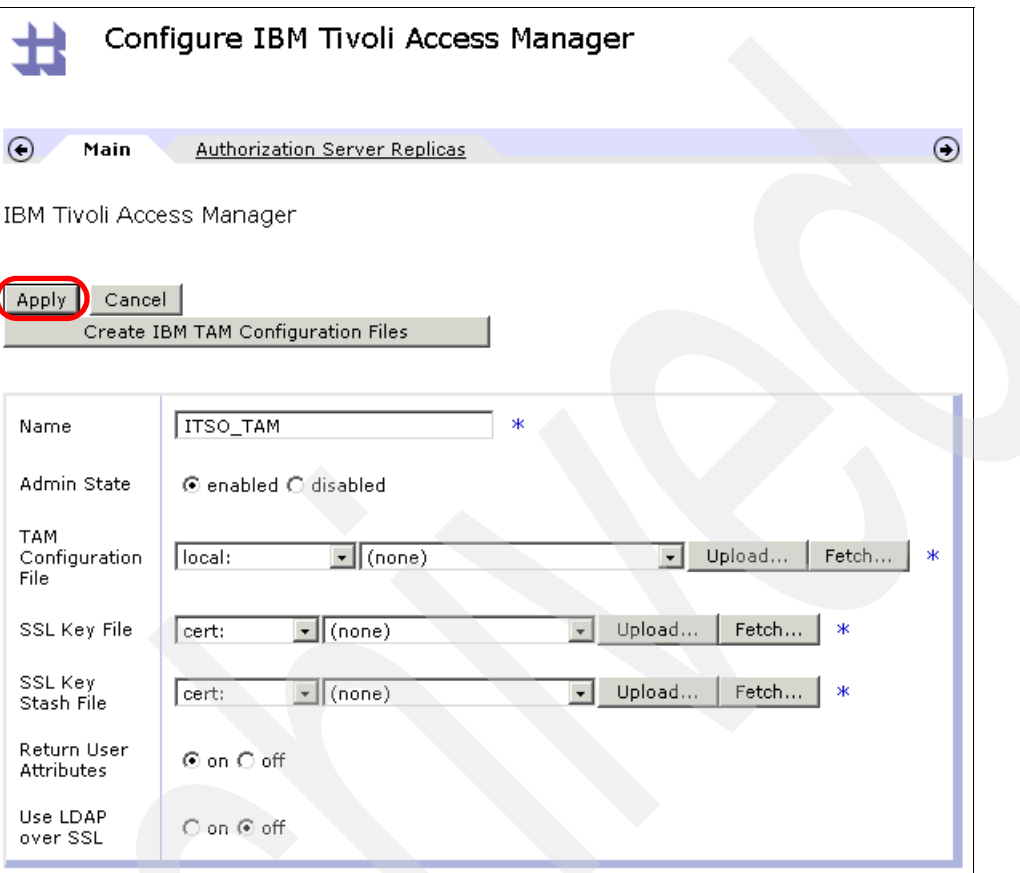

<span id="page-54-0"></span>*Figure 3-13 Creating the DataPower Tivoli Access Manager client object*

You now return to the AAA policy wizard Authenticate stage. The Tivoli Access Manager configuration that was just created is now displayed, as shown in [Figure 3-14.](#page-54-1)

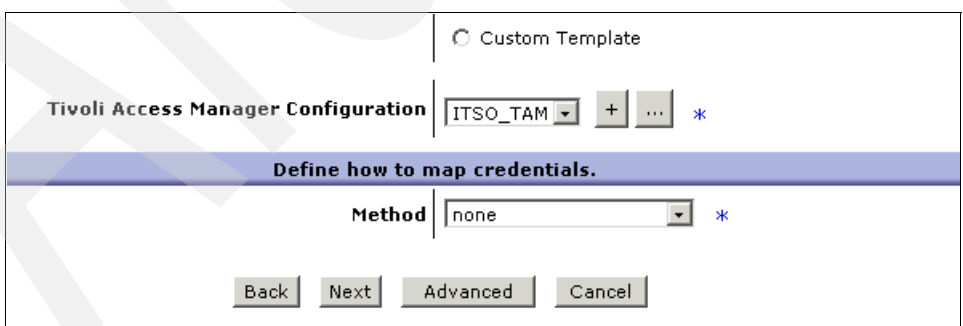

<span id="page-54-1"></span>*Figure 3-14 New Tivoli Access Manager configuration*

### **3.2.4 Mapping the credentials**

You do not need to perform any credential mapping in this scenario. On the Define mapping credentials page [\(Figure 3-14 on page 43](#page-54-1)), click **Next** to continue to the resource extraction page.

#### **3.2.5 Extracting the resource**

You must define the resource that the request is trying to access. Several mechanisms are available in this step. On the Resource Identification Methods page, select the **Local Name of Request Element** option.

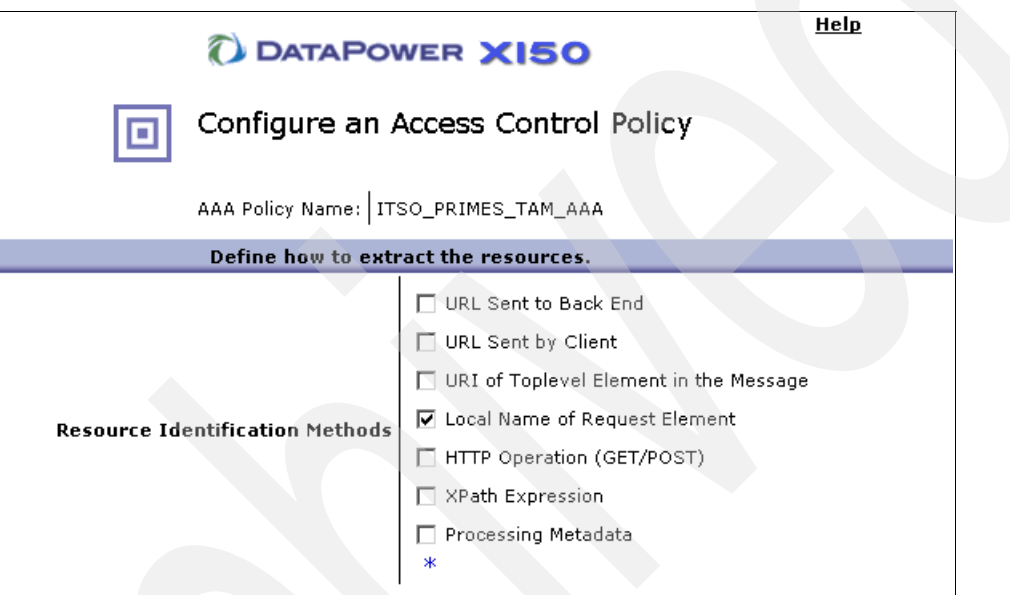

*Figure 3-15 Extracting resources by using the Local Name of Request Element*

By selecting the Local Name of Request Element option, the getPrime field is extracted from the body of the SOAP message, as shown in [Example 3-5.](#page-55-0)

<span id="page-55-0"></span>*Example 3-5 Local name field of SOAP message*

```
...
<soapenv:Body>
<q0:getPrime>
<numDigits>4</numDigits>
</q0:getPrime>
</soapenv:Body>
...
```
## **3.2.6 Mapping the resources**

Next you map the extracted resource to a *resource string* that is recognized by, and corresponds to, the objectspace that was created for the Primes Web service. In the Define how to map resources section ([Figure 3-16\)](#page-56-0), complete the following steps:

- 1. For Method, select **tivoli**.
- 2. For Tivoli Object Space Mapping, select **Custom**.
- 3. In the Tivoli Object Space Instance Prefix field, enter /itso/services/Primes/PrimesService/Primes.
- 4. Click **Next** to continue to the Authorize stage.

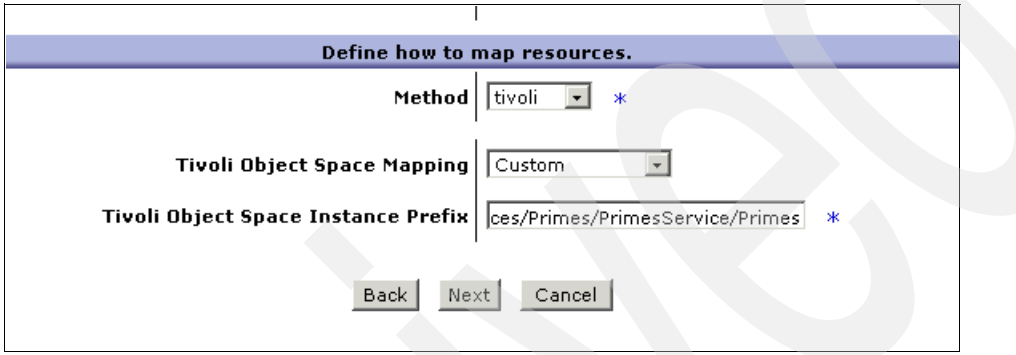

<span id="page-56-0"></span>*Figure 3-16 Defining the resource mapping*

## **3.2.7 Configuring the authorization**

Now that you have identified and mapped the resource for the request, you can configure the authorization stage to use Tivoli Access Manager. In the Authorization configuration section [\(Figure 3-17](#page-57-0)), complete the following steps:

- 1. For Method, select **Contact Tivoli Access Manager**.
- 2. For Tivoli Access Manager Configuration, select the DataPower Tivoli Access Manager client object that was created in ["Configuring the DataPower Tivoli Access Manager client](#page-54-2)  [object" on page 43](#page-54-2). In this scenario, the Tivoli Access Manager client object is called **ITSO\_TAM**.
- 3. For Default Action, select the **[WebService]i (TFIM Action)**, which corresponds with the Tivoli Access Manager configuration that is described in [3.1.5, "Applying the security](#page-45-0)  [policy" on page 34.](#page-45-0)

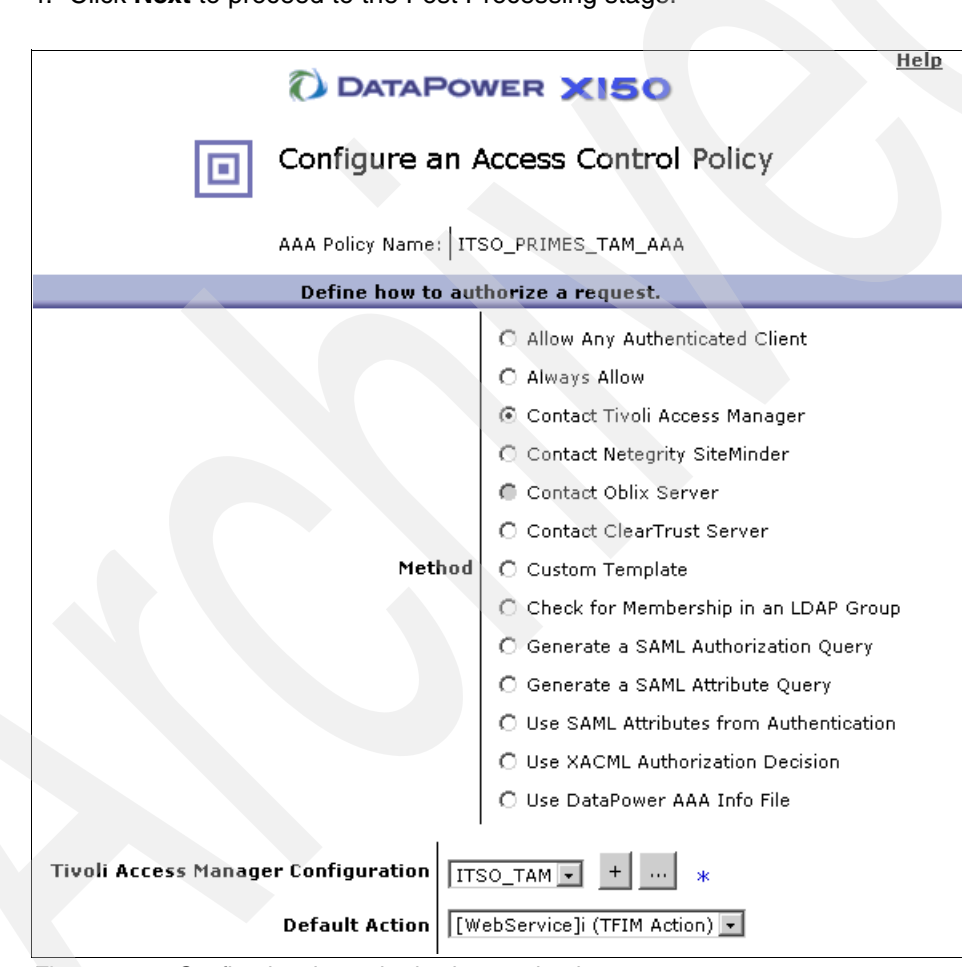

4. Click **Next** to proceed to the Post Processing stage.

<span id="page-57-0"></span>*Figure 3-17 Configuring the authorization mechanism*

## **3.2.8 Performing the post processing**

No post processing is required for this sample scenario.

## **3.2.9 Committing the AAA policy**

You can now commit the changes to the AAA policy as explained in the following steps: 1. In the Post Processing section [\(Figure 3-18](#page-58-0)), click **Commit**.

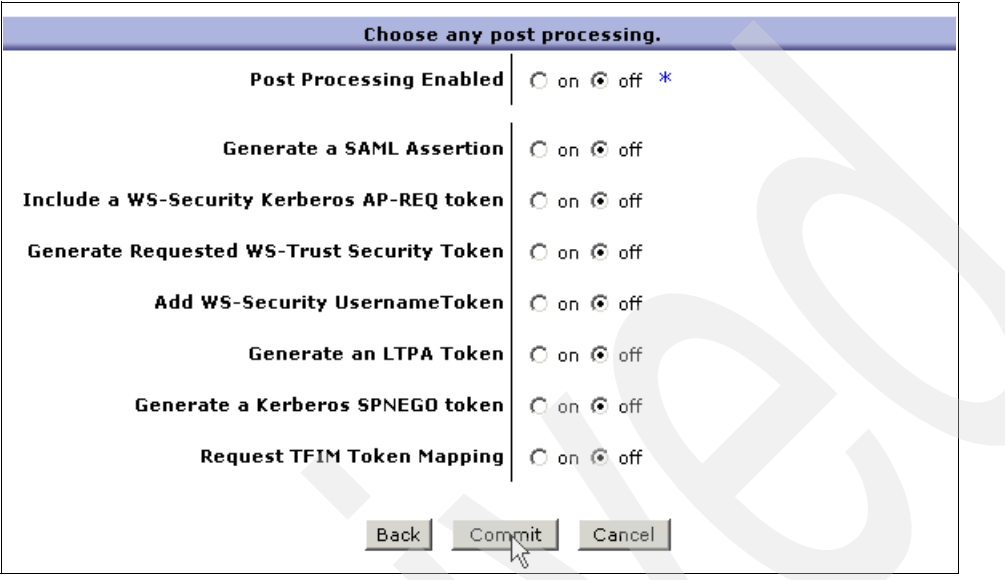

<span id="page-58-0"></span>*Figure 3-18 Saving the newly created AAA policy*

2. In the confirmation window ([Figure 3-19\)](#page-58-1) that opens, you see a message that indicates successful AAA policy creation. Click **Done** to return to the AAA Action configuration page.

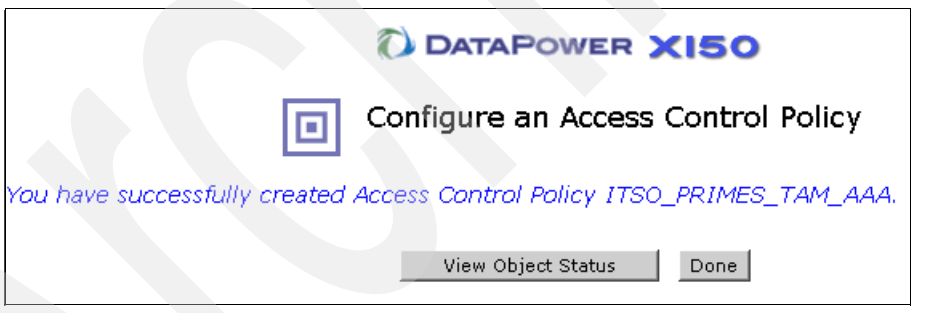

<span id="page-58-1"></span>*Figure 3-19 Successful AAA policy creation*

3. On the Configure AAA Action page ([Figure 3-20\)](#page-59-0), click **Done**.

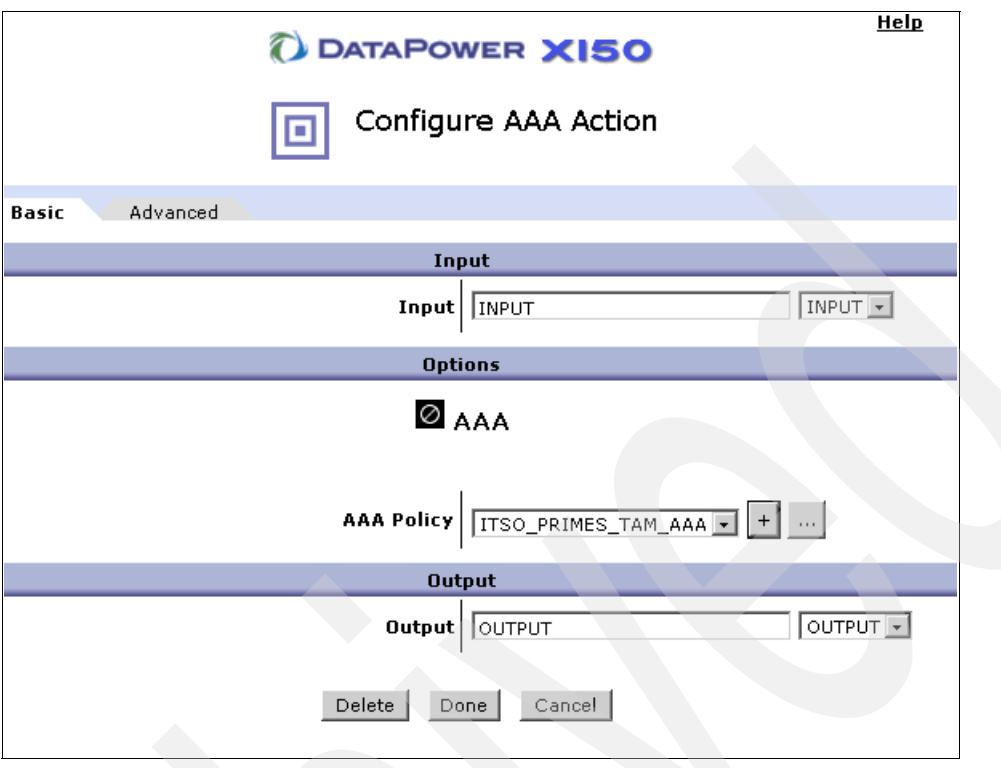

<span id="page-59-0"></span>*Figure 3-20 AAA Action with configured AAA policy*

- 4. On the Policy page for the ITSO\_PRIMES Web service proxy, click **Apply** to commit the changes to the Web service proxy.
- 5. Click **Save Config** to write the running configuration for the domain to file.

# **3.3 Updating the DataPower Tivoli Access Manager client object**

In ["Configuring the DataPower Tivoli Access Manager client object" on page 43](#page-54-2), we create a new DataPower Tivoli Access Manager client object. This object is incomplete and not ready for use because we must create the Tivoli Access Manager configuration files and then associate the files with the object. In the following sections, you update the Tivoli Access Manager client object with the appropriate configuration files.

## **3.3.1 Verifying the file creation of the Tivoli Access Manager configuration**

Before you attempt to update the Tivoli Access Manager client object, you must ensure that the Tivoli Access Manager files were generated successfully. Through the WebGUI, you can only verify that the plain-text configuration file or files were created, because the key and stash files are stored in the cert: directory, which is not accessible through the WebGUI.

To verify that the plain-text configuration files are present:

- 1. With the DataPower WebGUI, navigate to **Administration** → **File Management**.
- 2. On the File Management page [\(Figure 3-21](#page-60-0)), expand the **local:** folder.
- 3. Ensure that the files **ITSO\_TAM.conf** and **ITSO\_TAM.conf.obf** are present.

**Missing files:** If these files are not present, then it is likely that an error occurred during Tivoli Access Manager configuration. Check the DataPower system logs for more information.

| File Management                                                                   |                   |             |  |  |  |  |
|-----------------------------------------------------------------------------------|-------------------|-------------|--|--|--|--|
| C Refresh Page<br>Available Space: 285 MBytes (encrypted), 189 MBytes (temporary) |                   |             |  |  |  |  |
| Copy<br>Manipulate Checked Files: Delete<br>Rename<br>Move                        |                   |             |  |  |  |  |
| Name<br>田<br>cert:                                                                | Action<br>Actions | <b>Size</b> |  |  |  |  |
| $\overline{+}$<br>config:                                                         | Actions           |             |  |  |  |  |
| export:                                                                           | Actions           |             |  |  |  |  |
| local:                                                                            | Actions           |             |  |  |  |  |
| $\mathsf{L}\sqsubseteq$ CCINP.mts                                                 | Edit              | 63069       |  |  |  |  |
| CCOUT4K.mts                                                                       | Edit              | 58286       |  |  |  |  |
| Client_Request.xml                                                                | Edit              | 3179        |  |  |  |  |
| $\exists$ CobolToXmlResponseMap.xml                                               | Edit              | 37049       |  |  |  |  |
| $\sqsupset$ converttosoap.xsl                                                     | Edit              | 1173        |  |  |  |  |
| DataTypes.xsd                                                                     | Edit              | 8465        |  |  |  |  |
| extract.xsl                                                                       | Edit              | 738         |  |  |  |  |
| HostToClient.xml                                                                  | Edit              | 35452       |  |  |  |  |
| ITSO_TAM.conf                                                                     | Edit              | 1484        |  |  |  |  |
| ITSO_TAM.conf.obf                                                                 | Edit              | 78          |  |  |  |  |
| mgmdhdr.txt                                                                       | Edit              | 269         |  |  |  |  |

<span id="page-60-0"></span>*Figure 3-21 Displaying files under the local folder*

## **3.3.2 Updating the Tivoli Access Manager object**

Now you can complete the configuration of the DataPower Tivoli Access Manager client object by performing the following actions:

- Updating the configuration, key, and stash file fields with the correct information
- ► Adding an authorization server replica

You update the configuration files first:

- 1. With the WebGUI, navigate to **Objects** → **Access** → **IBM Tivoli Access Manager**.
- 2. On the Configure IBM Tivoli Access Manager page ([Figure 3-22](#page-61-0)), notice that the object state is *down*, because the object does not have any configuration files associated with it, as you see in the following sections. To proceed, click the object's name (circled in [Figure 3-22](#page-61-0)).

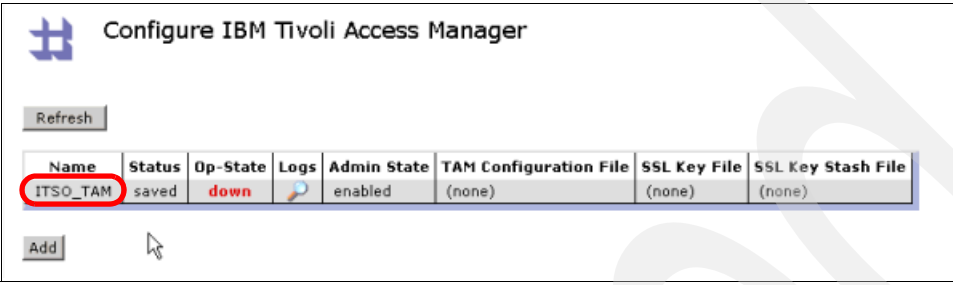

<span id="page-61-0"></span>*Figure 3-22 DataPower Tivoli Access Manager client objects*

The ITSO\_TAM object configuration page opens.

#### **Updating the configuration files**

On the ITSO\_TAM object configuration page ([Figure 3-23\)](#page-61-1), we update the dependent file fields with the appropriate values. We enter the following values:

- -For TAM Configuration File, enter local:ITSO\_TAM.conf.
- -For SSL Key File, enter cert: ITS0 TAM.kdb.
- -For SSL Key Stash File, enter cert:ITSO\_TAM.sth.

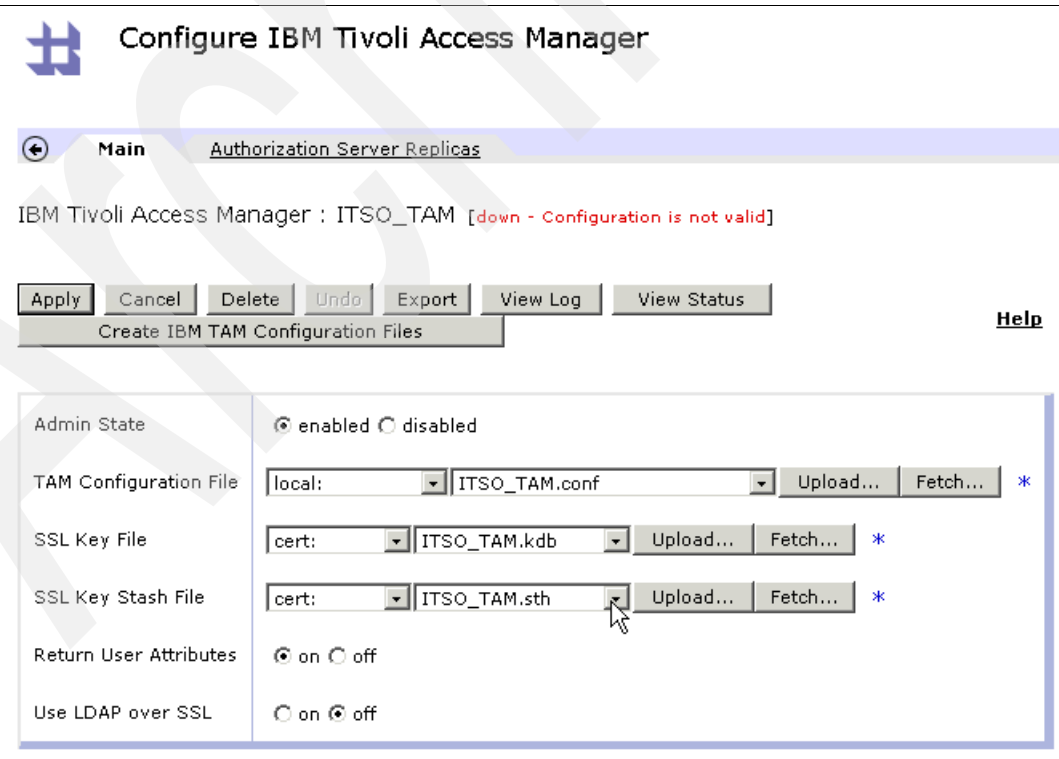

<span id="page-61-1"></span>*Figure 3-23 Completed configuration file for the ITSO\_TAM object*

#### **Adding an authorization server replica**

In the final configuration step, we add an authorization server replica. This replica is used by the DataPower Tivoli Access Manager client to determine where to send requests for authorization. It directs the client to a Tivoli Access Manager authorization server for the domain. Multiple authorization server replicas for the Tivoli Access Manager domain can be added here, each with different rankings. The client attempts to contact replicas with higher rankings before others replicas with lower rankings.

To configure this replica:

1. On the ITSO\_TAM configuration page ([Figure 3-24\)](#page-62-0), click the **Authorization Server Replicas** tab.

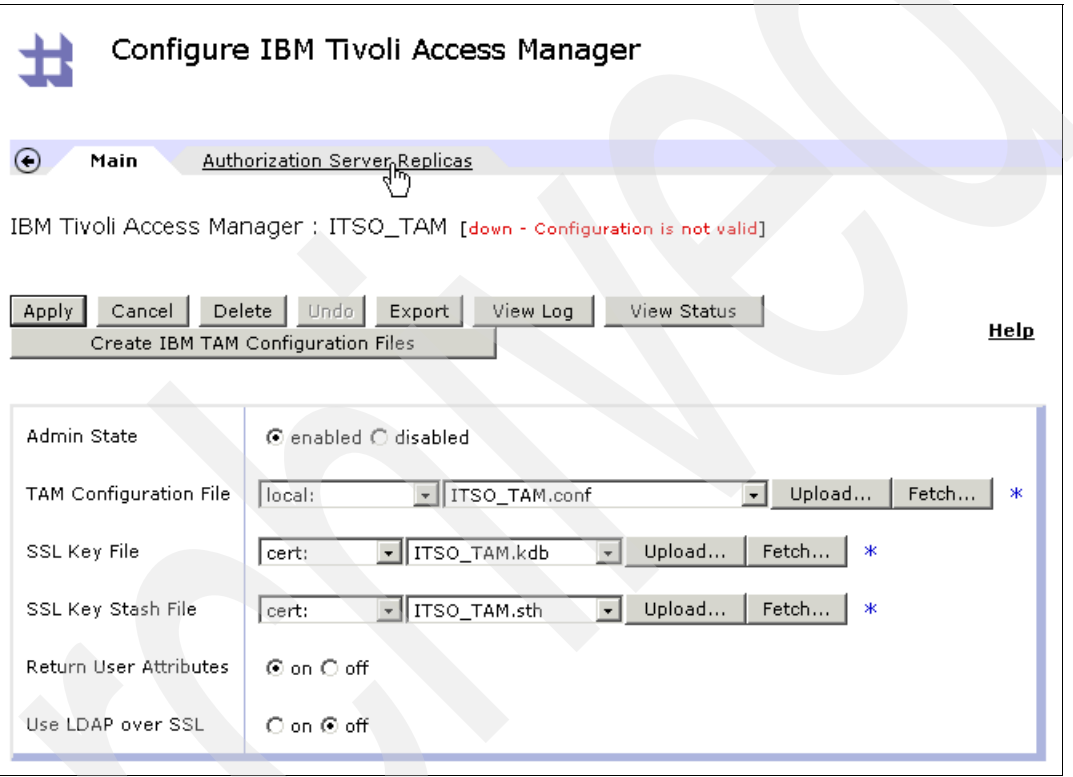

<span id="page-62-0"></span>*Figure 3-24 Navigating to the Authorization Server Replica configuration*

2. On the Authorization Server Replicas page ([Figure 3-25\)](#page-63-0), click **Add** to add an Authorization Server Replica object.

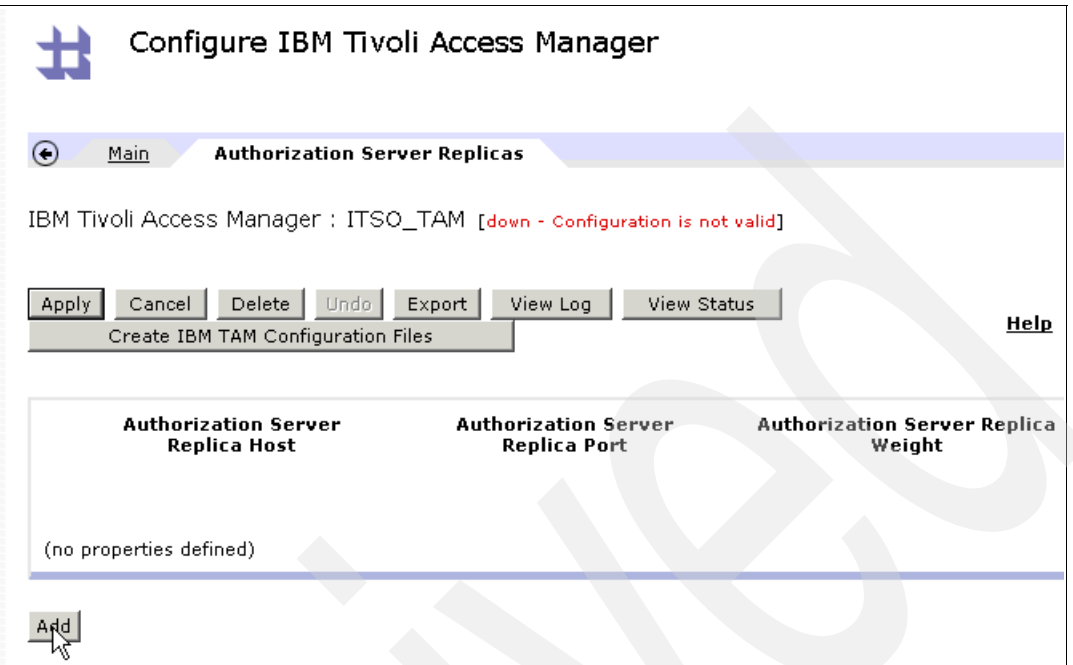

<span id="page-63-0"></span>*Figure 3-25 Adding an Authorization Server Replica object*

3. On the Adding new Authorization Server Replicas property of IBM Tivoli Access Manager page ([Figure 3-26\)](#page-63-1), configure the authorization server replica. Enter the correct Tivoli Access Manager authorization server host name, port, and weight for your environment. Then click **Save**.

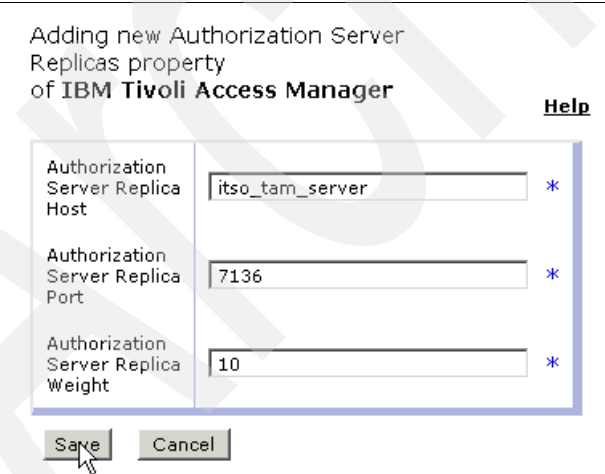

<span id="page-63-1"></span>*Figure 3-26 Entering the host name and port of Tivoli Access Manager authorization server*

4. On the Authorization Server Replicas tab of the Tivoli Access Manager object configuration page [\(Figure 3-27\)](#page-64-0), the new replica is displayed in the list of hosts. Click **Apply** to save the changes for the ITSO\_TAM DataPower Tivoli Access Manager client object.

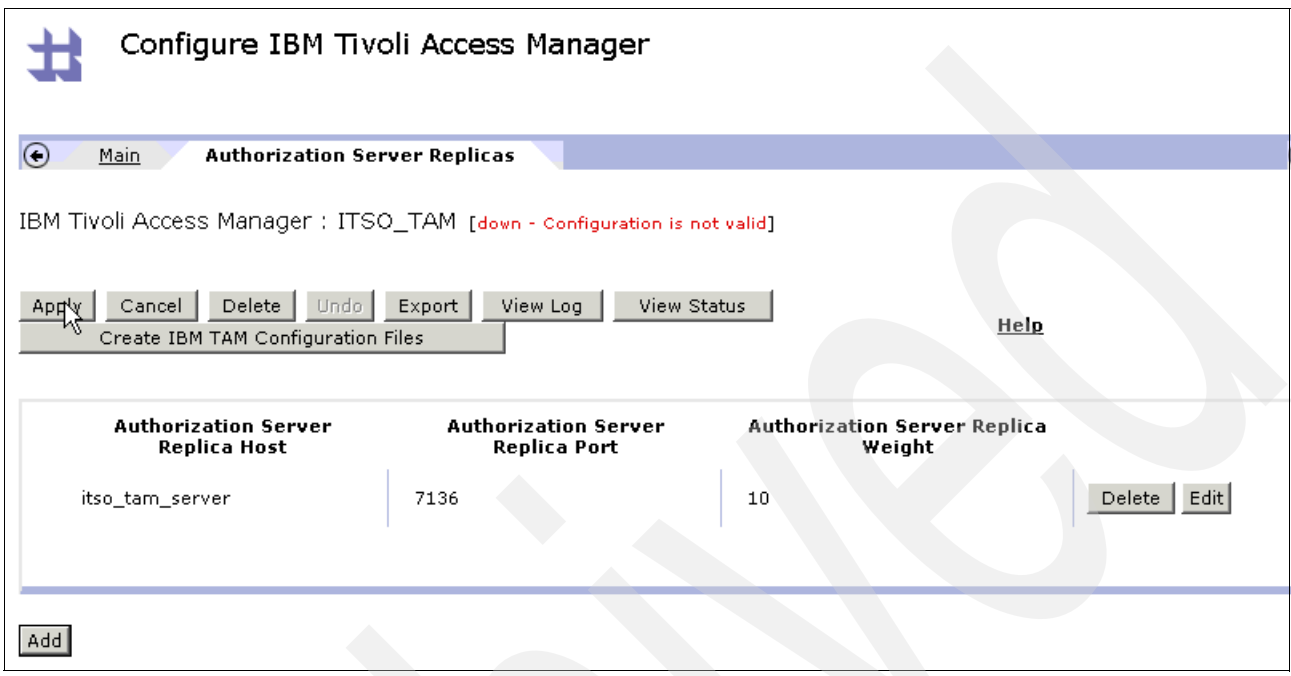

<span id="page-64-0"></span>*Figure 3-27 Authorization server replica added to configuration*

- 5. Ensure that the Tivoli Access Manager client starts without any error messages by checking the following items:
	- The state of the object is up. To verify this, look at the list of DataPower Tivoli Access Manager client objects. Navigate to **Objects** → **Access** → **IBM Tivoli Access Manager** and verify that the Object field of the ITSO\_TAM client has a status of *up* ([Figure 3-28](#page-64-1)).

|          |       |           | Configure IBM Tivoli Access Manager |                                                                 |
|----------|-------|-----------|-------------------------------------|-----------------------------------------------------------------|
| Refresh  |       |           |                                     |                                                                 |
| Name     |       |           |                                     | Status   Op-State   Logs   Admin State   TAM Configuration File |
| ITSO_TAM | saved | <b>up</b> | enabled                             | local:///ITSO_TAM.conf                                          |
| Add      |       |           |                                     |                                                                 |

<span id="page-64-1"></span>*Figure 3-28 Verifying DataPower Tivoli Access Manager client object state*

– The log file for the object indicates that the Tivoli Access Manager client thread started without an error. Under Logs, click the magnifying glass icon [\(Figure 3-28\)](#page-64-1) to view the system log for the object. The log should look similar to the example in [Figure 3-29](#page-65-0).

| msgid             | Show last 50 100 all<br>message                                                                                                    |  |  |  |  |  |
|-------------------|----------------------------------------------------------------------------------------------------|--|--|--|--|--|
|                   |                                                                                                    |  |  |  |  |  |
|                   | 0x00350014 tam (ITSO TAM): Operational state up                                                                                            |  |  |  |  |  |
|                   | 0x81a0001d tam (ITSO TAM): Tivoli Access Manager client successfully<br>enabled                                                            |  |  |  |  |  |
|                   | $0\times8100000$ b   tam (ITSO TAM): Event-Code (0x360001) - Pending                                                                       |  |  |  |  |  |
|                   | tam (ITSO TAM): starting tam thread                                                                                                    |  |  |  |  |  |
| $0\times81a00038$ | tam (ITSO TAM): The Tivoli Access Manager object has been<br>configured; attempting to start client authorization endpoint                 |  |  |  |  |  |
| 0x81a0003b        | tam (ITSO TAM): Successfully added replica to Tivoli Access<br>Manager configuration - hostname 'itso tam server', port 7136,<br>weight 10 |  |  |  |  |  |
|                   | 0x81a00036 tam (ITSO_TAM): 1 authorization replica configured                                                                              |  |  |  |  |  |
|                   |                                                                                                    |  |  |  |  |  |

<span id="page-65-0"></span>*Figure 3-29 System log for Tivoli Access Manager client object showing successful startup*

# **3.4 Testing**

In this section, we outline simple tests that you can and should perform to determine that the system is working correctly. Performing the tests also gives you insight into where to look for potential problems.

#### **3.4.1 Testing the support material**

This paper has additional materials that include the exported domain (AAA) that was built for this paper. They also include the WS-Security example messages that are used in the testing process. For more information about locating the additional material, see [Appendix B,](#page-112-0)  ["Additional material" on page 101](#page-112-0).

## **3.4.2 Testing the prerequisites**

In this section, we explain the actions that you must take before you can begin testing.

#### **HTTP command line utility cURL**

The tests that we perform require the command line HTTP utility cURL. This tool is freely available for download from the cURL Web site at the following address:

#### <http://curl.haxx.se>

You can also find usage instructions and other information on this Web site.

#### **DataPower logging**

To obtain a full picture of the processes at work during testing, you must set the DataPower logging level to *debug*. Navigate to **Control Panel** → **Troubleshooting** → **Logging** → **Set Log Level**. On the Set Log Level page, set the log level to **debug** (Figure 3-30).

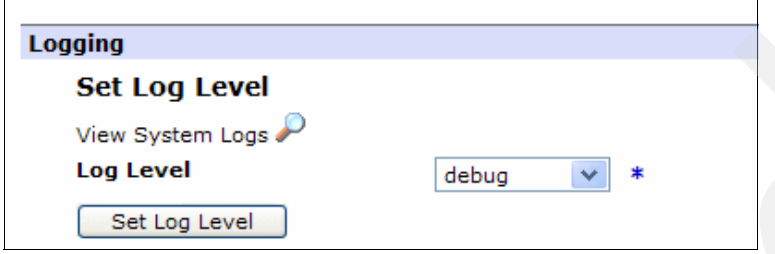

*Figure 3-30 Enabling debug level logging*

DataPower appliances also include a troubleshooting utility called *probe*. The probe displays detailed information about the processing of requests at every step in a processing rule. It is an invaluable testing tool. By using this too, you can pinpoint where an error or unexpected behavior is occurring. To enable the probe for the Web service proxy:

1. Using the DataPower WebGUI, navigate to **Control Panel** → **Services** → **Web Service Proxy** → **ITSO\_PRIMES**. Click **Show Probe** ([Figure 3-31](#page-66-0)).

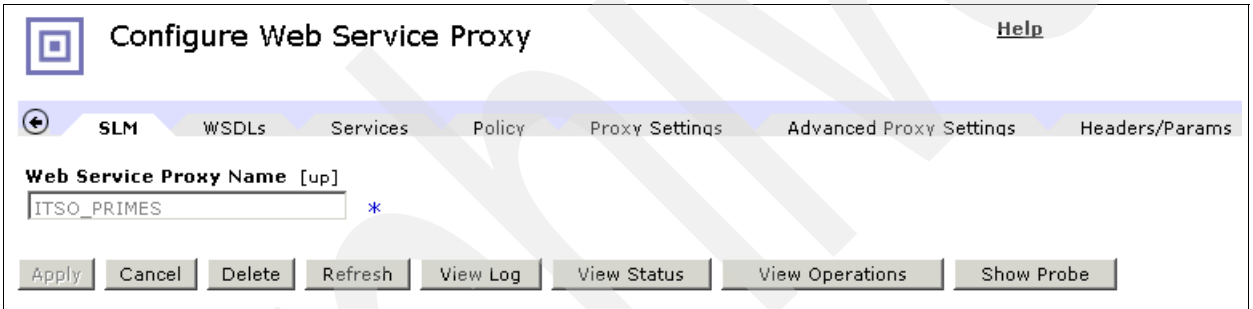

<span id="page-66-0"></span>*Figure 3-31 Displaying the probe for the Web service proxy ITSO\_PRIMES*

2. On the Transaction List page for ITSO\_PRIMES [\(Figure 3-32\)](#page-66-1), click the **Enable Probe** button.

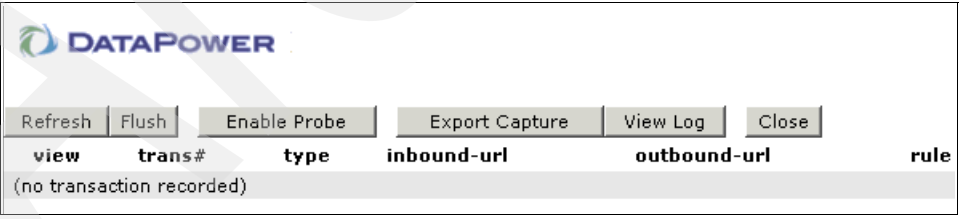

<span id="page-66-1"></span>*Figure 3-32 Enable Probe for the Web service proxy ITSO\_PRIMES*

3. In the confirmation window, ensure that the message states that debug mode was entered successfully. Click **Close**.

On the Transaction List page, notice that the Enable Probe button has changed to *Disable Probe*, as shown in [Figure 3-33](#page-67-0). You leave the Transaction List page open, because you will use it in the testing.

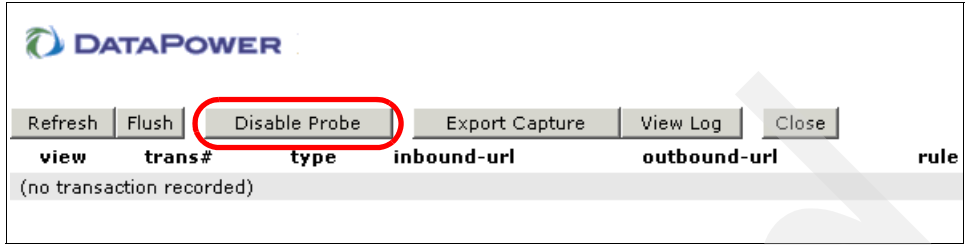

<span id="page-67-0"></span>*Figure 3-33 Probe enabled for Web service proxy ITSO\_PRIMES*

## **3.4.3 Testing requests to the DataPower appliance by using cURL**

In this section, you send several requests to the DataPower appliance by using cURL and observe the behavior.

#### **Requests for getPrime**

[Example 3-6](#page-67-1) shows the SOAP body that requests a four-digit prime number from the Primes Web service operation *getPrime*.

<span id="page-67-1"></span>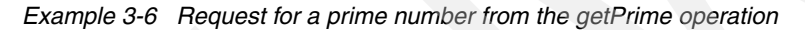

```
<soapenv:Body>
<q0:getPrime>
<numDigits>4</numDigits>
</q0:getPrime>
</soapenv:Body>
```
#### **Requests for nextPrime**

[Example 3-7](#page-67-2) shows the SOAP body that requests the next four-digit prime number from the Primes Web service operation *nextPrime*.

<span id="page-67-2"></span>*Example 3-7 Request for the next prime number from the nextPrime operation*

<soapenv:Body> <q0:nextPrime> <start>4</start> </q0:nextPrime> </soapenv:Body>

#### **Requests for random**

[Example 3-8](#page-68-1) shows the SOAP body that requests a four-digit random number from the Primes Web service operation *random*.

<span id="page-68-1"></span>*Example 3-8 Request for a random number from the random operation*

<soapenv:Body> <q0:random> <numDigits>4</numDigits> </q0:random> </soapenv:Body>

#### **Primes division user tests**

For the Primes division user *johndoe*, you must ensure that he is able to invoke the getPrime and nextPrime operations of the Primes Web service, but is unable to use the random operation of the Web service.

[Example 3-9](#page-68-0) shows the WS-Security element that the SOAP header of the messages has for these tests.

<span id="page-68-0"></span>*Example 3-9 WS-Security UsernameToken*

```
<wsse:Security>
<wsse:UsernameToken>
<wsse:Username>johndoe</wsse:Username>
<wsse:Password>passw0rd</wsse:Password>
</wsse:UsernameToken>
</wsse:Security>
```
The additional material that accompanies this paper includes the following files that contain the requests to getPrime, nextPrime, and random with the user name *johndoe*:

- primes-request-getPrime.xml
- primes-request-nextPrime.xml
- primes-request-random.xml

For information about how to download the additional materials, see [Appendix B, "Additional](#page-112-0)  [material" on page 101](#page-112-0).

#### *getPrime*

To test access to the getPrime operation, enter the following command by using cURL:

curl -k -H "SOAPAction: getPrime" --data-binary @primes-request-getPrime.xml https://<dp\_host>:<ws-proxy\_port>/PrimesWebService/services/Primes

Example 3-10 shows the SOAP response to the request.

*Example 3-10 SOAP response to curl command to getPrime operation for johndoe*

```
<?xml version="1.0" encoding="UTF-8"?>
<soapenv:Envelope
   xmlns:soapenv="http://schemas.xmlsoap.org/soap/envelope/"
   xmlns:soapenc="http://schemas.xmlsoap.org/soap/encoding/"
   xmlns:xsd="http://www.w3.org/2001/XMLSchema"
   xmlns:xsi="http://www.w3.org/2001/XMLSchema-instance">
   <soapenv:Header/>
   <soapenv:Body>
```

```
 <p234:getPrimeResponse
       xmlns:p234="http://com.itso">
       <getPrimeReturn>2647</getPrimeReturn>
     </p234:getPrimeResponse>
   </soapenv:Body>
</soapenv:Envelope>
```
[Figure 3-34](#page-69-0) shows an example of the information that the log for the ITSO\_PRIMES Web service proxy should display.

| info  | $1400146$ >         |       | 9.42.170.199 0x80c00002 |            | wsqw (ITSO PRIMES): rule (ITSO PRIMES wsdl PrimeService wsdl request-<br>rule_ITSO_PRIMES_match_all): #1 aaa: 'INPUT ITSO_PRIMES_TAM_AAA stored in<br>tempvar1' completed ok.                                                                                                    |
|-------|---------------------|-------|-------------------------|------------|----------------------------------------------------------------------------------------------------|
| info  | $1400146$ >         |       | 9.42.170.199            |            | wsgw (ITSO_PRIMES): Policy(ITSO_PRIMES_TAM_AAA): Message allowed                                                                                                    |
| info  | $1400146$ >         |       | 9.42.170.199            |            | wsgw (ITSO PRIMES): Policy(ITSO PRIMES TAM AAA): tivoli authorization succeeded<br>with credential 'cn=johndoe,dc=itso,dc=ibm,dc=com' for resource<br>'/itso/services/Primes/PrimesService/Primes/getPrime'                                                                                                    |
|       | debug   1400146   > |       | 9.42.170.199            |            | wsgw (ITSO_PRIMES): Policy(ITSO_PRIMES_TAM_AAA): Cached AZ entry                                                                                                    |
|       | debug   1400146   > |       | 9.42.170.199            | 0x81a00006 | wsgw (ITSO PRIMES): Tivoli Access Manager authorization client log message: TAM<br>authorization and attribute retrieval succeeded                                                                                                    |
|       | debug   1400146   > |       | 9.42.170.199            |            | wsgw (ITSO_PRIMES): Policy(ITSO_PRIMES_TAM_AAA): The operation for the Tivoli.<br>authorization request is [WebService]i                                                                                                    |
|       | debug   1400146     | $\,>$ | 9.42.170.199            |            | wsgw (ITSO_PRIMES): Policy(ITSO_PRIMES_TAM_AAA): Authorizing with "tivoli"                                                                                                    |
|       | debug   1400146   > |       | 9.42.170.199            |            | wsgw (ITSO_PRIMES): Policy(ITSO_PRIMES_TAM_AAA): AZ cache check with<br>key="authz xml version="1.0" encoding="UTF-8"? <container><mapped-<br>credentials type="none" au-success="true"&gt;<entry<br>type="tivoli"&gt;cn=johndoe,dc=itso,dc=ibm,dc=com</entry<br></mapped-<br>credentials&gt;<mapped-resource type="tivoli"><entry<br>type="tivoli"&gt;/itso/services/Primes/PrimesService/Primes/getPrimeresource&gt;<identity><entry type="wssec-&lt;br&gt;username"><username>johndoe</username><password <br="" type="">sanitize="true"&gt;passw0rd</password></entry></identity><au-ancillary-info></au-ancillary-info><az-<br>ancillary-info&gt;<default-action>_WebService_i</default-action><dynamic-<br>action/&gt;<server>ITSO_TAM</server></dynamic-<br></az-<br></entry<br></mapped-resource></container> authztivoli" |
|       | debug   1400146   > |       | 9.42.170.199            |            | wsgw (ITSO_PRIMES): Finished parsing store:///dp/aaapolicy.xsl                                                                                                    |
|       | debug   1400146   > |       | 9.42.170.199            |            | wsgw (ITSO_PRIMES): Parsing document 'store:///dp/aaapolicy.xsl'                                                                                                    |
| info  | $1400146$ >         |       | 9.42.170.199 0x80000001 |            | wsgw (ITSO_PRIMES): The Tivoli Access Manager MapResource prefix is<br>itso/services/Primes/PrimesService/Primes                                                                                                    |
|       | debug   1400146   > |       | 9.42.170.199            |            | wsgw (ITSO_PRIMES): Policy(ITSO_PRIMES_TAM_AAA): Mapping resources using tivoli                                                                                                    |
|       | debug   1400146   > |       | 9.42.170.199            |            | wsqw (ITSO PRIMES): Policy(ITSO PRIMES TAM AAA): Mapping credentials using none                                                                                                    |
| info. | $1400146$ >         |       | 9.42.170.199            |            | wsgw (ITSO_PRIMES): Policy(ITSO_PRIMES_TAM_AAA): tivoli authentication succeeded<br>with (wssec-username, username='johndoe' password='********')                                                                                                    |
|       | debug 1400146 >     |       | 9.42.170.199            |            | wsgw (ITSO_PRIMES): Policy(ITSO_PRIMES_TAM_AAA): Cached AU entry                                                                                                    |
|       | debug   1400146   > |       | 9.42.170.199 0x81a00006 |            | wsgw (ITSO_PRIMES): Tivoli Access Manager authorization client log message: TAM<br>authentication succeeded                                                                                                    |
|       | $debug$ 1400146 >   |       | 9.42.170.199            |            | wsgw (ITSO_PRIMES): Policy(ITSO_PRIMES_TAM_AAA): Authenticating with "tivoli"                                                                                                    |
|       | $debug$ 1400146 >   |       | 9.42.170.199            |            | wsgw (ITSO_PRIMES): Policy(ITSO_PRIMES_TAM_AAA): AU cache check with<br>key="policyname xml version="1.0" encoding="UTF-8"? <identity><entry<br>type="wssec-username"&gt;<username>johndoe</username><password <br="" type="">sanitize="true"&gt;passw0rd</password></entry<br></identity> xml version="1.0"<br encoding="UTF-8"?> <au-ancillary-info></au-ancillary-info> tivoli"                                                                                                    |
|       | debug   1400146   > |       | 9.42.170.199            |            | wsgw (ITSO_PRIMES): Policy(ITSO_PRIMES_TAM_AAA): Authentication Caching is on:<br>true                                                                                                    |
|       | debua 1400146 >     |       | 9.42.170.199            |            | wsgw (ITSO_PRIMES): Policy(ITSO_PRIMES_TAM_AAA): Resource "getPrime"                                                                                                    |
|       | debug 1400146 >     |       | 9.42.170.199            |            | wsgw (ITSO_PRIMES): Policy(ITSO_PRIMES_TAM_AAA): Extracting resources using<br>"request-opname"                                                                                                    |
|       | debug   1400146   > |       | 9.42.170.199            |            | wsqw (ITSO_PRIMES): Policy(ITSO_PRIMES_TAM_AAA): Extracting identity using "wssec-<br>username"                                                                                                    |
|       | debug   1400146   > |       | 9.42.170.199            |            | wsqw (ITSO PRIMES): Stylesheet URL to compile is 'store:///dp/aaapolicy.xsl'                                                                                                    |
|       | debug   1400146   > |       | 9.42.170.199            |            | wsgw (ITSO_PRIMES): Finished parsing http://127.0.0.1:63504/                                                                                                    |

<span id="page-69-0"></span>*Figure 3-34 Log output for johndoe request to getPrime*

You can see that authentication and authorization succeeded for the getPrime request, as highlighted by the boxes in [Figure 3-34](#page-69-0). In particular, notice that the mapped resource string in the upper box is /itso/sevices/Primes/PrimesService/Primes/getPrime. That is to say that the AAA policy has mapped the extracted resource *getPrime* to the required resource string for Tivoli Access Manager. Authorization has succeeded because the user *johndoe* belongs to the *itso-primes* group. The itso-primes group has the correct access permissions to the object /itso/sevices/Primes/PrimesService/Primes/getPrime. Refer to 3.1.5, ["Applying the security policy" on page 34](#page-45-0), for details about the security policy that is applied in Tivoli Access Manager.

In addition, on the Transaction List page [\(Figure 3-35](#page-70-0)), click the **Refresh** button to display the transaction request.

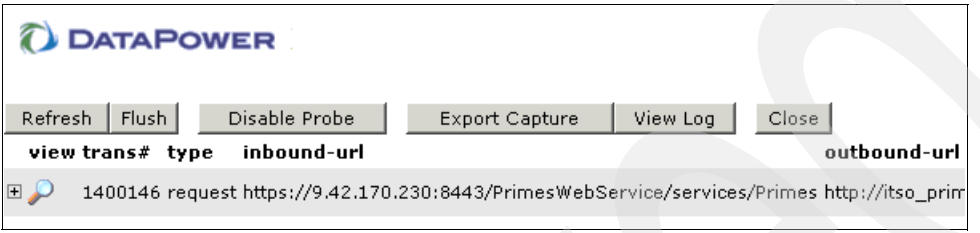

<span id="page-70-0"></span>*Figure 3-35 Transaction list for the getPrime request*

You can click the magnifying glass icon to display the probe interface for the transaction, as shown in [Figure 3-36](#page-70-1).

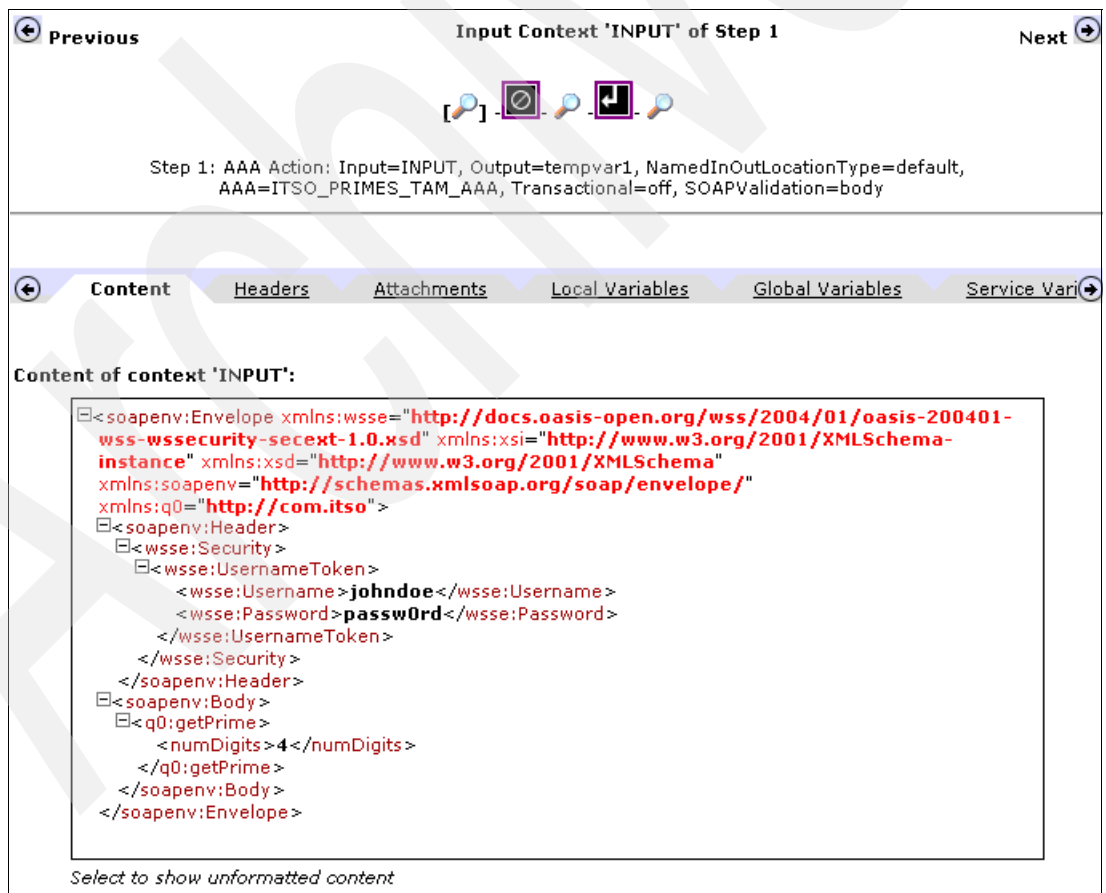

<span id="page-70-1"></span>*Figure 3-36 Probe capture for the getPrime request*

#### *nextPrime*

To test access to the nextPrime operation, enter the following command by using cURL:

```
curl -k -H "SOAPAction: nextPrime" --data-binary @primes-request-nextPrime.xml 
https://<dp_host>:<ws-proxy_port>/PrimesWebService/services/Primes
```
[Example 3-11](#page-71-0) shows the SOAP response to the request.

<span id="page-71-0"></span>*Example 3-11 SOAP response to curl command to nextPrime operation for johndoe*

```
<?xml version="1.0" encoding="UTF-8"?>
<soapenv:Envelope
   xmlns:soapenv="http://schemas.xmlsoap.org/soap/envelope/"
   xmlns:soapenc="http://schemas.xmlsoap.org/soap/encoding/"
   xmlns:xsd="http://www.w3.org/2001/XMLSchema"
   xmlns:xsi="http://www.w3.org/2001/XMLSchema-instance">
   <soapenv:Header/>
   <soapenv:Body>
     <p234:nextPrimeResponse
       xmlns:p234="http://com.itso">
       <nextPrimeReturn>3</nextPrimeReturn>
     </p234:nextPrimeResponse>
   </soapenv:Body>
</soapenv:Envelope>
```
#### [Figure 3-37](#page-72-0) shows the information that the log for the ITSO\_PRIMES Web service proxy should display.

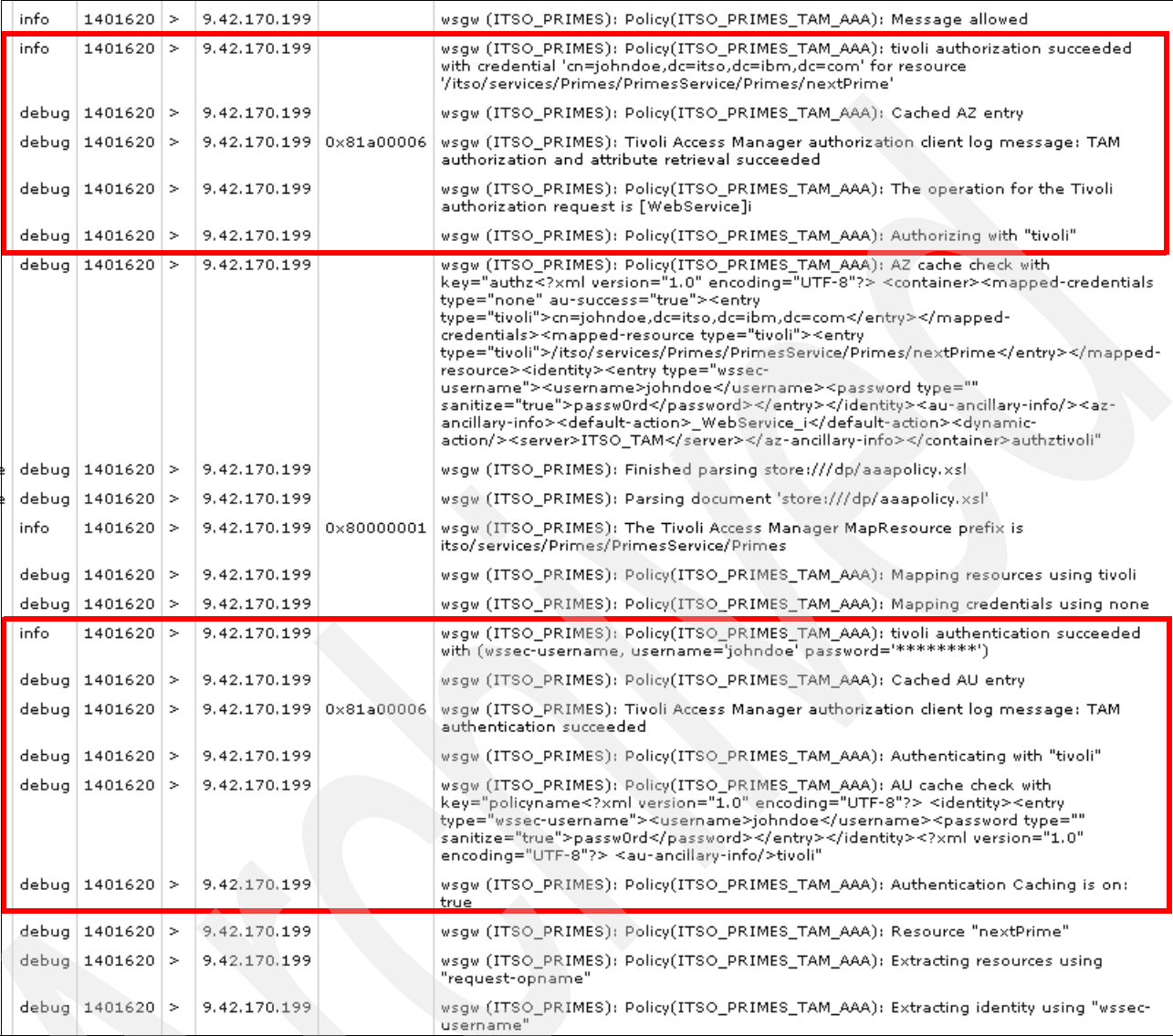

<span id="page-72-0"></span>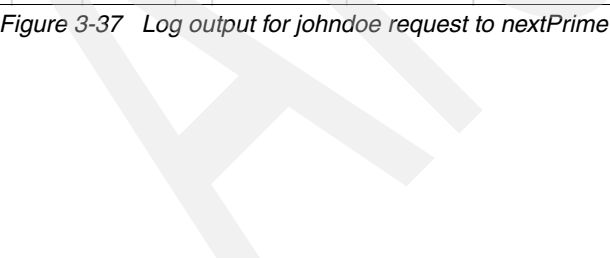

#### *random*

To test access to the random operation, enter the following command by using cURL:

```
curl -k -H "SOAPAction: random" --data-binary @primes-request-random.xml 
https://<dp_host>:<ws-proxy_port>/PrimesWebService/services/Primes
```
[Example 3-12](#page-73-0) shows the SOAP response to the request.

<span id="page-73-0"></span>*Example 3-12 SOAP response to the curl command to random operation for johndoe*

```
<?xml version="1.0" encoding="UTF-8"?>
<env:Envelope xmlns:env="http://schemas.xmlsoap.org/soap/envelope/">
<env:Body>
<env:Fault>
  <faultcode>env:Client</faultcode>
   <faultstring>Rejected by policy. (from client)</faultstring>
  </env:Fault></env:Body>
</env:Envelope>
```
#### [Figure 3-38](#page-74-0) shows the information that the log for the ITSO\_PRIMES Web service proxy should display.

| Þ | error | 1403788 >               |        | 9.42.170.199 0x80c00009 |                         | wsgw (ITSO_PRIMES): request ITSO_PRIMES_wsdl_PrimeService_wsdl_request-<br>rule_ITSO_PRIMES_match_all #1 aaa: 'INPUT ITSO_PRIMES_TAM_AAA stored in<br>tempvar1' failed: Rejected by policy.                                                                                                    |  |  |
|---|-------|-------------------------|--------|-------------------------|-------------------------|----------------------------------------------------------------------------------------------------|--|--|
|   | error | 1403788 >               |        | 9.42.170.199 0x80c00010 |                         | wsgw (ITSO_PRIMES): Execution of 'store:///dp/aaapolicy.xsl' aborted: Rejected by<br>policy.                                                                                                    |  |  |
|   | warn  | 1403788 >               |        | 9.42.170.199            |                         | wsgw (ITSO_PRIMES): Policy(ITSO_PRIMES_TAM_AAA): Message rejected                                                                                                    |  |  |
|   | warn  | 1403788 >               |        | 9.42.170.199            |                         | wsgw (ITSO_PRIMES): Reject set: Rejected by policy.                                                                                                    |  |  |
|   | debua | 1403788 >               |        | 9.42.170.199            |                         | wsgw (ITSO_PRIMES): Reject called (with override): Rejected by policy.                                                                                                    |  |  |
|   | error | 1403788 >               |        | 9.42.170.199 0x01d30002 |                         | wsgw (ITSO_PRIMES): AAA Authorization Failure                                                                                                    |  |  |
|   | warn  | $1403788$ >             |        | 9.42.170.199            |                         | wsqw (ITSO_PRIMES): Policy(ITSO_PRIMES_TAM_AAA): tivoli authorization failed with<br>credential 'cn=johndoe,dc=itso,dc=ibm,dc=com' for resource<br>'/itso/services/Primes/PrimesService/Primes/random'                                                                                                    |  |  |
|   |       | debug   1403788   >     |        | 9.42.170.199            |                         | wsgw (ITSO PRIMES): Policy(ITSO PRIMES TAM AAA): Cached AZ entry                                                                                                    |  |  |
|   | info  | $1403788$ >             |        |                         | 9.42.170.199 0x81a00006 | wsgw (ITSO_PRIMES): Tivoli Access Manager authorization client log message:                                                                                                    |  |  |
|   |       | debua   1403788   >     |        | 9.42.170.199            |                         | wsgw (ITSO PRIMES): Policy(ITSO PRIMES TAM AAA): The operation for the Tivoli<br>authorization request is [WebService]i                                                                                                    |  |  |
|   |       | debug   1403788   >     |        | 9.42.170.199            |                         | wsgw (ITSO_PRIMES): Policy(ITSO_PRIMES_TAM_AAA): Authorizing with "tivoli"                                                                                                    |  |  |
|   |       | debug   1403788   >     |        | 9.42.170.199            |                         | wsgw (ITSO_PRIMES): Policy(ITSO_PRIMES_TAM_AAA): AZ cache check with<br>key="authz xml version="1.0" encoding="UTF-8"? <container><mapped-credentials<br>type="none" au-success="true"&gt;<entry<br>type="tivoli"&gt;cn=johndoe,dc=itso,dc=ibm,dc=comcredentials&gt;<mapped-resource type="tivoli"><entry<br>type="tivoli"&gt;/itso/services/Primes/PrimesService/Primes/randomresource&gt;<identity><entry type="wssec-&lt;br&gt;username"><username>johndoe</username><password <br="" type="">sanitize="true"&gt;passw0rd</password></entry></identity><au-ancillary-info></au-ancillary-info><az-<br>ancillary-info&gt;<default-action>_WebService_i</default-action><dynamic-<br>action/&gt;<server>ITSO_TAM</server></dynamic-<br></az-<br></entry<br></mapped-resource></entry<br></mapped-credentials<br></container> authztivoli" |  |  |
|   |       | e   debug   1403788   > |        | 9.42.170.199            |                         | wsqw (ITSO_PRIMES): Finished parsing store:///dp/aaapolicy.xsl                                                                                                    |  |  |
| e | debug | 1403788 >               |        | 9.42.170.199            |                         | wsgw (ITSO_PRIMES): Parsing document 'store:///dp/aaapolicy.xsl'                                                                                                    |  |  |
|   | info  | 1403788 >               |        | 9.42.170.199 0x80000001 |                         | wsgw (ITSO_PRIMES): The Tivoli Access Manager MapResource prefix is<br>itso/services/Primes/PrimesService/Primes                                                                                                    |  |  |
|   |       | debug   1403788   >     |        | 9.42.170.199            |                         | wsgw (ITSO PRIMES): Policy(ITSO PRIMES TAM AAA): Mapping resources using tivoli                                                                                                    |  |  |
|   |       | debug   1403788         | . >    | 9.42.170.199            |                         | wsgw (ITSO_PRIMES): Policy(ITSO_PRIMES_TAM_AAA): Mapping credentials using none                                                                                                    |  |  |
|   | info  | $1403788$ >             |        | 9.42.170.199            |                         | wsqw (ITSO PRIMES): Policy(ITSO PRIMES TAM AAA): tivoli authentication succeeded<br>with (wssec-username, username='johndoe' password='********')                                                                                                    |  |  |
|   |       | debug   1403788   >     |        | 9.42.170.199            |                         | wsgw (ITSO_PRIMES): Policy(ITSO_PRIMES_TAM_AAA): Cached AU entry                                                                                                    |  |  |
|   |       | debug   1403788   >     |        | 9.42.170.199 0x81a00006 |                         | wsgw (ITSO_PRIMES): Tivoli Access Manager authorization client log message: TAM<br>authentication succeeded                                                                                                    |  |  |
|   |       | debug   1403788   >     |        | 9.42.170.199            |                         | wsgw (ITSO_PRIMES): Policy(ITSO_PRIMES_TAM_AAA): Authenticating with "tivoli"                                                                                                    |  |  |
|   |       | debug 1403788           | $\geq$ | 9.42.170.199            |                         | wsgw (ITSO_PRIMES): Policy(ITSO_PRIMES_TAM_AAA): AU cache check with<br>_key="policyname xml        version="1.0" encoding="UTF-8"? <identity><entry<br>type="wssec-username"&gt;<username>johndoe</username><password <br="" type="">sanitize="true"&gt;passw0rd</password></entry<br></identity> xml version="1.0"<br encoding="UTF-8"?> <au-ancillary-info></au-ancillary-info> tivoli"                                                                                                    |  |  |
|   |       | debug   1403788   >     |        | 9.42.170.199            |                         | wsgw (ITSO_PRIMES): Policy(ITSO_PRIMES_TAM_AAA): Authentication Caching is on:<br>true                                                                                                    |  |  |
|   |       | debug   1403788   >     |        | 9.42.170.199            |                         | wsgw (ITSO_PRIMES): Policy(ITSO_PRIMES_TAM_AAA): Resource "random"                                                                                                    |  |  |
|   |       | debug   1403788         | 2      | 9.42.170.199            |                         | wsgw (ITSO_PRIMES): Policy(ITSO_PRIMES_TAM_AAA): Extracting resources using<br>"request-opname"                                                                                                    |  |  |
|   |       | debug   1403788   >     |        | 9.42.170.199            |                         | wsgw (ITSO_PRIMES): Policy(ITSO_PRIMES_TAM_AAA): Extracting identity using "wssec-<br>username"                                                                                                    |  |  |

<span id="page-74-0"></span>*Figure 3-38 Log output for johndoe request to random*

From the log shown in [Figure 3-38](#page-74-0), you can see that authentication succeeded for the user *johndoe* as indicated by the lower box. However, authorization failed for the request to the random operation, as highlighted by the upper box in [Figure 3-38](#page-74-0). In particular, notice that the mapped resource string in the upper box is /itso/sevices/Primes/PrimesService/ Primes/random. That is to say that the AAA policy has mapped the extracted resource *random* to the required resource string for Tivoli Access Manager. Based on the security policy applied in the Tivoli Access Manager environment, the request was rejected.

#### **Random division user tests**

For the Random division user *janedoe*, you must ensure that she is able to invoke the random operation of the Primes Web service, but is unable to use the getPrime and nextPrime operations of the Web service.

For these tests, the SOAP header of the messages has the WS-Security element shown in [Example 3-13](#page-75-0).

<span id="page-75-0"></span>*Example 3-13 WS-Security UsernameToken*

```
<wsse:Security>
<wsse:UsernameToken>
<wsse:Username>janedoe</wsse:Username>
<wsse:Password>passw1rd</wsse:Password>
</wsse:UsernameToken>
</wsse:Security>
```
The additional material that accompanies this paper includes the following files that contain the requests to getPrime, nextPrime and random with the user name janedoe:

- random-request-getPrime.xml
- random-request-nextPrime.xml
- random-request-random.xml

For information about how to download the additional materials, see [Appendix B, "Additional](#page-112-0)  [material" on page 101](#page-112-0).

#### *random*

To test access to the random operation, enter the following command by using cURL:

```
curl -k -H "SOAPAction: random" --data-binary @random-request-random.xml 
https://<dp_host>:<ws-proxy_port>/PrimesWebService/services/Primes
```
[Example 3-14](#page-75-1) shows the SOAP response to the request.

```
Example 3-14 SOAP response to the curl command to the random operation for janedoe
```

```
<?xml version="1.0" encoding="UTF-8"?>
<soapenv:Envelope
   xmlns:soapenv="http://schemas.xmlsoap.org/soap/envelope/"
   xmlns:soapenc="http://schemas.xmlsoap.org/soap/encoding/"
   xmlns:xsd="http://www.w3.org/2001/XMLSchema"
   xmlns:xsi="http://www.w3.org/2001/XMLSchema-instance">
   <soapenv:Header/>
   <soapenv:Body>
     <p234:randomResponse
       xmlns:p234="http://com.itso">
       <randomReturn>9321</randomReturn>
     </p234:randomResponse>
   </soapenv:Body>
</soapenv:Envelope>
```
#### [Figure 3-39](#page-76-0) shows the information that the log for the ITSO\_PRIMES Web service proxy should display.

|   | info                                | $1405712$ >                         |  | 9.42.170.199            |                                                                                                    | wsgw (ITSO_PRIMES): Policy(ITSO_PRIMES_TAM_AAA): Message allowed                                                                                                    |
|---|-------------------------------------|-------------------------------------|--|-------------------------|----------------------------------------------------------------------------------------------------|----------------------------------------------------------------------------------------------------|
|   | info                                | $1405712$ >                         |  | 9.42.170.199            |                                                                                                    | wsqw (ITSO_PRIMES): Policy(ITSO_PRIMES_TAM_AAA): tivoli authorization succeeded<br>with credential 'cn=janedoe,dc=itso,dc=ibm,dc=com' for resource<br>'/itso/services/Primes/PrimesService/Primes/random'                                                                                                    |
|   |                                     | debua   1405712   >                 |  | 9.42.170.199            |                                                                                                    | wsgw (ITSO_PRIMES): Policy(ITSO_PRIMES_TAM_AAA): Cached AZ entry                                                                                                    |
|   |                                     | debua   1405712   >                 |  | 9.42.170.199 0x81a00006 |                                                                                                    | wsgw (ITSO_PRIMES): Tivoli Access Manager authorization client log message: TAM<br>authorization and attribute retrieval succeeded                                                                                                    |
|   |                                     | debug   1405712   >                 |  | 9.42.170.199            |                                                                                                    | wsgw (ITSO_PRIMES): Policy(ITSO_PRIMES_TAM_AAA): The operation for the Tivoli<br>authorization request is [WebService]i                                                                                                    |
|   |                                     | debug   1405712   ><br>9.42.170.199 |  |                         |                                                                                                    | wsgw (ITSO_PRIMES): Policy(ITSO_PRIMES_TAM_AAA): Authorizing with "tivoli"                                                                                                    |
|   |                                     | debua 1405712 >                     |  | 9.42.170.199            |                                                                                                    | wsgw (ITSO_PRIMES): Policy(ITSO_PRIMES_TAM_AAA): AZ cache check with<br>key="authz xml version="1.0" encoding="UTF-8"? <container><mapped-credentials<br>type="none" au-success="true"&gt;<entry<br>type="tivoli"&gt;cn=janedoe,dc=itso,dc=ibm,dc=comcredentials&gt;<mapped-resource type="tivoli"><entry<br>type="tivoli"&gt;/itso/services/Primes/PrimesService/Primes/randomresource&gt;<identity><entry type="wssec-&lt;br&gt;username"><username>janedoe</username><password <br="" type="">sanitize="true"&gt;passw1rd</password></entry></identity><au-ancillary-info></au-ancillary-info><az-<br>ancillary-info&gt;<default-action> WebService_i</default-action><dynamic-<br>action/&gt;<server>ITSO_TAM</server></dynamic-<br></az-<br></entry<br></mapped-resource></entry<br></mapped-credentials<br></container> authztivoli" |
|   |                                     | se   debug   1405712   >            |  | 9.42.170.199            |                                                                                                    | wsqw (ITSO_PRIMES): Finished parsing store:///dp/aaapolicy.xsl                                                                                                    |
|   |                                     | se   debug   1405712   >            |  | 9.42.170.199            |                                                                                                    | wsgw (ITSO PRIMES): Parsing document 'store:///dp/aaapolicy.xsl'                                                                                                    |
| b | info                                | $1405712$ >                         |  | 9.42.170.199 0x80000001 |                                                                                                    | wsgw (ITSO PRIMES): The Tivoli Access Manager MapResource prefix is<br>itso/services/Primes/PrimesService/Primes                                                                                                    |
|   |                                     | debug   1405712   >                 |  | 9.42.170.199            |                                                                                                    | wsqw (ITSO PRIMES): Policy(ITSO PRIMES TAM AAA): Mapping resources using tivoli                                                                                                    |
|   |                                     | debug 1405712 >                     |  | 9.42.170.199            |                                                                                                    | wsgw (ITSO_PRIMES): Policy(ITSO_PRIMES_TAM_AAA): Mapping credentials using none                                                                                                    |
|   | info<br>$1405712$ ><br>9.42.170.199 |                                     |  |                         | wsqw (ITSO PRIMES): Policy(ITSO PRIMES TAM AAA): tivoli authentication succeeded<br>with (wssec-username, username='janedoe' password='********') |                                                                                                    |
|   |                                     | debua   1405712   >                 |  | 9.42.170.199            |                                                                                                    | wsgw (ITSO_PRIMES): Policy(ITSO_PRIMES_TAM_AAA): Cached AU entry                                                                                                    |
|   |                                     | debug   1405712   >                 |  |                         |                                                                                                    | 9.42.170.199   0x81a00006   wsgw (ITSO_PRIMES): Tivoli Access Manager authorization client log message: TAM<br>authentication succeeded                                                                                                    |
|   |                                     | debug   1405712   >                 |  | 9.42.170.199            |                                                                                                    | wsgw (ITSO_PRIMES): Policy(ITSO_PRIMES_TAM_AAA): Authenticating with "tivoli"                                                                                                    |
|   |                                     | debug   $1405712$   $>$             |  | 9.42.170.199            |                                                                                                    | wsgw (ITSO_PRIMES): Policy(ITSO_PRIMES_TAM_AAA): AU cache check with<br>key="policyname xml version="1.0" encoding="UTF-8"? <identity><entry<br>type="wssec-username"&gt;<username>janedoe</username><password <br="" type="">sanitize="true"&gt;passw1rd</password></entry<br></identity> xml version="1.0"<br encoding="UTF-8"?> <au-ancillary-info></au-ancillary-info> tivoli"                                                                                                    |
|   |                                     | debug   1405712   >                 |  | 9.42.170.199            |                                                                                                    | wsgw (ITSO_PRIMES): Policy(ITSO_PRIMES_TAM_AAA): Authentication Caching is on:<br>true                                                                                                    |
|   |                                     | debug   1405712   >'                |  | 9.42.170.199            |                                                                                                    | wsgw (ITSO_PRIMES): Policy(ITSO_PRIMES_TAM_AAA): Resource "random"                                                                                                    |
|   |                                     | debug   1405712   >                 |  | 9.42.170.199            |                                                                                                    | wsgw (ITSO_PRIMES): Policy(ITSO_PRIMES_TAM_AAA): Extracting resources using<br>"request-opname"                                                                                                    |
|   |                                     | $debug = 1405712 >$                 |  | 9.42.170.199            |                                                                                                    | wsgw (ITSO_PRIMES): Policy(ITSO_PRIMES_TAM_AAA): Extracting identity using "wssec-<br>username"                                                                                                    |

<span id="page-76-0"></span>*Figure 3-39 Log output for the janedoe request to random*

You can see that authentication and authorization succeeded for the random request, as highlighted by the boxes in [Figure 3-39](#page-76-0). In particular, notice that the mapped resource string in the upper box is /itso/services/Primes/PrimesService/Primes/random. That is to say that the AAA policy mapped the extracted resource *random* to the required resource string for Tivoli Access Manager. Authorization succeeded because the user *janedoe* belongs to the *itso-random* group. The itso-random group has the correct access permissions to the object /itso/sevices/Primes/PrimesService/Primes/random.

Refer to [3.1.5, "Applying the security policy" on page 34,](#page-45-0) for the details about the security policy that was applied in Tivoli Access Manager.

# **3.5 Summary**

Implementing a AAA policy on a DataPower service object, such as a multiprotocol gateway or a Web service proxy, provides a real enforcement point. A AAA policy supports various identity extraction methods.

In addition, the following authentication and authorization authorities are supported among others:

- **EXEC** IBM Tivoli Directory Server
- -IBM Tivoli Access Manager for e-business
- -AAA info file or basic XML file and so on

In this chapter, we explained how to create a DataPower Tivoli Access Manager configuration and use it in a AAA policy. The AAA policy enforces an access control policy that is defined for a Web service by using Tivoli Access Manager as the decision point.

**4**

# **AAA with the LDAP directory**

In this chapter, we describe the methods that are used to perform authentication and authorization operations by using an Lightweight Directory Access Protocol (LDAP)-enabled directory server. Building on the concepts that we define in the previous chapters, in this chapter, we explain how to build additional processing rules at the operation level of a Web service proxy. In addition, we demonstrate an alternative method of creating authentication, authorization, and audit (AAA) policies.

#### **4.1 IBM Tivoli Directory Server**

Tivoli Directory Server is the primary LDAP-accessible directory server from IBM. Tivoli Directory Server is a robust and scalable enterprise identity management product.

In this section, we discuss the Tivoli Directory Server infrastructure of the management zone that is illustrated in [Figure 4-1.](#page-79-0)

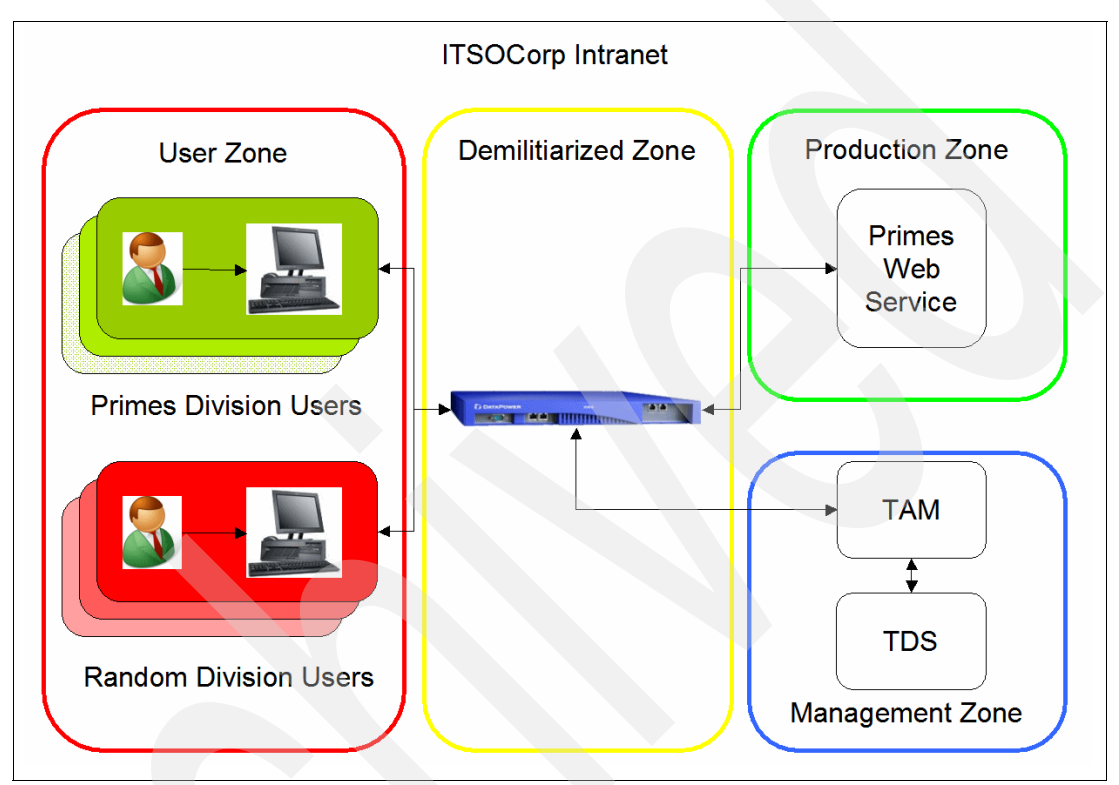

<span id="page-79-0"></span>*Figure 4-1 Deployment architecture of Tivoli Directory Server*

#### **4.1.1 Tivoli Directory Server and DataPower**

A DataPower AAA policy can use Tivoli Directory Server (or any LDAP-accessible directory server) for authentication and authorization. The AAA policy retrieves the user's password from the directory server and compares it with the password that is extracted from the request. Conversely, for authorization, the DataPower appliance checks for the user's membership of a specified group in the directory.

**More information**: In the following sections, we assume that you have configured a functional Tivoli Directory Server. For more information about installing and configuring Tivoli Directory Server, refer to the Tivoli Directory Server Information Center at the following address:

[http://publib.boulder.ibm.com/infocenter/tivihelp/v2r1/index.jsp?toc=/com.ibm.I](http://publib.boulder.ibm.com/infocenter/tivihelp/v2r1/index.jsp?toc=/com.ibm.IBMDS.doc/toc.xml) BMDS.doc/toc.xml

#### **4.1.2 Configuring the Tivoli Directory Server**

The Tivoli Directory Server requires various entries for both authentication and authorization management. As discussed in [1.2.2, "Securing the Web service" on page 3,](#page-14-0) ITSOCorp wants to restrict access to the operations of the Primes Web service to certain employees. In the following section, we discuss the steps to configure Tivoli Directory Server to support this policy.

**Users and groups:** If you configured Tivoli Access Manager as described in [3.1.5,](#page-45-1)  ["Applying the security policy" on page 34,](#page-45-1) and are using the Tivoli Directory Server that is used by Tivoli Access Manager for this section, then the users and groups already exist.

#### **Configuring the users and groups**

You can create the users and groups by using the Lightweight Directory Interchange Format (LDIF) commands. To begin, we create the users that are defined in LDIF notation shown in [Example 4-1.](#page-80-0)

<span id="page-80-0"></span>*Example 4-1 ITSOCorp users in LDIF representation*

```
dn: cn=johndoe,dc=itso,dc=ibm,dc=com
objectClass: top
objectClass: person
objectClass: organizationalPerson
objectClass: inetOrgPerson
objectClass: ePerson
userPassword: passw0rd
sn: John Doe
cn: johndoe
dn: cn=janedoe, dc=itso,dc=ibm,dc=com
objectClass: top
objectClass: person
objectClass: organizationalPerson
objectClass: inetOrgPerson
objectClass: ePerson
userPassword: passw1rd
sn: Jane Doe
cn: janedoe
```
The ITSOCorp divisions Primes and Random are represented in LDIF notation in [Example 4-2.](#page-80-1)

<span id="page-80-1"></span>*Example 4-2 ITSOCorp divisions in LDIF representation*

```
dn: cn=itso-primes,dc=itso,dc=ibm,dc=com
description: Primes division users
objectclass: top
objectclass: groupOfNames
member: cn=johndoe,dc=itso,dc=ibm,dc=com
cn: itso-primes
```

```
dn: cn=itso-random, dc=itso,dc=ibm,dc=com
description: Random division users
objectclass: top
objectclass: groupOfNames
member: cn=janedoe,dc=itso,dc=ibm,dc=com
cn: itso-random
```
In addition to the LDIF definitions, you can create the users and groups by using the directory modification tools that ship with Tivoli Directory Server. You can find the LDIF definitions in the additional material that accompanies this paper in the itsocorp-tds.ldif file. For information about how to download the additional materials, see [Appendix B, "Additional material" on](#page-112-0)  [page 101](#page-112-0).

[Example 4-3](#page-81-0) shows the commands to apply the content of the LDIF to Tivoli Directory Server. In the command, we assume that the suffix **dc=itso,dc=ibm,dc=com** exists.

<span id="page-81-0"></span>*Example 4-3 Creating users and groups in Tivoli Directory Server*

```
ldapadd -h <tds server> -p <port> -D <br/> <br/>bind dn> -w <br/> <br/><br/><br/>cord> -f
itsocorp-tds.ldif
```
Figure 4-2 shows the configuration of the user and group base Distinguished Name (DN), dc=itso,dc=ibm,dc=com.

| $dc = itso, dc = ibm, dc = com$ | Attribute   | Value  |
|---------------------------------|-------------|--------|
| cn=itso-primes                  | dc          | itso.  |
| cn=janedoe                      | objectclass | top    |
| cn=itso-silver                  | objectclass | domain |
| cn=itso-random                  |             |        |
| cn=johndoe                      |             |        |
| cn=anonymous                    |             |        |

*Figure 4-2 Tivoli Directory Server server entries*

# **4.2 Creating a Web service proxy for Tivoli Directory Server**

In this chapter, we use a slightly different methodology to authorize requests. You use the multiple layer policy feature of the Web service proxy to enforce access to the Primes Web service. With this feature, processing rules can be configured at the service, port, and operation levels of a Web service. If the object policy of a Web service proxy has multiple processing rules, the processing rule that can be selected by the rule's match action. The processing rule that is hierarchically closest to the operation being requested is the rule that is executed.

With this in mind, authorization checks by using Tivoli Directory Server are performed with individual AAA policies. The AAA policies are specified at the operation level or levels of the Web service proxy. This means that a separate AAA policy exists for each of the getPrime, nextPrime, and random operations of the Primes Web service. In [Chapter 3, "AAA with Tivoli](#page-40-0)  [Access Manager" on page 29](#page-40-0), recall the single DataPower AAA policy that was configured at the Web Service Description Language (WSDL) level of the Web service proxy. It used Tivoli Access Manager (access control list (ACL) policies) to control access to the Primes Web service rather than individual DataPower AAA policies.

To create the Web service proxy in this chapter, repeat the steps used in ["Configuring a Web](#page-22-0)  [service proxy" on page 11,](#page-22-0) with the following information:

- ► For Name the Web Service Proxy, type ITS0\_PRIMES\_TDS.
- Create a new HTTPS listener that listens on port 8444.

# **4.3 Configuring the Web service proxy policy**

In order to define the access control policy using Tivoli Directory Server, the ITSO\_PRIMES\_TDS Web service proxy must have processing rules created for the getPrime, nextPrime, and random operations. We explain how to add these processing rules and add the AAA policies for the operations.

#### <span id="page-82-1"></span>**4.3.1 Creating the processing rules**

To create the operation level processing rules for the ITSO\_PRIMES\_TDS Web service proxy:

- 1. Select **Control Panel** → **Services** → **Web Service Proxy** → **ITSO\_PRIMES\_TDS** → **Policy** and click the **ITSO\_PRIMES\_TDS Web Service Proxy Policy** tab.
- 2. On the Web Service Proxy Policy page ([Figure 4-3](#page-82-0)), click the **Show Operations** button. Then for the getPrime operation, click the **Add Rule** button.

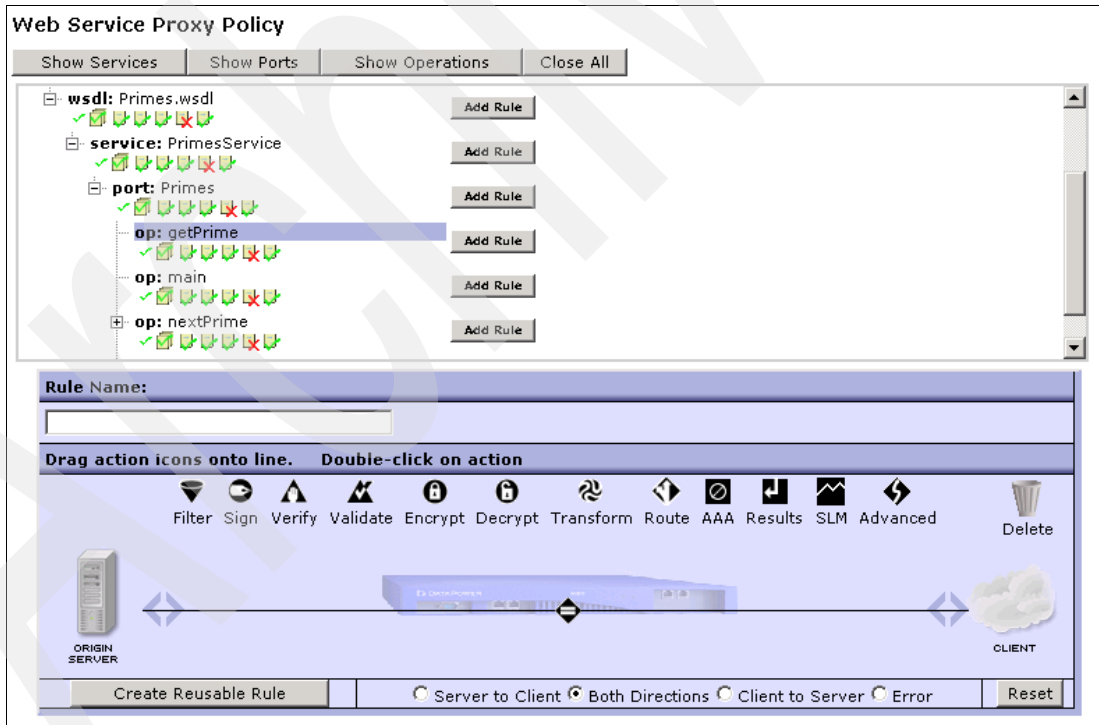

<span id="page-82-0"></span>*Figure 4-3 Adding a rule*

<span id="page-83-1"></span>3. In the shaded area of the Web Service Proxy Policy page, drag the **AAA action** onto the processing rule line and select the **Client to Server** radio button ([Figure 4-4](#page-83-0)). Double-click the **AAA action**.

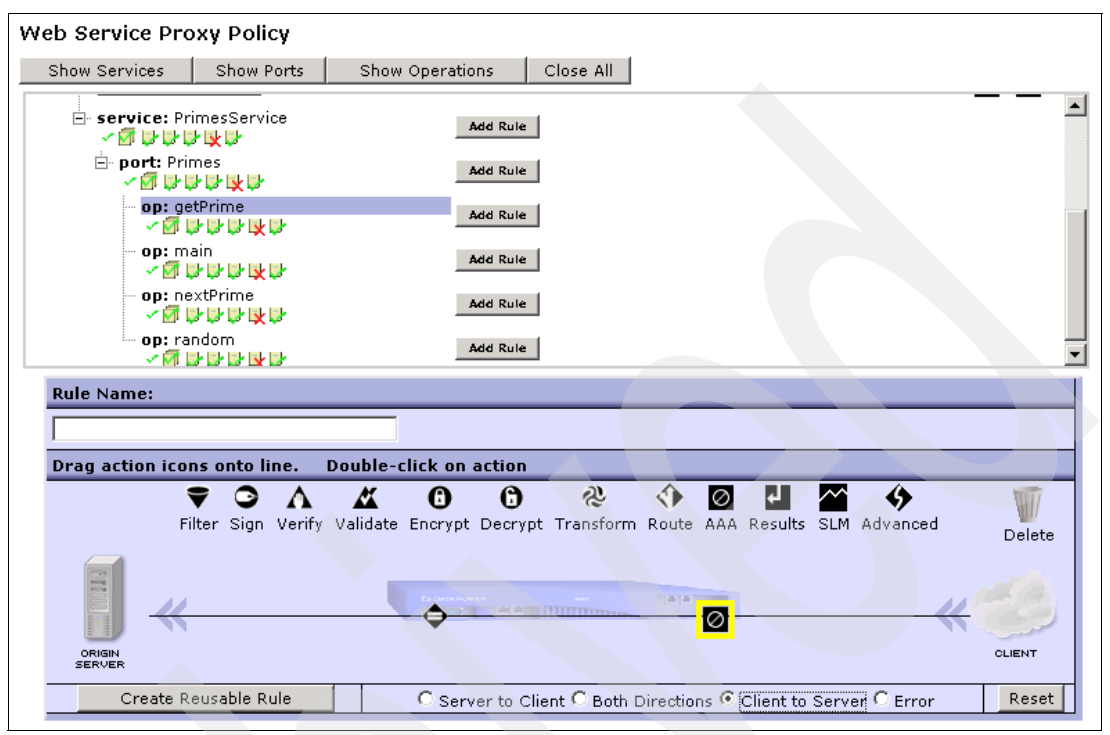

<span id="page-83-0"></span>*Figure 4-4 Dragging the AAA action to the processing rule line and selecting the Client to Server button*

- <span id="page-84-0"></span>Finttps://9.42.170.230:9090 - DataPower XI50 - Configure AAA Action - Microsoft Internet ... TIDEX **DATAPOWER XI50** Configure AAA Action о  $\odot$  $\odot$ Advanced **Basic** Input Input  $\sqrt{\frac{3}{4}}$  $\boxed{\text{(auto)} \ \boxed{\bullet}}$ Options  $\otimes$  AAA AAA Policy (none)  $\overline{\phantom{0}}$  $+$  $\mathbb{Z}^2$ Output Output (auto)  $\sqrt{\text{(auto)}}$  $\overline{ }$ Delete Done Cancel  $\blacktriangleright$ Done  $\overline{\mathbf{a}}$ **O** Internet *Figure 4-5 Configuring the AAA action*
- 4. In the Configure AAA Action window ([Figure 4-5](#page-84-0)), verify the settings and click **Done**.

5. Back on the Web Service Proxy Policy page [\(Figure 4-6\)](#page-85-0), drag a **Results action** onto the processing rule line. Double-click the **Results action**.

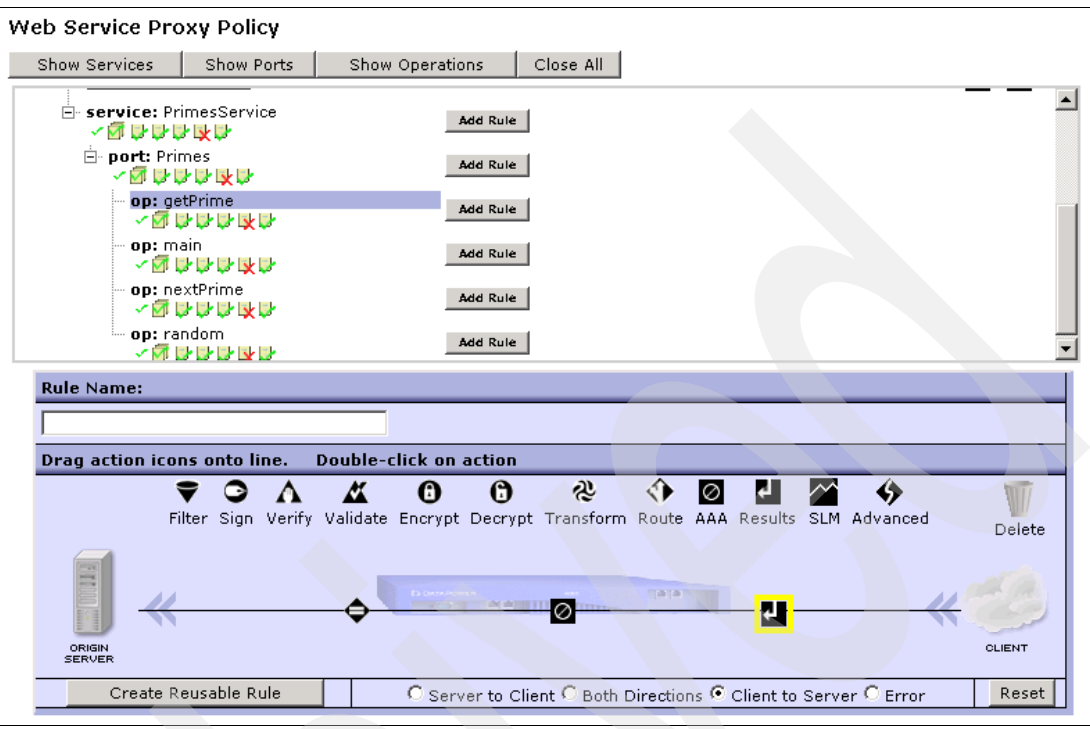

<span id="page-85-0"></span>*Figure 4-6 Dragging the Results action to the processing rule line*

6. On the Configure Results Action page, verify the configuration as shown in [Figure 4-7](#page-85-1) and click **Done**.

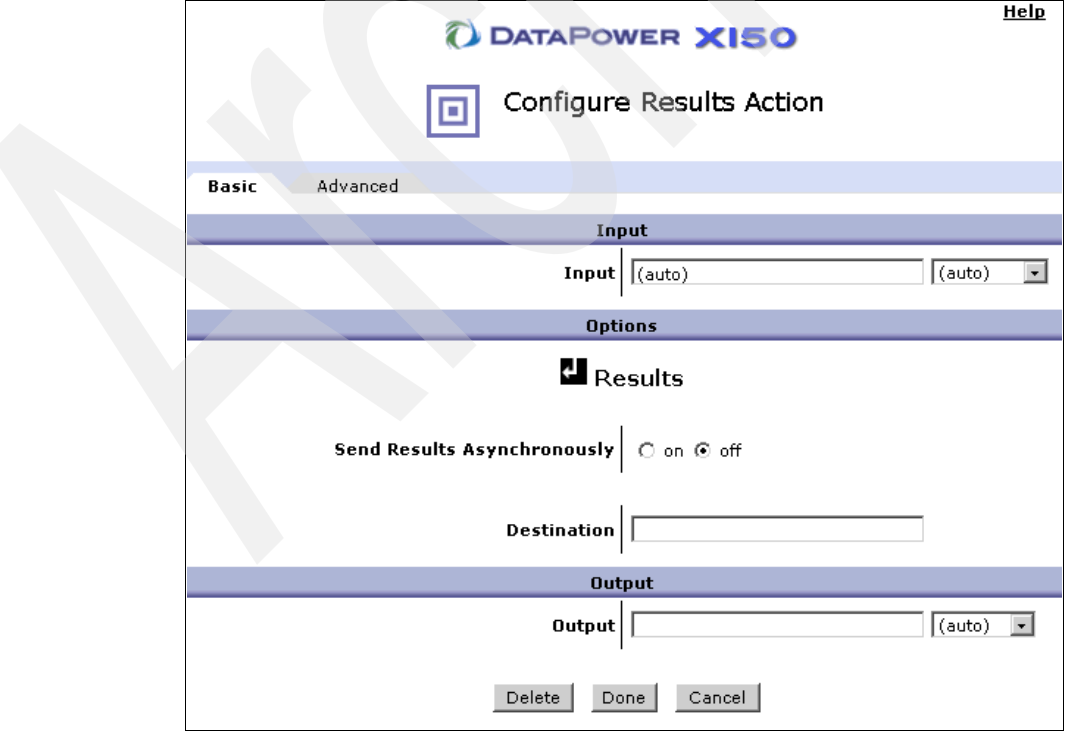

<span id="page-85-1"></span>*Figure 4-7 Configuring the Results action*

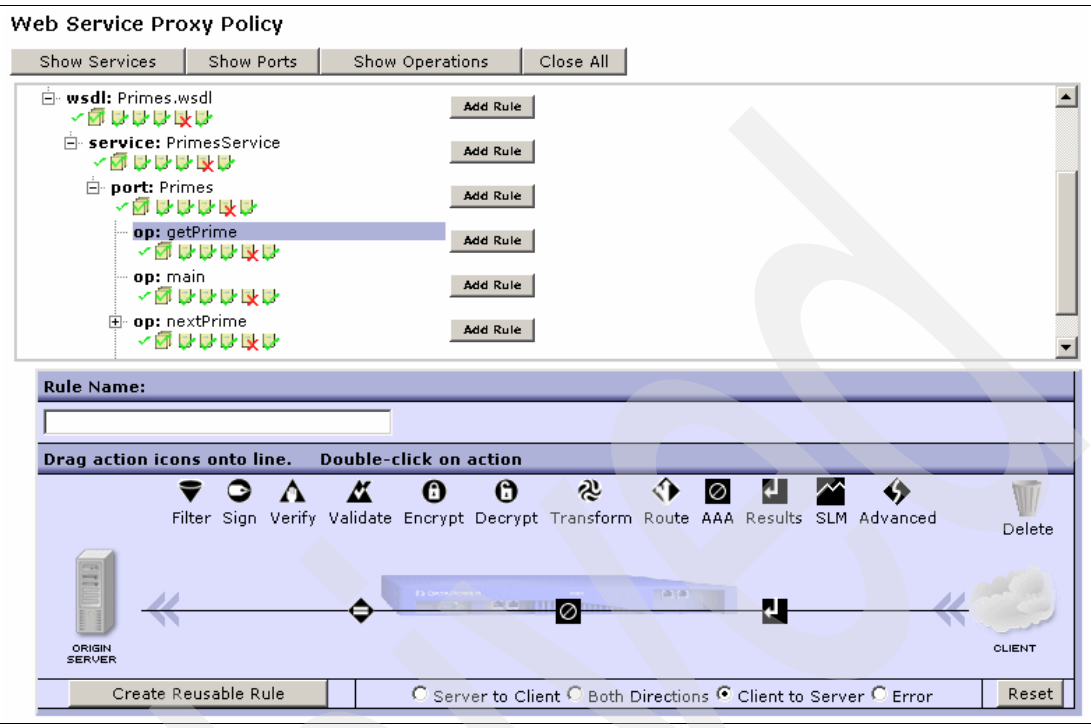

[Figure 4-8](#page-86-0) shows an example of how the processing rule for the getPrime operation should look.

<span id="page-86-0"></span>*Figure 4-8 Processing rule*

- 7. Click **Apply** to save the processing rule for the getPrime operation.
- <span id="page-86-1"></span>8. Click **Save Config** to make the changes permanent.
- 9. Repeat steps [3 on page 72](#page-83-1) through [8](#page-86-1) for the nextPrime and random operations of the ITSO\_PRIMES\_TDS Web service proxy.

# **4.4 Creating Tivoli Directory Server AAA policies**

After the security policy of ITSOCorp has been applied to Tivoli Directory Server, you must create two AAA policies so that the Web service proxy ITSO\_PRIMES\_TDS can enforce that policy. In [3.2, "Creating the Tivoli Access Manager AAA policy" on page 35](#page-46-0), we used the AAA policy wizard to create the AAA policy for Tivoli Access Manager. In this scenario, we use an alternative method to create the AAA policies.

#### **4.4.1 Creating the Primes division AAA policy object**

To create the Tivoli Directory Server AAA policy for the Primes division:

- 1. Navigate to **Objects** → **XML Processing** → **AAA Policy** in the DataPower WebGUI.
- 2. On the Configure AAA Policy page [\(Figure 4-9\)](#page-87-0), click **Add**.

| Configure AAA Policy |               |           |  |                            |  |  |  |
|----------------------|---------------|-----------|--|----------------------------|--|--|--|
| Refresh              |               |           |  |                            |  |  |  |
| Name                 | <b>Status</b> |           |  | Op-State   Logs   Comments |  |  |  |
| aaa_policy           | saved         | <b>up</b> |  |                            |  |  |  |
| ITSO AAA             | saved         | up        |  |                            |  |  |  |
| ITSO PRIMES AAA      | saved         | <b>up</b> |  |                            |  |  |  |
| ITSO PRIMES TAM AAA  | saved         | up        |  |                            |  |  |  |
| Add                  |               |           |  |                            |  |  |  |

<span id="page-87-0"></span>*Figure 4-9 Creating the Tivoli Directory Server AAA policy*

3. On the Main page ([Figure 4-10\)](#page-87-1), for Name of the AAA policy, enter ITSO\_PRIMES\_TDS\_AAA.

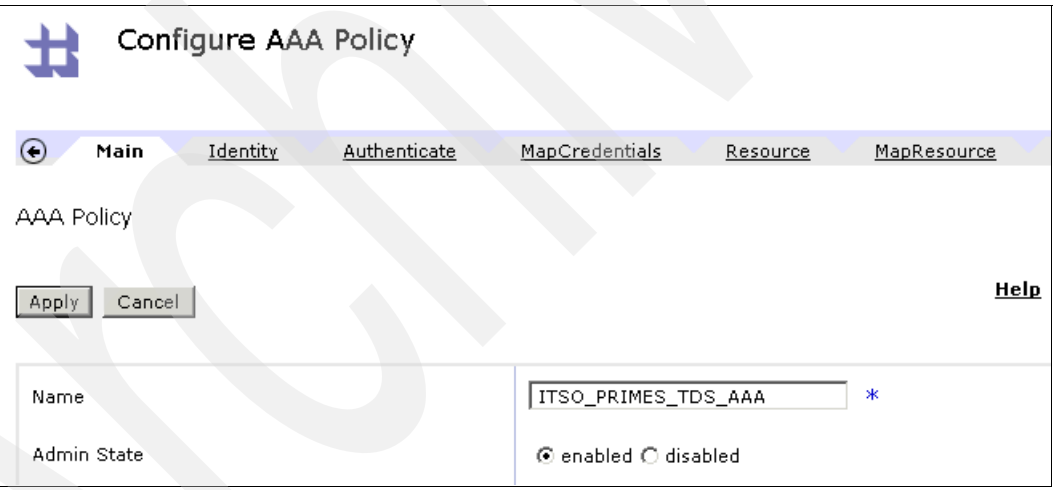

<span id="page-87-1"></span>*Figure 4-10 Entering the name of the AAA policy*

#### **Extracting the identity**

The first stage of the AAA policy is the extraction of the user's identity. On the Configure AAA Policy page, click the **Identity** tab. On the Identity page ([Figure 4-11\)](#page-88-0), select the **Password-carrying UsernameToken element from WS-Security Header** option.

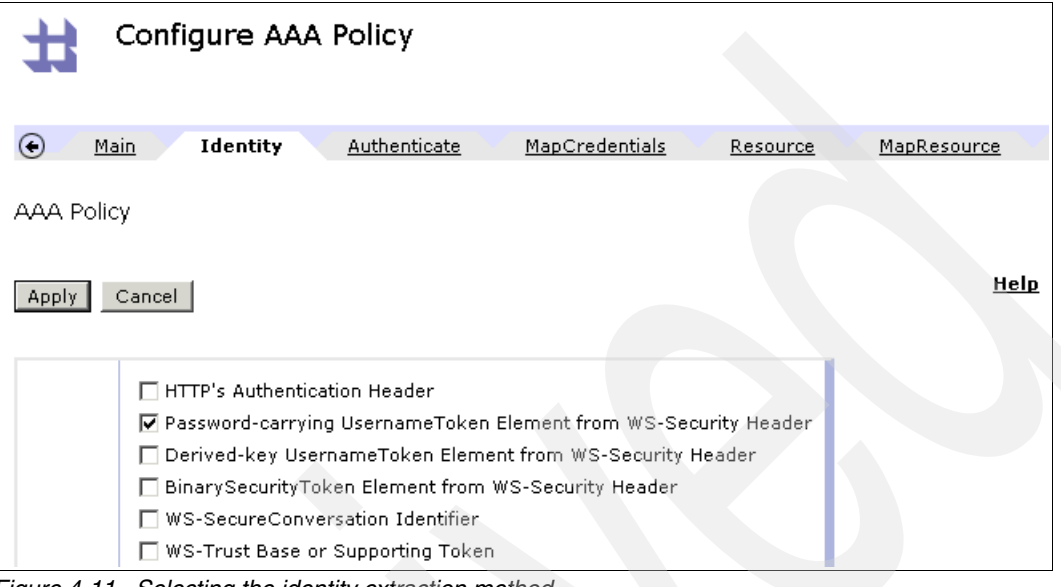

<span id="page-88-0"></span>*Figure 4-11 Selecting the identity extraction method*

#### **Authenticating requests**

The next logical stage of the AAA policy is the authenticate step. On the Configure AAA Policy page, click the **Authenticate** tab. On the Authenticate page, enter the appropriate information for the Tivoli Directory Server server location and bind the DN as shown in Figure 4-12.

**Host alias:** The host alias itso\_directory\_server is used to define the location of Tivoli Directory Server. This alias is configured in the DataPower WebGUI by navigating to **Network** → **Interface** → **Host Alias**.

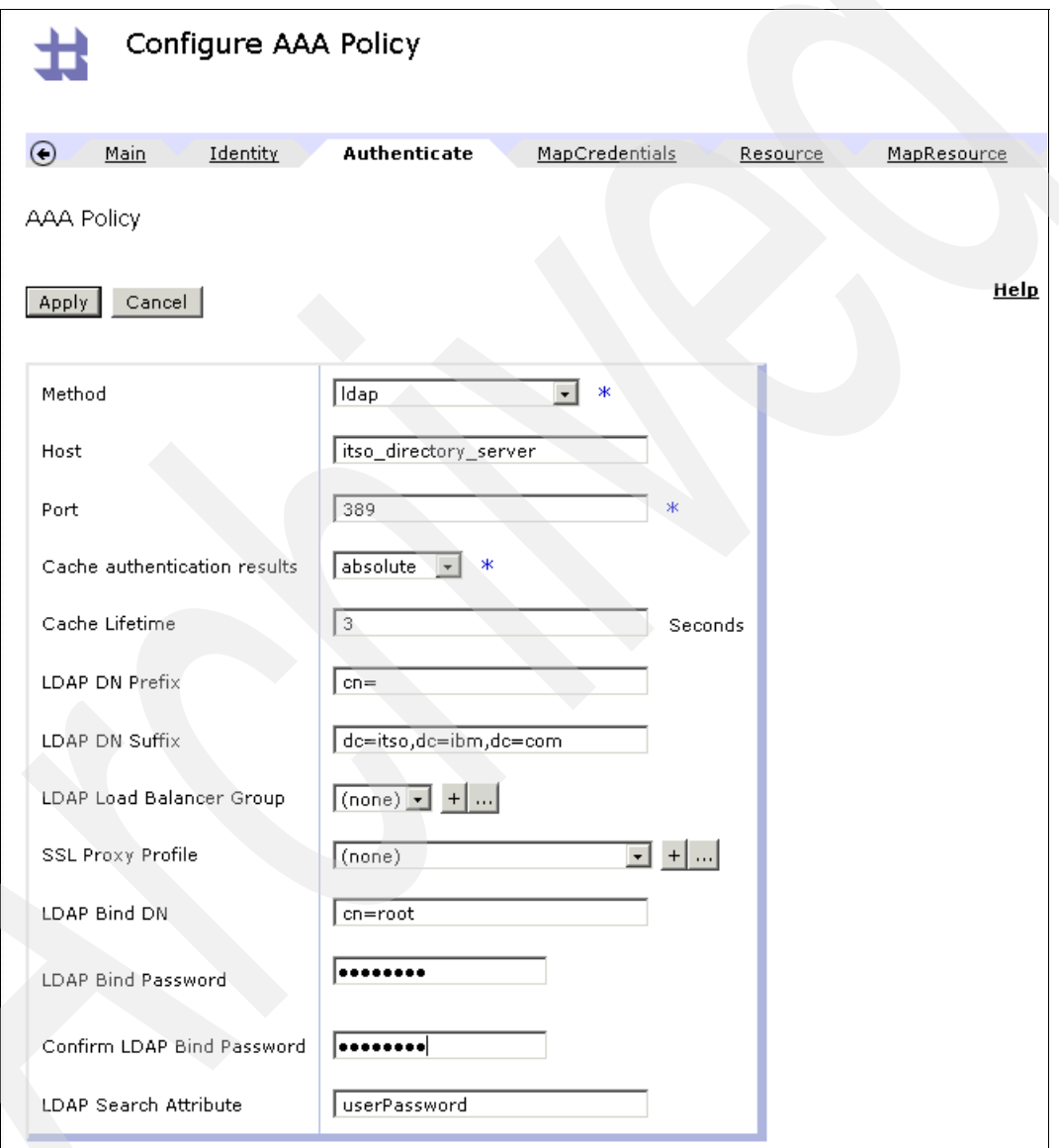

*Figure 4-12 Configuring the authentication mechanism for ITSO\_PRIMES\_TDS\_AAA*

#### **Mapping the credentials**

You do not need to perform any credential mapping in this scenario. On the Configure AAA Policy page, click the **Resource** tab to configure the resource extraction method.

#### **Extracting the resources**

You must define the resource that the request is trying to access. As described in [Chapter 3,](#page-40-0)  ["AAA with Tivoli Access Manager" on page 29](#page-40-0), several mechanisms are available in this step. Like the Tivoli Access Manager AAA policy, you select the **Local Name of Request Element** option as shown in [Figure 4-13](#page-90-0).

| Configure AAA Policy                       |                                                                                                    |  |  |  |  |  |  |
|--------------------------------------------|----------------------------------------------------------------------------------------------------|--|--|--|--|--|--|
| ⊙<br>Identity<br><u>Main</u><br>AAA Policy | <b>MapCredentials</b><br><b>Authenticate</b><br>Resource<br>MapResource                                                                                                    |  |  |  |  |  |  |
| Cancel<br>Apply.                           | Help                                                                                                    |  |  |  |  |  |  |
| Resource Information                       | □ URL Sent to Back End<br>□ URL Sent by Client<br>□ URI of Toplevel Element in the Message<br>☑ Local Name of Request Element<br>HTTP Operation (GET/POST)<br>XPath Expression<br>□ Processing Metadata<br>ж |  |  |  |  |  |  |

<span id="page-90-0"></span>*Figure 4-13 Configuring the resource extraction mechanism*

#### **Mapping the resources**

You do not need to perform any resource mapping in this scenario. On the Configure AAA Policy page, click the **Authorize** tab to configure the authorization mechanism.

#### **Configuring the authorization**

Next, you configure the authorization mechanism. For this AAA policy, you check the user's membership in the primes Tivoli Directory Server (LDAP) group. Configure the Authorize page as shown in [Figure 4-14](#page-91-0) and click **Apply**.

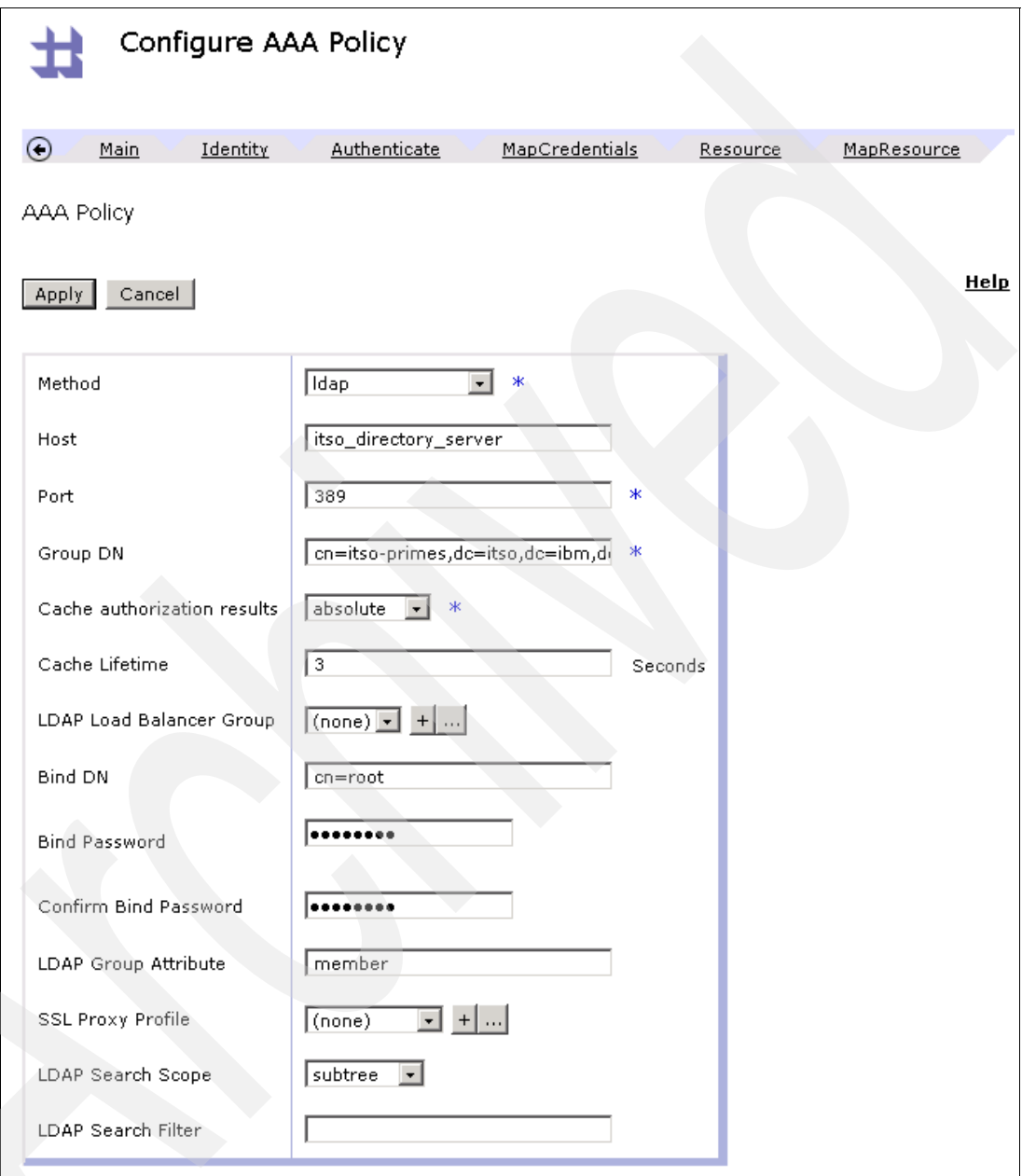

<span id="page-91-0"></span>*Figure 4-14 Configuring the authorization stage for the Primes AAA policy*

#### **Performing the post processing**

No post processing is required by this scenario.

#### **Applying the AAA policy**

Click **Apply** and then click **Save Config** to save the AAA policy.

#### **4.4.2 Creating the Random division AAA policy object**

The Random division AAA policy is created in exactly the same way as the Primes AAA policy that we describe in the previous sections. The only divergence between the two policies is at the authorize stage of processing, where the group membership check is different.

Remember that the Primes and Random division users are members of the primes and random Tivoli Directory Server groups respectively. Therefore, the AAA policy for the random operation of the Web service must ensure that only Random division users (that is, members of the random Tivoli Directory Server group) are requesting access to the random operation. To achieve this, enter a different group DN, as shown in [Figure 4-15,](#page-92-0) in the authorize step of AAA.

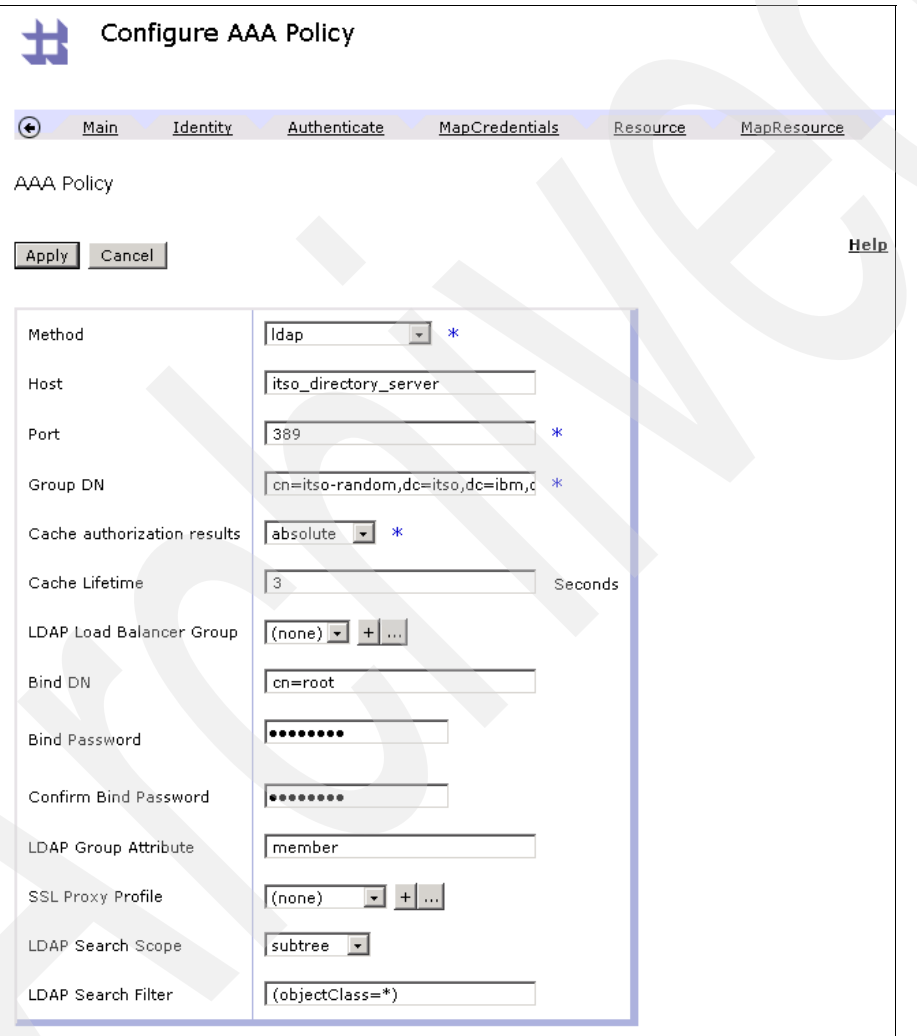

<span id="page-92-0"></span>*Figure 4-15 Configuring the authorization stage for the Random AAA policy*

# **4.5 Applying the AAA policies to the Web service proxy**

Now that we have created the Tivoli Directory Server AAA policies, we must associate them with the appropriate processing rules created in [4.3.1, "Creating the processing rules" on](#page-82-1)  [page 71.](#page-82-1)

#### **4.5.1 Configuring the getPrime and nextPrime operations**

The AAA action of the getPrime operation's processing rule was created but not configured to use a AAA policy. To configure the rule to use the AAA policy that corresponds to the Primes division users:

- <span id="page-93-1"></span>1. Click **Control Panel** → **Services** → **Web Service Proxy** → **ITSO\_PRIMES\_TDS** → **Policy** to navigate to the ITSO\_PRIMES\_TDS Web Service Proxy Policy tab.
- 2. On the Web Service Proxy Policy page ([Figure 4-16\)](#page-93-0), click the **Show Operations** button and expand the **getPrime** operation level to select the processing rule. Double-click the **AAA action**.

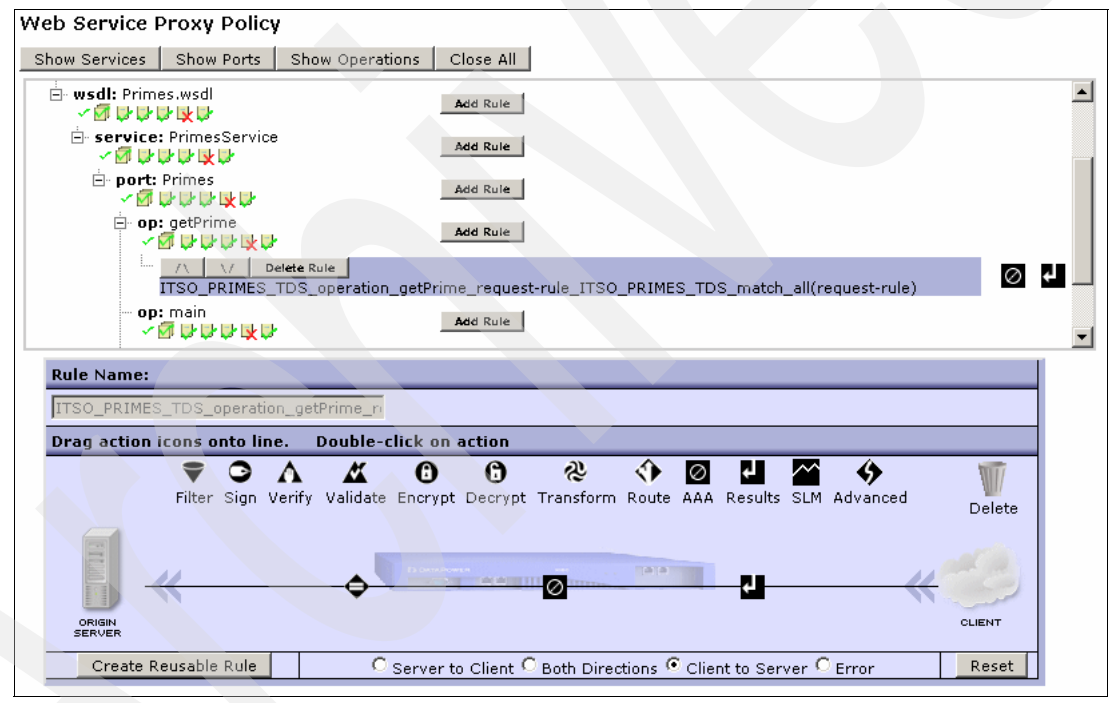

<span id="page-93-0"></span>*Figure 4-16 Editing the getPrime processing rule*

<span id="page-94-1"></span>3. On the Configure AAA Action page ([Figure 4-17\)](#page-94-0), for AAA Policy, select the **ITSO\_PRIMES\_TDS\_AAA** policy. Click **Done**. You return the Policy tab of the ITSO\_PRIMES\_TDS Web service proxy.

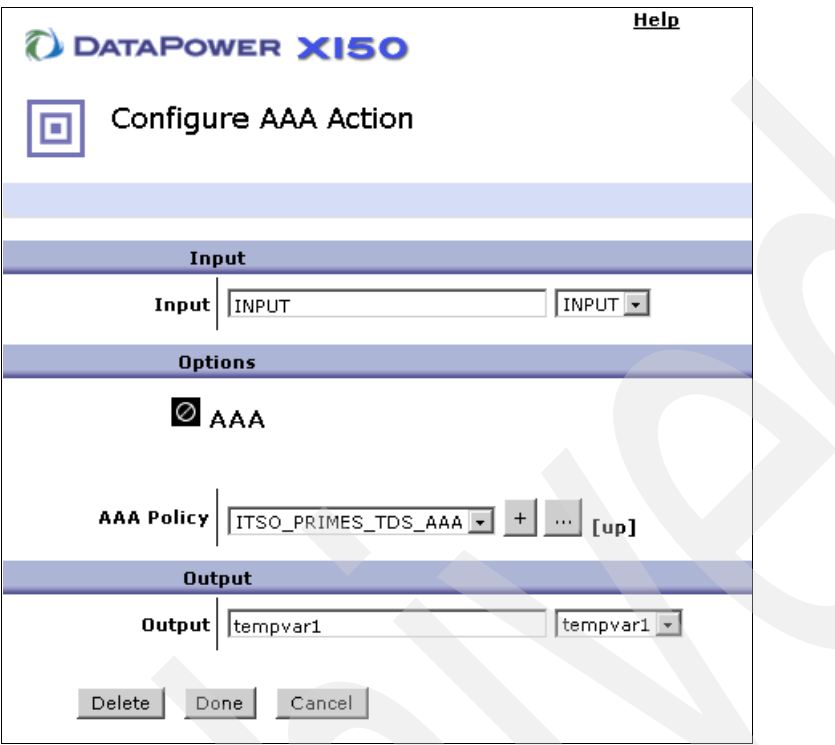

<span id="page-94-0"></span>*Figure 4-17 Setting the ITSO\_PRIMES\_TDS\_AAA policy of the getPrime AAA action*

- 4. Repeat step [1 on page 82](#page-93-1) through step [3](#page-94-1) for the nextPrime operation of the ITSO\_PRIMES\_TDS Web service proxy.
- 5. Click **Apply** and then click **Save Config** to commit the changes.

#### **4.5.2 Configuring the random operation**

The random operation of the Primes Web service must allow access by Random division users of ITSOCorp. By using the same method as in the previous section, we configure the AAA action of the random operation to use a AAA policy to allow access by the ITSOCorp Random division users.

To configure the rule to use the AAA policy that corresponds to the Random division users:

- 1. Click **Control Panel** → **Services** → **Web Service Proxy** → **ITSO\_PRIMES\_TDS** → **Policy** to navigate to the ITSO\_PRIMES\_TDS Web Service Proxy Policy tab.
- 2. On the Web Service Proxy Policy page ([Figure 4-18\)](#page-95-0), click the **Show Operations** button and expand the **random** operation level to select the processing rule. Double-click the **AAA action**.

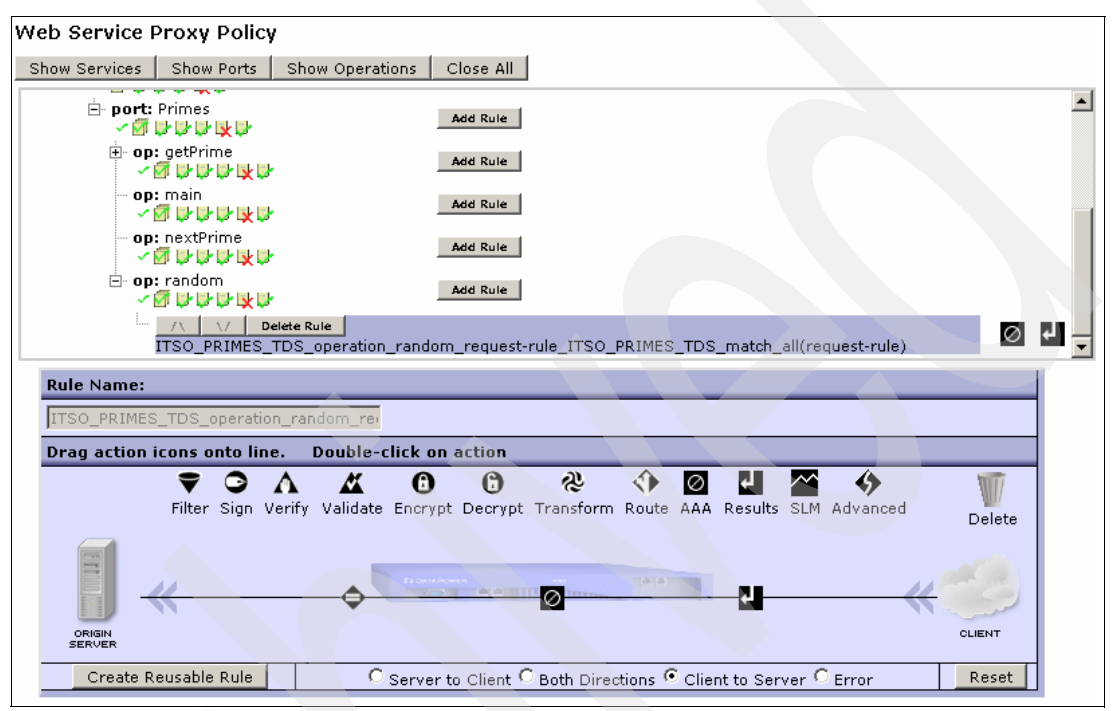

<span id="page-95-0"></span>*Figure 4-18 Editing the random processing rule*

3. On the Configure AAA Action page ([Figure 4-19\)](#page-96-0), for the AAA Policy field, select the **ITSO\_RANDOM\_TDS\_AAA** policy. Then click **Done**.

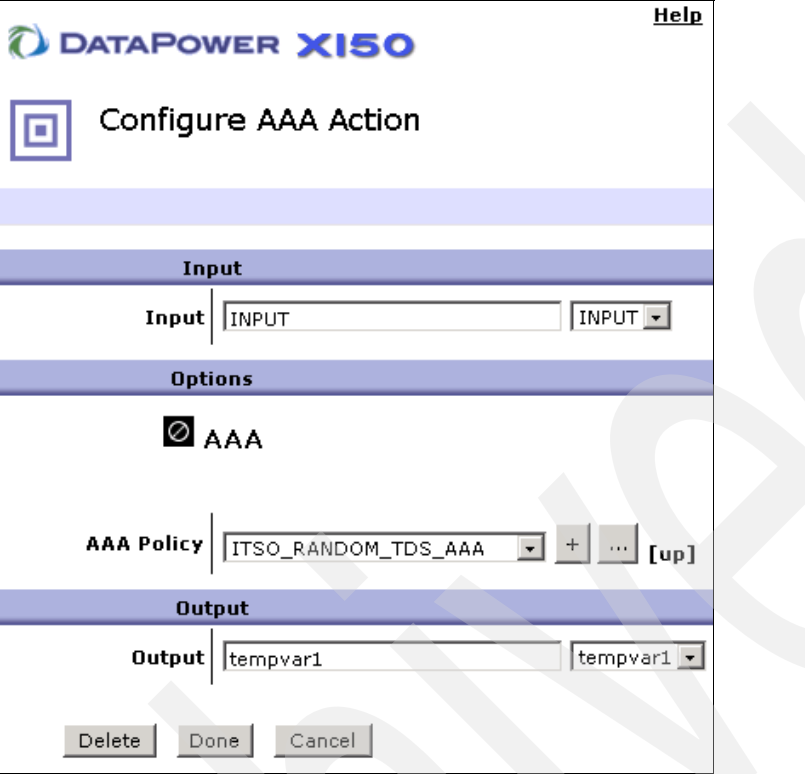

<span id="page-96-0"></span>*Figure 4-19 Setting the ITSO\_Random\_TDS\_AAA policy of the random AAA action*

4. Click **Apply** and then click **Save Config** to commit the changes.

# **4.6 Testing**

To test the functionality of the Tivoli Directory Server AAA policies, we can use the same tests here that were used in [3.4, "Testing" on page 54.](#page-65-0)

# **4.7 Summary**

In this chapter, we constructed a AAA policy by using IBM Tivoli Directory Server. Tivoli Directory Server is the cornerstone of any enterprise identity management infrastructure.

We demonstrated the use of two AAA policies by using Tivoli Directory Server to enforce authentication and authorization. In addition, we showed an alternative approach to building a AAA policy.

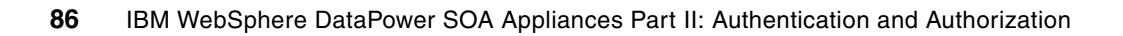

# **A**

# **External keys**

The certificates and keys that are used to configure the DataPower appliance to accept HTTPS connections in [Chapter 1, "Authentication and authorization" on page 1](#page-12-0), were created on the appliance itself. In this appendix, we explain how to create keys by using the Global Secure ToolKit (GSKit) tool **ikeyman** to create keystores and certificates and upload them to the DataPower appliance.

### **GSKit ikeyman**

As a prerequisite for this section, you must have a functioning GSKit installation. If you have a Tivoli Access Manager or WebSphere installation, GSKit will be installed on the system.

#### **Creating a keystore**

To create a keystore:

- 1. Launch the **ikeyman** utility. Ensure that you have a JAVA\_HOME environment variable set in your path that references a valid Java™ run time.
- 2. Navigate to the bin directory of the GSKit installation, and run the **gsk7ikm** file.
- 3. In the IBM Key Management window [\(Figure A-1\)](#page-99-0), click the **Create keystore** button.

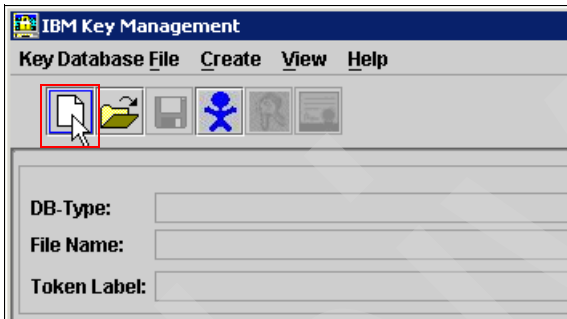

<span id="page-99-0"></span>*Figure A-1 Key database file creation*

4. In the New window ([Figure A-2](#page-99-1)), specify the database type, and enter the file name and location. Click **OK**.

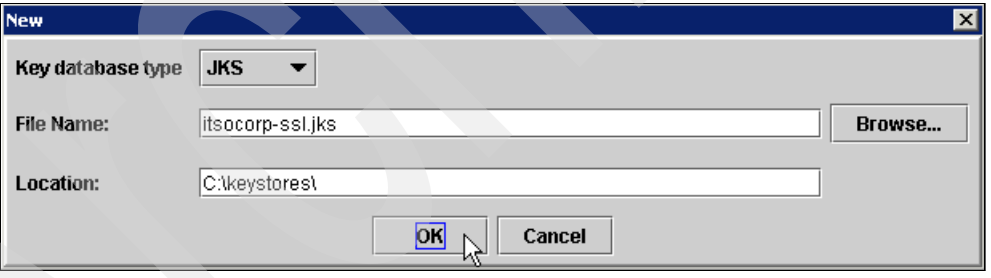

<span id="page-99-1"></span>*Figure A-2 Entering the keystore details*

5. In the Password Prompt window [\(Figure A-3\)](#page-100-0), enter a password for the keystore and then confirm the password. Click **OK**. The keystore is created.

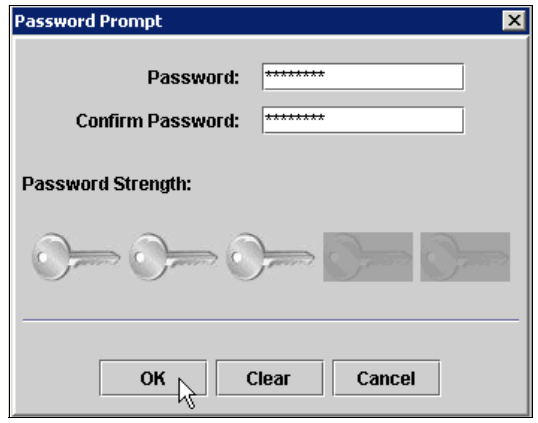

<span id="page-100-0"></span>*Figure A-3 Entering the password for the keystore*

[Figure A-4](#page-100-1) shows the signer certificates for the keystore in the ikeyman window.

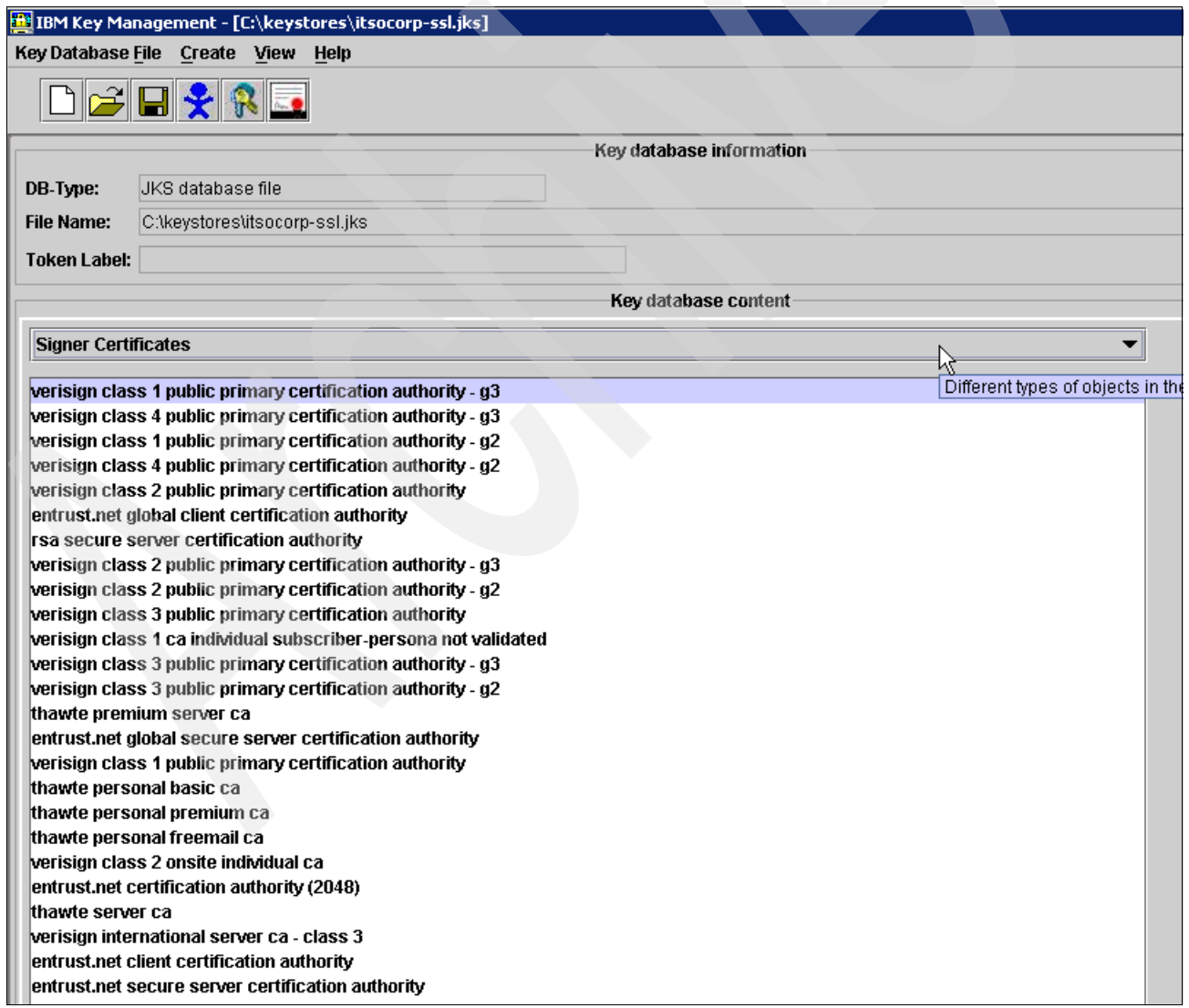

<span id="page-100-1"></span>*Figure A-4 Signer certificates for the itsocorp-ssl.jks keystore*

#### **Generating a certificate**

To create a self-signed certificate and private key in the keystore:

1. Click the **New Self-Signed** button shown in [Figure A-5](#page-101-1).

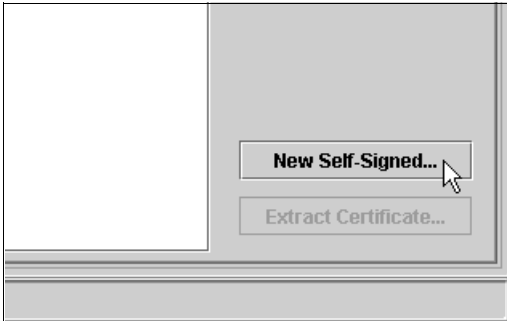

<span id="page-101-1"></span>*Figure A-5 Creating a self signed certificate*

2. In the Create New Self-Signed Certificate window [\(Figure A-6\)](#page-101-0), enter the appropriate details for the certificate. Click **OK** to generate the certificate.

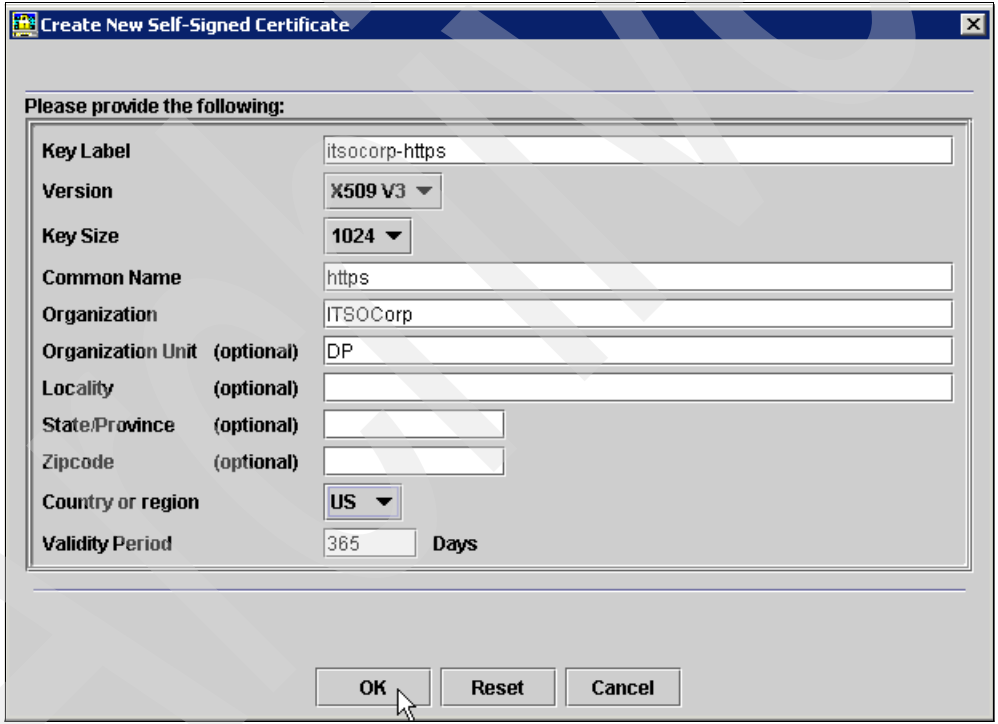

<span id="page-101-0"></span>*Figure A-6 Entering the details for the certificate*

The ikeyman window should now resemble the window shown in [Figure A-7.](#page-102-0)

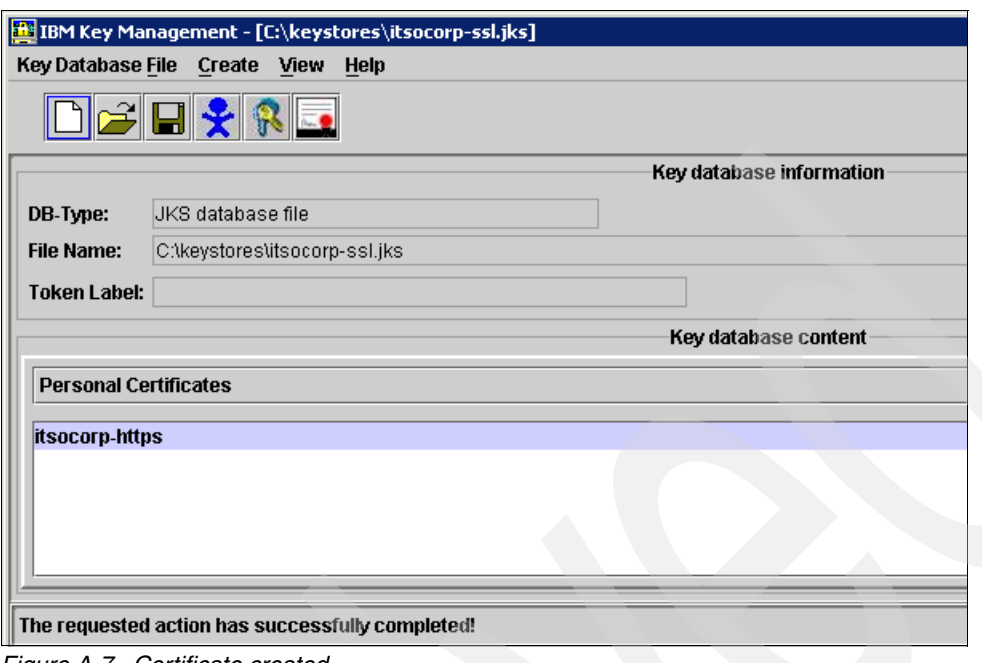

<span id="page-102-0"></span>*Figure A-7 Certificate created*

3. The certificate creation is now complete. Shut down **ikeyman**.

# **Uploading the certificate and key to the DataPower appliance**

Now we must upload the certificate and key from the keystore into the DataPower appliance as explained in the following sections.

#### **Uploading the certificate**

To upload the certificate to the appliance:

- 1. Navigate to **Administration** → **Crypto Tools**. Click the **Import Crypto Object** tab.
- 2. On the Import Crypto Object page ([Figure A-8\)](#page-102-1), click **Upload** to upload the certificate to the appliance.

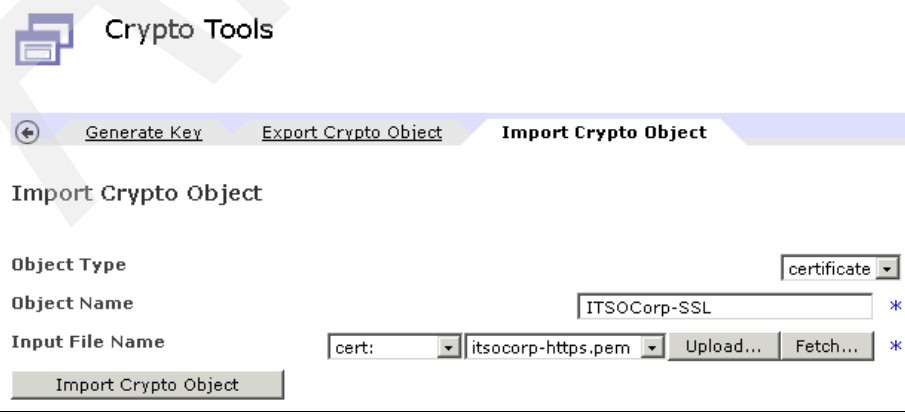

<span id="page-102-1"></span>*Figure A-8 Importing the certificate from the JKS keystore*

- 3. In the File Management window [\(Figure A-9\)](#page-103-0), complete the following tasks:
	- a. Select the **Java Key Store** radio button.
	- b. Click **Browse** to locate the keystore.
	- c. In the Key store password field, enter the password for the keystore.
	- d. For Key to upload, select the self-signed certificate, which is **itsocorp-http (certificate 0)** in this example.
	- e. Click **Upload** to copy the file to the device.

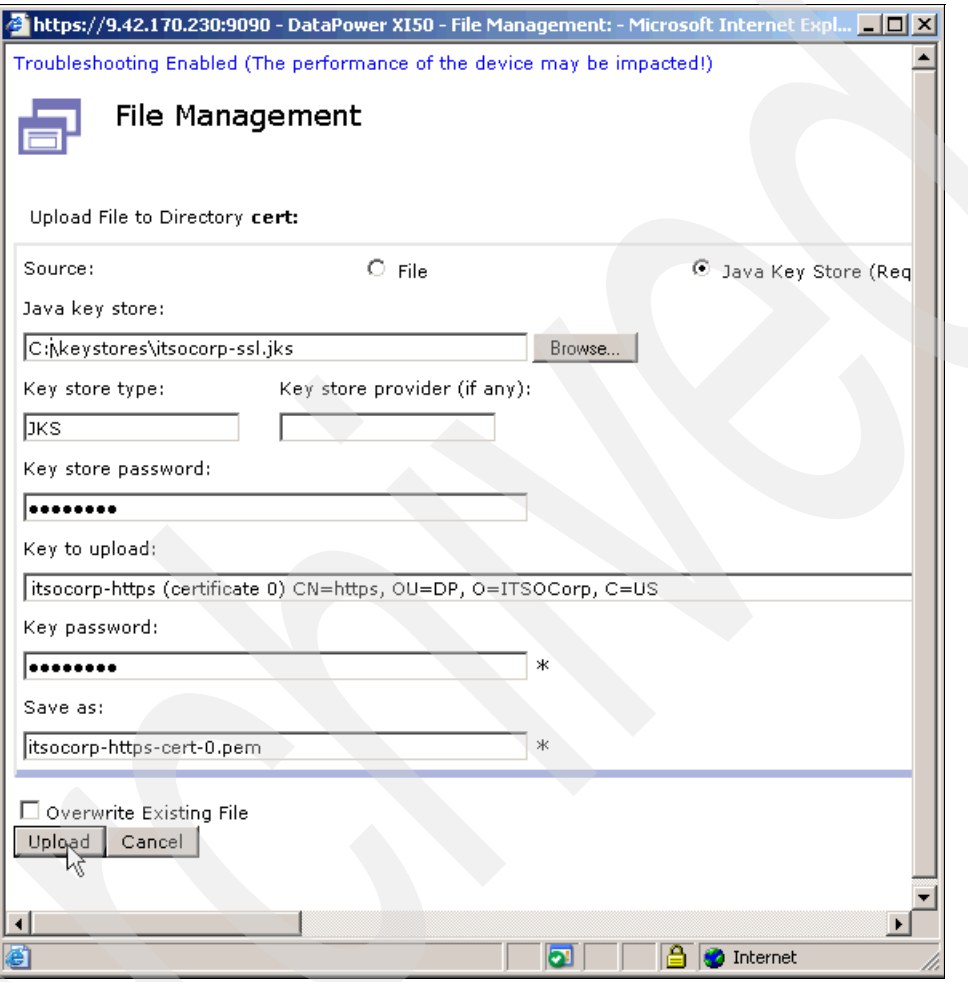

<span id="page-103-0"></span>*Figure A-9 Uploading the certificate*

- 4. The WebGUI returns control to the Import Crypto Object page ([Figure A-8 on page 91](#page-102-1)). On this page, ensure that the following fields are set:
	- For Object Type, select **certificate**.
	- For Object Name, type ITSOCorp-SSL.
	- For Input File Name, select **cert:** and **itsocorp-https-cert-0.pem**.

## **Uploading the key**

To upload the certificate to the DataPower appliance:

- 1. Navigate to **Administration** → **Crypto Tools**. Click the **Import Crypto Object** tab.
- 2. On the Import Crypto Object page ([Figure A-10](#page-104-0)), click **Upload**.

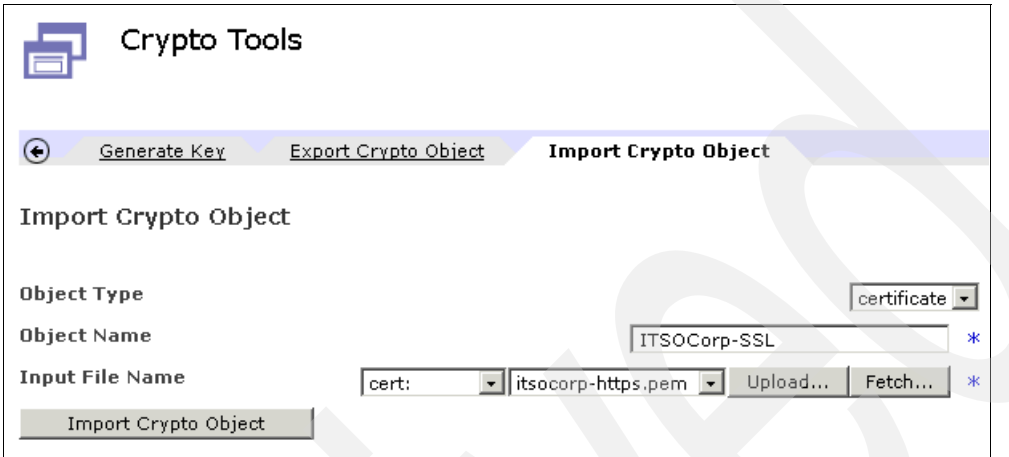

<span id="page-104-0"></span>*Figure A-10 Importing the certificate from the JKS keystore*

- 3. In the File Management window [\(Figure A-11](#page-105-0)), complete the following tasks:
	- a. Select the **Java Key Store** radio button.
	- b. Click **Browse** to locate the keystore.
	- c. In the Key store password field, enter the password for the keystore.
	- d. For Key to upload, select the key, which is **itsocorp-http (key)** in this example.
	- e. Click **Upload** to copy the file to the device.

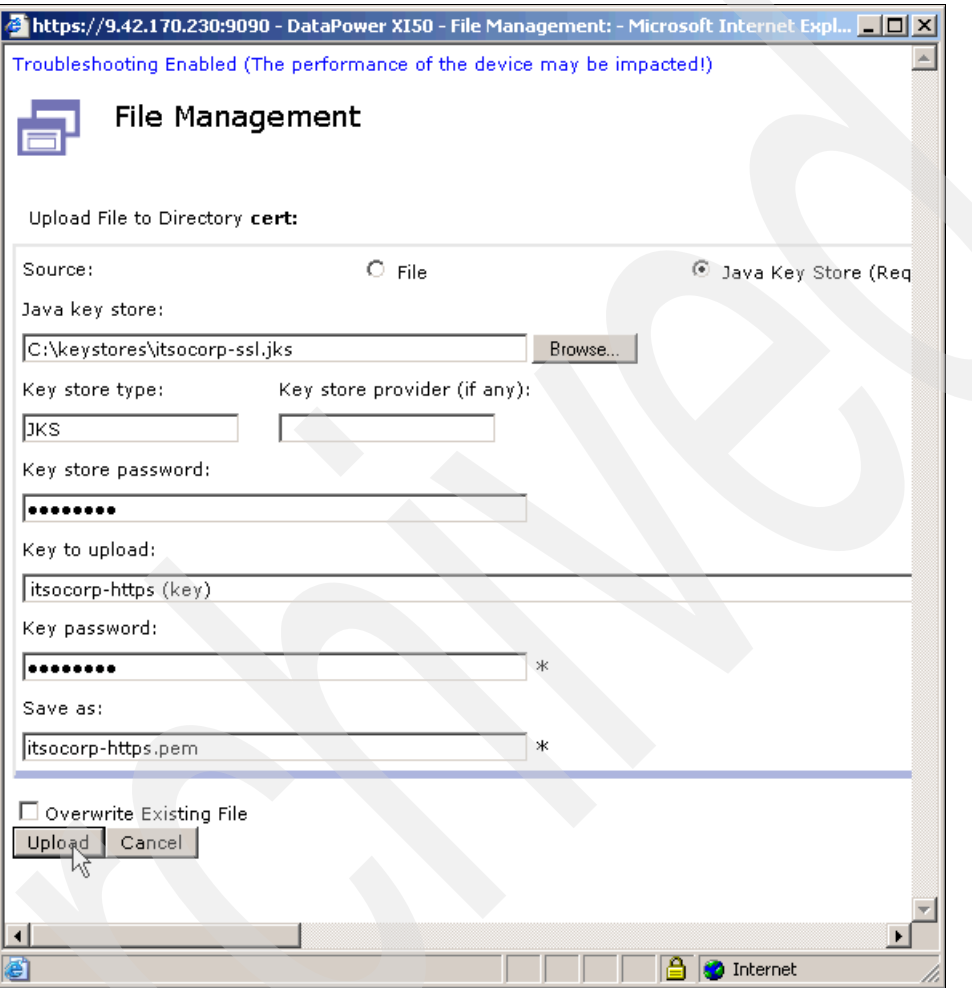

<span id="page-105-0"></span>*Figure A-11 Uploading the key*

- 4. The WebGUI returns control to the Import Crypto Object page ([Figure A-10 on page 93\)](#page-104-0). On this page, ensure that the following fields are set:
	- For Object Type, select **certificate**.
	- For Object Name, type ITSOCorp-SSL.
	- For Input File Name, select **cert:** and **itsocorp-https.pem**.

#### **Creating the DataPower Crypto object**

Now create the DataPower Crypto Identification and Validation Credentials as explained in the following sections.

#### **Crypto Identification Credentials**

You must associate the certificate and key together that were imported in the previous section in Crypto Identification Credential object:

- 1. Navigate to **Objects** → **Crypto** → **Crypto Identification Credentials** by using the DataPower WebGUI.
- 2. On the Configure Crypto Identification Credentials page [\(Figure A-12](#page-106-0)), click the **+** button next to Crypto Key.

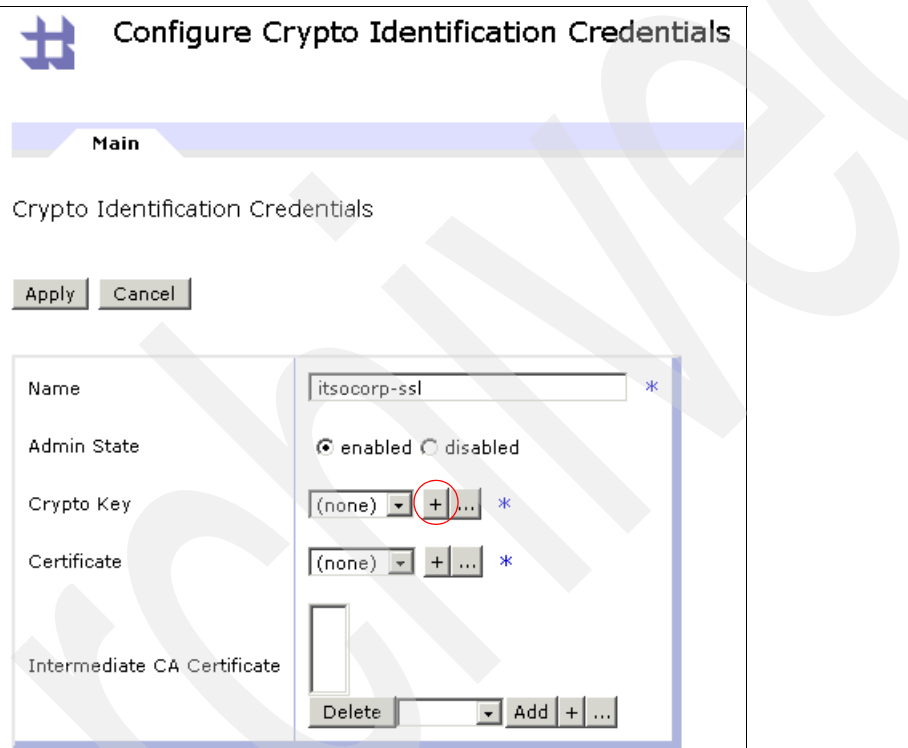

<span id="page-106-0"></span>*Figure A-12 Creating a Crypto Identification Credential*

3. In the Configure Crypto Key window, complete the fields as shown in [Figure A-13](#page-107-0) and click **Apply**.

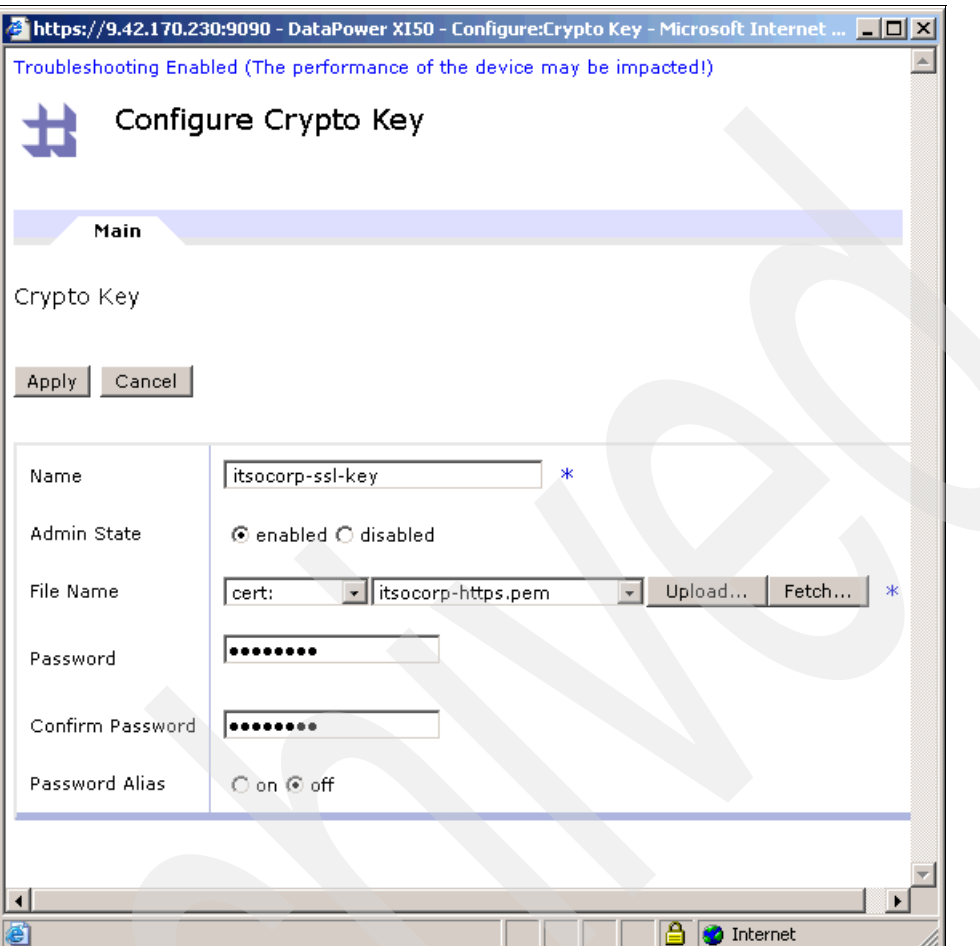

<span id="page-107-0"></span>*Figure A-13 Configuring the Crypto Key object*
4. The WebGUI returns control to the Configure Crypto Identification Credential page [\(Figure A-14\)](#page-108-0). Notice that the Crypto Key field has the newly created Crypto Key object. Click the **+** button next to Certificate.

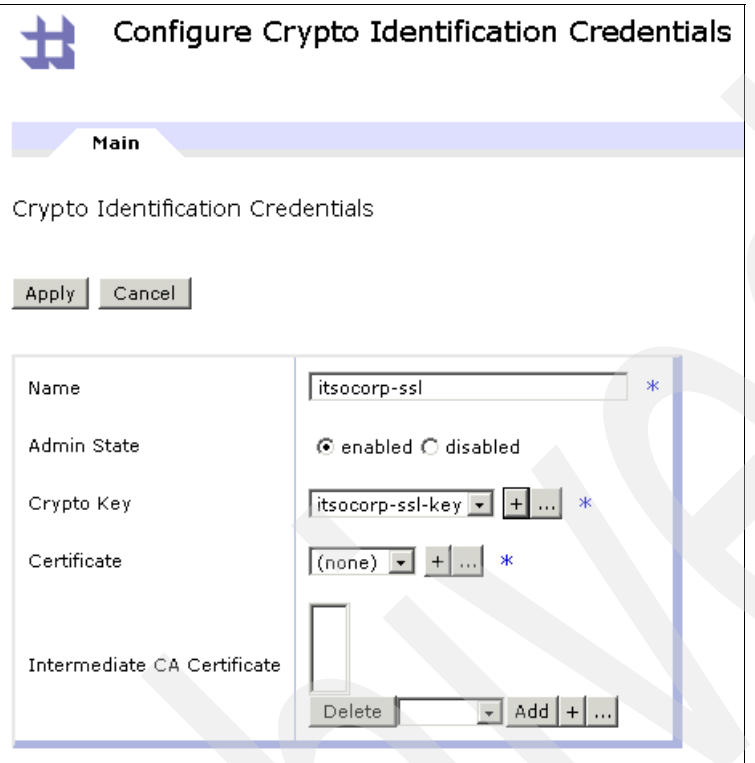

<span id="page-108-0"></span>*Figure A-14 Crypto Identification Credential with new Crypto Key*

5. In the Crypto Certificate window ([Figure A-15](#page-109-0)), click **Apply**.

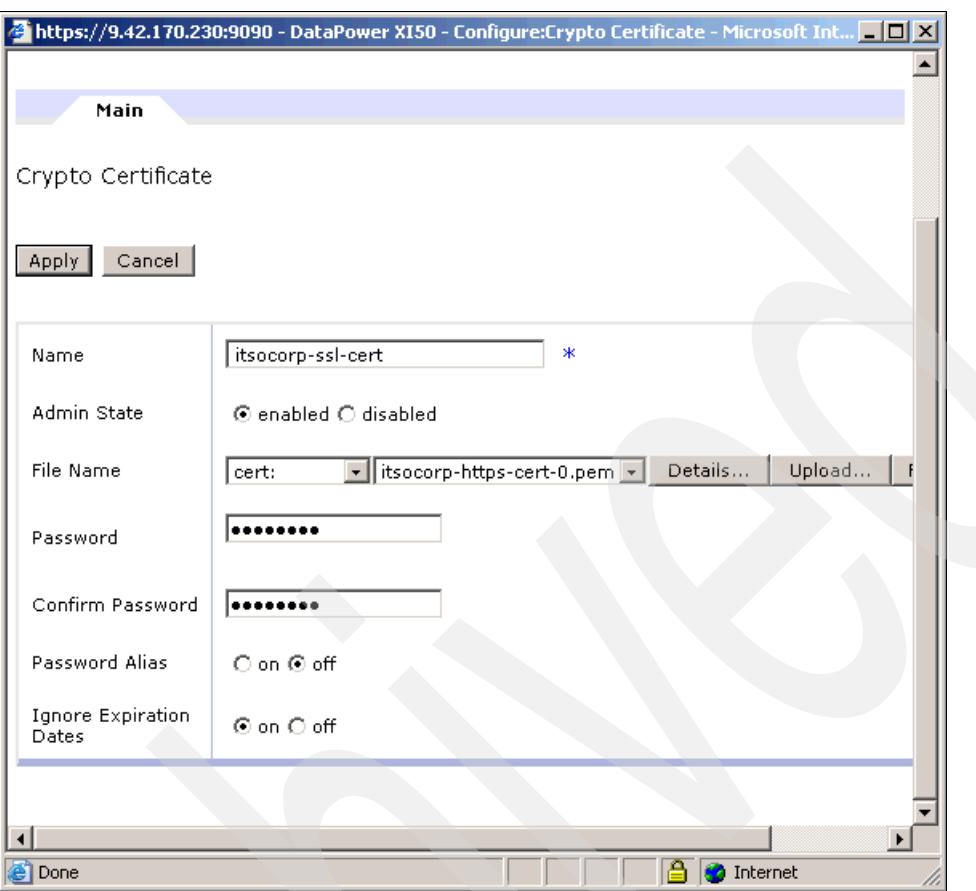

<span id="page-109-0"></span>*Figure A-15 Configuring the Crypto Certificate object*

6. The WebGUI returns control to the Configure Crypto Identification Credential page, which now shows the newly created Crypto Certificate object [\(Figure A-16\)](#page-110-0). Click **Apply** and then click **Save Config** to save the changes.

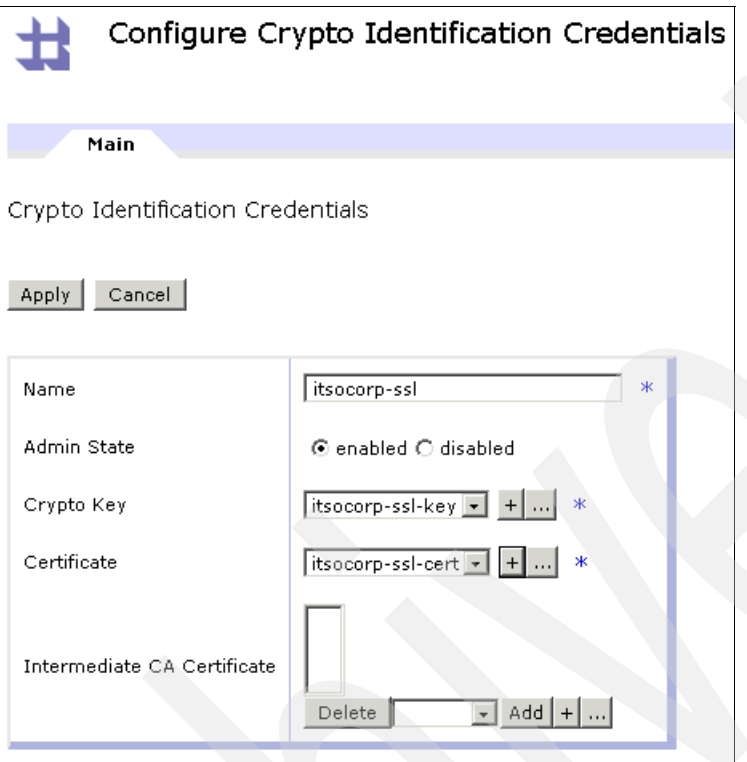

<span id="page-110-0"></span>*Figure A-16 Configured Crypto Identification Credential*

#### **Crypto Validation Credentials**

Now you must add the certificate that was imported in the previous section to a Crypto Validation Credential object:

- 1. Navigate to **Objects** → **Crypto** → **Crypto Validation Credentials** by using the DataPower WebGUI.
- 2. On the Configure Crypto Validation Credentials page [\(Figure A-17](#page-111-0)), for Certificates, from the drop-down list (next to the Delete button), select the Crypto Certificate object and click **Add**. Click **Apply** to return to the Crypto Validation Credentials page.

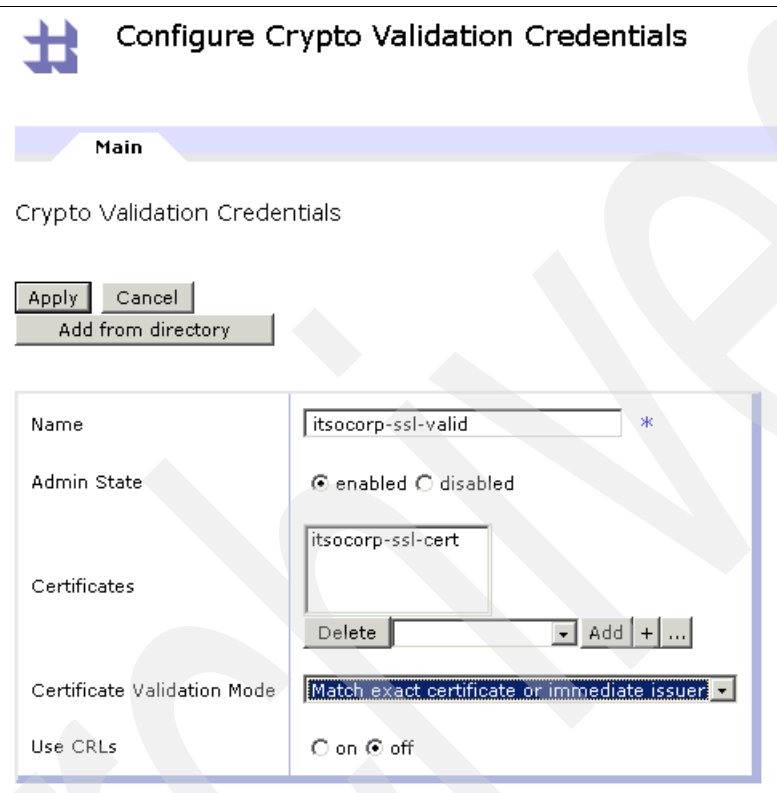

<span id="page-111-0"></span>*Figure A-17 Configuring the Crypto Validation Credential object*

3. Click **Save Config** to save the configuration.

# **B**

## **Appendix B. Additional material**

This paper refers to additional material that can be downloaded from the Internet as described below.

#### **Locating the Web material**

The Web material associated with this paper is available in softcopy on the Internet from the IBM Redbooks Web server. Point your Web browser at:

<ftp://www.redbooks.ibm.com/redbooks/REDP4364>

Alternatively, you can go to the IBM Redbooks Web site at:

**[ibm.com](http://www.redbooks.ibm.com/)**[/redbooks](http://www.redbooks.ibm.com/)

Select the **Additional materials** and open the directory that corresponds with the IBM Redpaper form number, REDP4364.

#### **Using the Web material**

The additional Web material that accompanies this paper includes the following files:

*File name Description* **redp4364.zip** Compressed code samples

#### **System requirements for downloading the Web material**

The following system configuration is recommended:

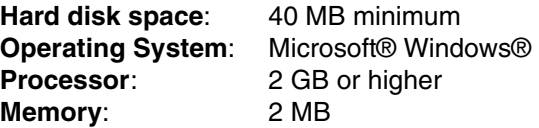

#### **How to use the Web material**

Create a subdirectory (folder) on your workstation, and extract the contents of the Web material compressed file into this folder.

### **Related publications**

The publications listed in this section are considered particularly suitable for a more detailed discussion of the topics covered in this paper.

#### **IBM Redbooks**

For information about ordering these publications, see ["How to get Redbooks" on page 104](#page-115-0). Note that some of the documents referenced here may be available in softcopy only.

- *Enabling SOA Using WebSphere Messaging*, SG24-7163
- -*Enterprise Security Architecture Using IBM Tivoli Security Solutions*, SG24-6014
- *IBM WebSphere DataPower SOA Appliances Part I: Overview and Getting Started*, REDP-4327
- *IBM WebSphere DataPower SOA Appliances Part III: XML Security Guide*, REDP-4365
- - *IBM WebSphere DataPower SOA Appliances Part IV: Management and Governance*, REDP-4366
- *Patterns: SOA Design Using WebSphere Message Broker and WebSphere ESB*, SG24-7369
- *Understanding LDAP Design and Implementation*, SG24-4986
- -*WebSphere Message Broker Basics*, SG24-7137

#### **Other publications**

The following publications are also relevant as further information sources. They are either available as part of the product or orderable for a fee. The common documentation is available on the Web at the following address:

<http://www-1.ibm.com/support/docview.wss?rs=2362&uid=swg24014405>

- -*IBM WebSphere DataPower Example Configurations Guide*
- -*IBM WebSphere DataPower Common Installation Guide*
- - *IBM WebSphere DataPower Integration Appliance XI50 Reference Kit*, part number 42C4212
- -*IBM WebSphere DataPower WebGUI User's Guide*
- - *IBM WebSphere DataPower XML Integration Appliance XI50 CLI Reference Guide Release 3.6.0*
- *IBM WebSphere DataPower XML Accelerator XA35 Reference Kit*, part number 42C4210
- - *IBM WebSphere DataPower XML Security Gateway XS40 Reference Kit*, part number 42C4211

#### **Online resources**

These Web sites are also relevant as further information sources:

► Integrating WebSphere DataPower SOA Appliances with WebSphere MQ

[http://www.ibm.com/developerworks/websphere/library/techarticles/](http://www.ibm.com/developerworks/websphere/library/techarticles/0703_crocker/0703_crocker.html) 0703\_crocker/0703\_crocker.html

► Integrating WebSphere DataPower XML Security Gateway XS40 with WebSphere Message Broker

[http://www.ibm.com/developerworks/websphere/library/techarticles/](http://www.ibm.com/developerworks/websphere/library/techarticles/0710_crocker/0710_crocker.html) 0710 crocker/0710 crocker.html

► Integrating DataPower with WebSphere Message Broker using the Broker Explorer

[http://www.ibm.com/developerworks/websphere/library/techarticles/](http://www.ibm.com/developerworks/websphere/library/techarticles/0707_storey/0707_storey.html) 0707\_storey/0707\_storey.html

#### <span id="page-115-0"></span>**How to get Redbooks**

You can search for, view, or download Redbooks, Redpapers, Technotes, draft publications and Additional materials, as well as order hardcopy Redbooks, at this Web site:

**[ibm.com](http://www.redbooks.ibm.com/)**[/redbooks](http://www.redbooks.ibm.com/)

#### **Help from IBM**

IBM Support and downloads

**[ibm.com](http://www.ibm.com/support/)**[/support](http://www.ibm.com/support/)

IBM Global Services

**[ibm.com](http://www.ibm.com/services/)**[/services](http://www.ibm.com/services/)

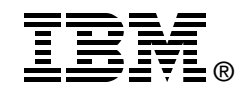

## **IBM WebSphere DataPower SOA Appliances Part II: Authentication and Authorization**

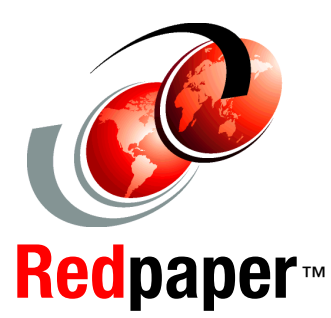

**Integrate IBM Tivoli Access Manager with your DataPower appliance**

**Implement enterprise security and identity management**

**Configure authentication and authorization using LDAP**

IBM WebSphere DataPower SOA Appliances represent an important element in the holistic approach of IBM to service-oriented architecture (SOA). IBM SOA appliances are purpose-built, easy-to-deploy network devices that simplify, secure, and accelerate XML and Web services deployments while extending the SOA infrastructure. These appliances offer an innovative, pragmatic approach to harness the power of SOA. By using them, you can simultaneously use the value of existing application, security, and networking infrastructure investments.

This series of IBM Redpaper publications is written for architects and administrators who need to understand the implemented architecture in WebSphere DataPower appliances to successfully deploy it as a secure and efficient enterprise service bus (ESB) product. These papers give a broad understanding of the new architecture and traditional deployment scenarios. They cover details about the implementation to help identify the circumstances under which to deploy DataPower appliances. They include a sample implementation and architectural best practices for an SOA message-oriented architecture in an existing production ESB environment.

This part of the series explains ways to integrate the DataPower appliance with other products such as IBM Tivoli Access Manager and Tivoli Directory Server. The entire series includes the following papers:

- $\blacktriangleright$  *IBM WebSphere DataPower SOA Appliances Part I: Overview and Getting Started*, REDP-4327
- - *IBM WebSphere DataPower SOA Appliances Part II: Authentication and Authorization*, REDP-4364
- -**IBM WebSphere DataPower SOA Appliances Part III: XML Security** *Guide*, REDP-4365
- - *IBM WebSphere DataPower SOA Appliances Part IV: Management and Governance*, REDP-4366

**INTERNATIONAL TECHNICAL SUPPORT ORGANIZATION**

#### **BUILDING TECHNICAL INFORMATION BASED ON PRACTICAL EXPERIENCE**

IBM Redbooks are developed by the IBM International Technical Support Organization. Experts from IBM, Customers and Partners from around the world create timely technical information based on realistic scenarios. Specific recommendations are provided to help you implement IT solutions more effectively in your environment.

**[For more information:](http://www.redbooks.ibm.com/ ) [ibm.com](http://www.redbooks.ibm.com/ )**[/redbooks](http://www.redbooks.ibm.com/ )

REDP-4364-00